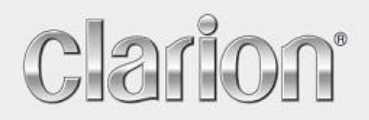

**Manuel du Propriétaire** 

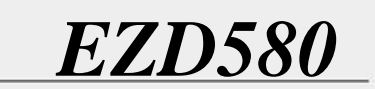

**Navigation** 

#### **Note sur le droit d'auteur**

Ce produit et les informations ci-dessous peuvent être modifiés sans notification préalable.

Le présent manuel ne peut être ni reproduit ni transmis, dans son intégralité ou dans chacune de ses parties, électroniquement ou mécaniquement, photocopie y compris, sans l'autorisation écrite expresse de Clarion Corporation of America.

© 2008 - Clarion Corporation of America

Les données de cartes Whereis® appartiennent à © 2006 Telstra Corporation Limited et ses concédants

Data Source © 2006, Tele Atlas N.V.

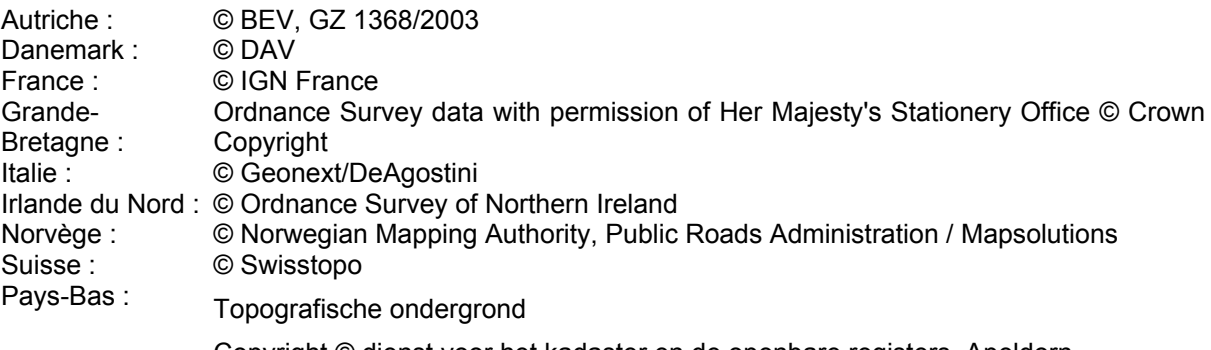

Copyright © dienst voor het kadaster en de openbare registers, Apeldorn

Tous droits réservés.

Merci d'avoir choisi Clarion EZ Drive comme navigateur porte à porte embarqué. Lisez tout d'abord le manuel de démarrage Express, puis commencez à utiliser Clarion EZ Drive. Ce document constitue la description détaillée du logiciel. Vous pouvez aisément découvrir Clarion EZ Drive tout en l'utilisant. Nous vous conseillons cependant de lire ce manuel pour vous familiariser avec les écrans et les fonctions de Clarion EZ Drive.

# Table des matières

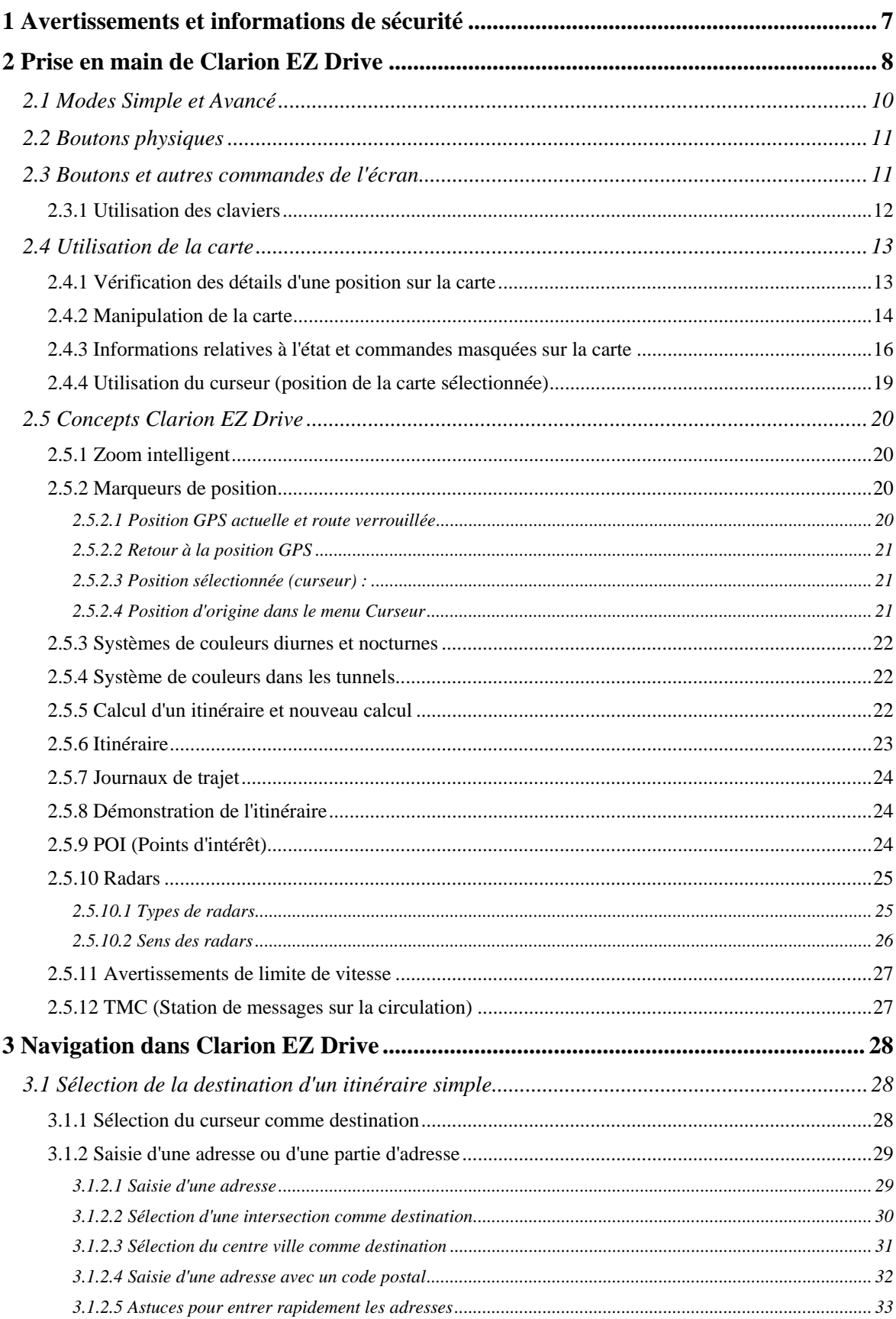

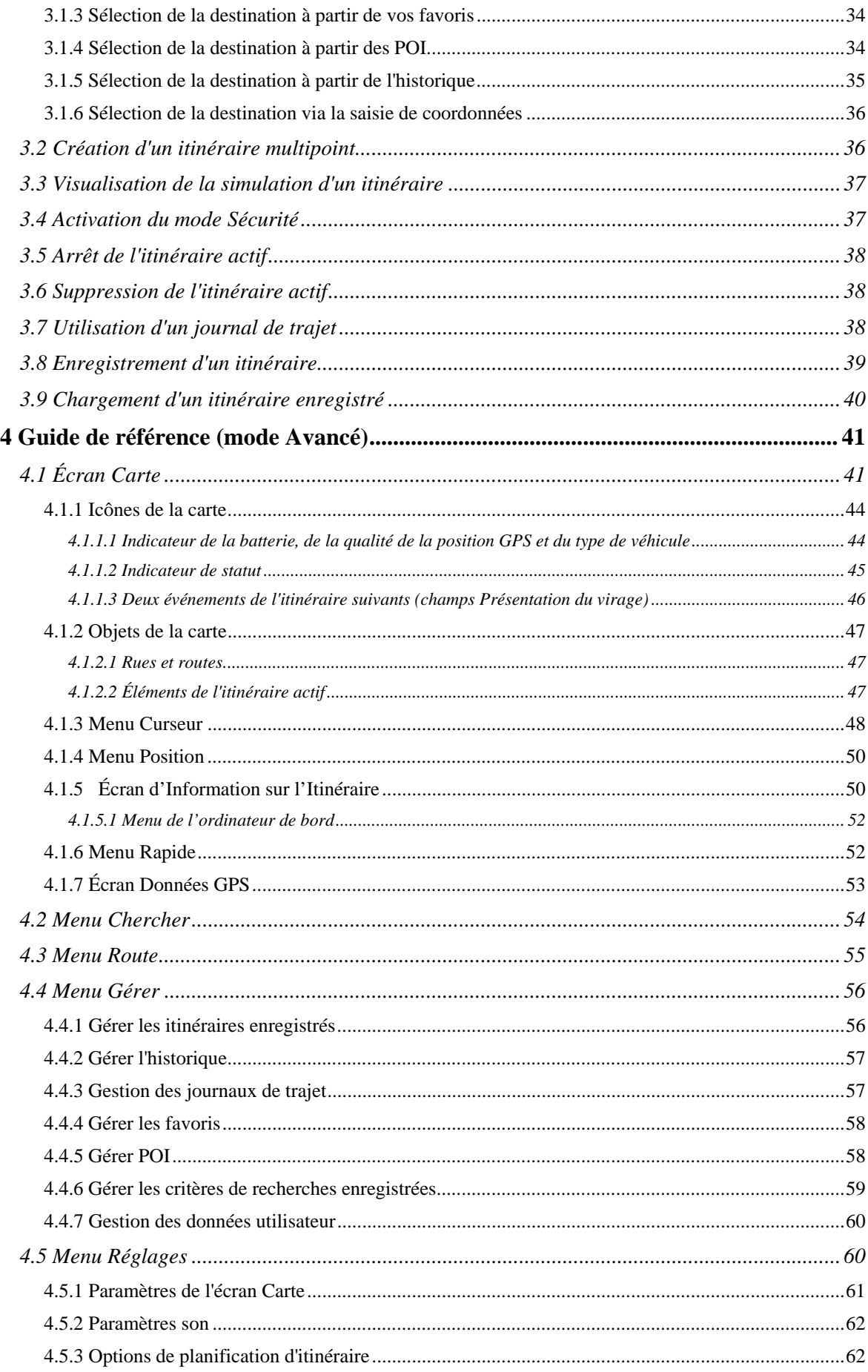

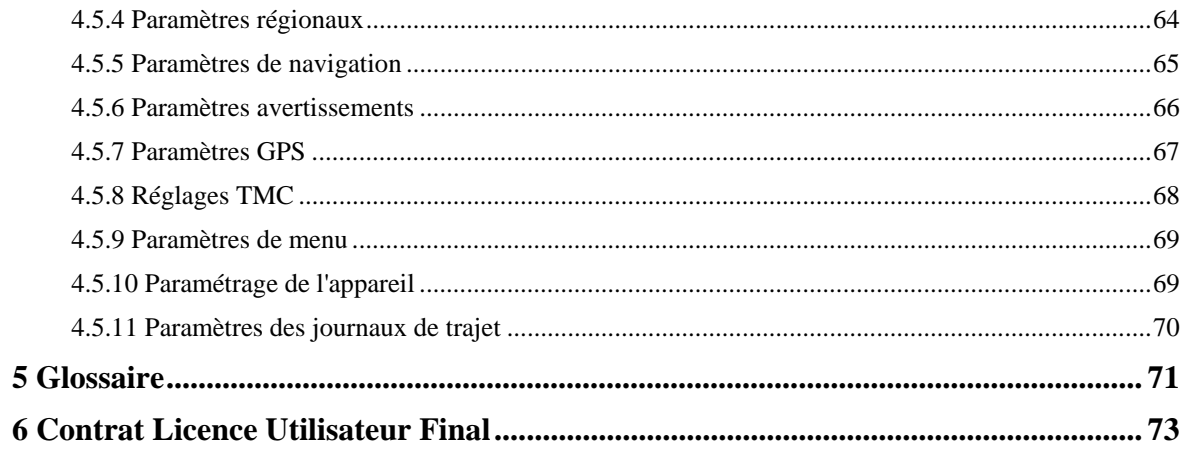

## <span id="page-6-1"></span><span id="page-6-0"></span>**1 Avertissements et informations de sécurité**

Clarion EZ Drive est un système de navigation qui vous permet, grâce à son récepteur GPS intégré, de parvenir à votre destination. Clarion EZ Drive ne transmet pas votre position GPS ; personne ne peut vous suivre.

Veillez à ne regarder l'écran que si cela est absolument sans danger. Si vous êtes le conducteur du véhicule, nous vous conseillons de manipuler Clarion EZ Drive avant de débuter votre trajet. Planifiez votre itinéraire avant de partir et arrêtez-vous si vous souhaitez effectuer des modifications.

Clarion EZ Drive dispose d'un mode Sécurité : si vous activez ce mode, vous ne pourrez modifier aucune option de Clarion EZ Drive tant que la vitesse de votre véhicule sera supérieure ou égale à 10 km/h (6 mph). À moins que seuls les passagers ne manipulent Clarion EZ Drive, nous vous conseillons vivement d'activer le mode Sécurité.

Vous devez respecter la signalisation routière et la géométrie de la route. Si vous déviez de l'itinéraire recommandé par Clarion EZ Drive, Clarion EZ Drive modifie les instructions en conséquence.

N'installez jamais Clarion EZD580 dans le champ de vision du conducteur, dans la zone de déploiement d'un airbag ou dans un endroit où il pourrait occasionner des blessures lors d'un accident.

Pour plus d'informations, consultez le Contrat de Licence Utilisateur Final (page [73\)](#page-72-1).

## <span id="page-7-1"></span><span id="page-7-0"></span>**2 Prise en main de Clarion EZ Drive**

Clarion EZ Drive est optimisé pour une utilisation embarquée dans une voiture. Vous l'utiliserez facilement en touchant du bout des doigts les boutons de l'écran et la carte.

Clarion EZ Drive peut planifier des itinéraires pour l'ensemble des cartes installées. Vous n'avez pas besoin de changer de carte ou de passer à une carte générale moins détaillée pour naviguer dans des segments de cartes ou des pays.

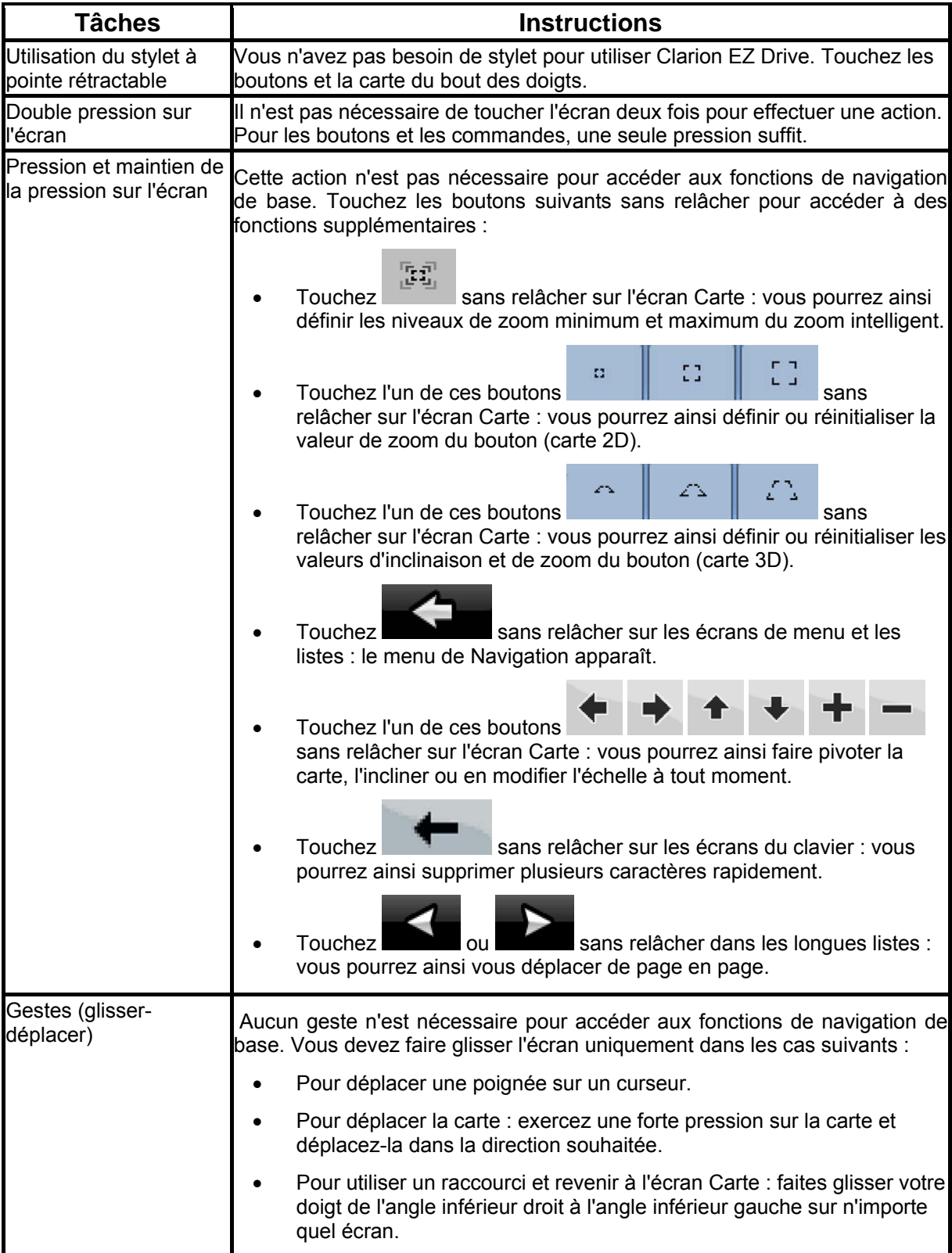

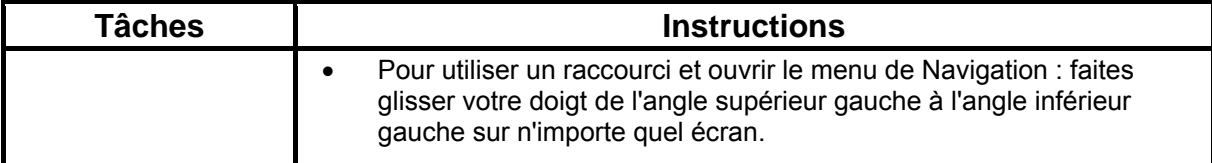

## **Première utilisation de Clarion EZ Drive**

Lorsque vous démarrez Clarion EZ Drive la première fois, vous devez effectuer les opérations suivantes :

- 1. Sélectionnez la langue écrite de l'interface de l'application. Vous pourrez la modifier ultérieurement dans Réglages (page [64\)](#page-63-1).
- 2. Sélectionnez la langue et le locuteur à utiliser pour les instructions vocales. Vous pourrez les modifier ultérieurement dans Réglages (page [64](#page-63-1)).
- 3. Sélectionnez si vous souhaitez que le programme démarre en mode Simple ou en mode Avancé. Vous pourrez basculer ultérieurement entre ces deux modes de fonctionnement dans Réglages.

Ensuite, le menu de Navigation apparaît et vous pouvez commencer à utiliser Clarion EZ Drive.

Menu de Navigation en mode Simple :

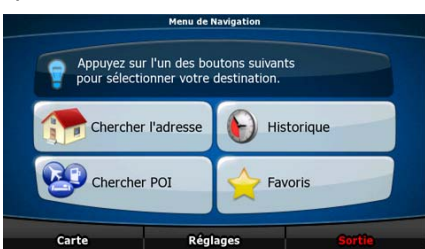

Menu de Navigation en mode Avancé :

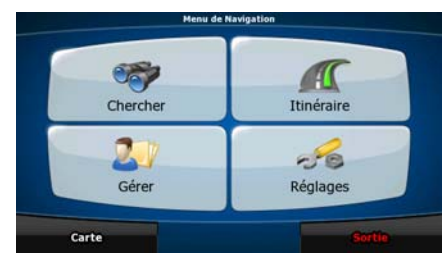

En général, pour utiliser Clarion EZ Drive, vous devez sélectionner une destination et commencer à naviguer. Pour sélectionner votre destination, choisissez l'une des méthodes suivantes (elles ne sont pas toutes disponibles en mode Simple) :

- Utilisez la position sélectionnée sur la carte (le curseur) (page [28\)](#page-27-3).
- Entrez une adresse complète ou partielle, par exemple le nom d'une rue sans le numéro ou des noms de rues formant une intersection (page [29\)](#page-28-1).
- Entrez une adresse avec un code postal (page [32\)](#page-31-1). De cette façon, vous n'aurez pas à sélectionner le nom de la localité et cela accélérera la recherche des noms de rues.
- Utilisez une coordonnée (page [36](#page-35-1)).
- Utilisez une position enregistrée :
	- un favori (page [34\)](#page-33-1)
	- un POI (page [34](#page-33-2))
	- l'historique des destinations et des étapes précédentes (page [35](#page-34-1))

## <span id="page-9-0"></span>**2.1 Modes Simple et Avancé**

<span id="page-9-1"></span>La principale différence entre les deux modes de fonctionnement de Clarion EZ Drive réside dans la structure du menu et le nombre de fonctions disponibles. Les commandes et l'agencement des écrans restent les mêmes.

- Mode Simple : vous pouvez accéder facilement aux fonctions de navigation les plus importantes et aux paramètres de base uniquement. Les autres paramètres sont définis sur des valeurs optimales pour une utilisation standard.
- Mode Avancé : vous pouvez accéder à toutes les fonctions de Clarion EZ Drive.

Pour basculer du mode Simple au mode Avancé : sur l'écran de démarrage (menu de Navigation),

touchez Réglages Mode avancé

Pour basculer du mode Avancé au mode Simple : sur l'écran de démarrage (menu de Navigation),

 $-56$ touchez Réglages **Mode simple** 

Les fonctions et paramètres disponibles dans chaque mode sont les suivants :

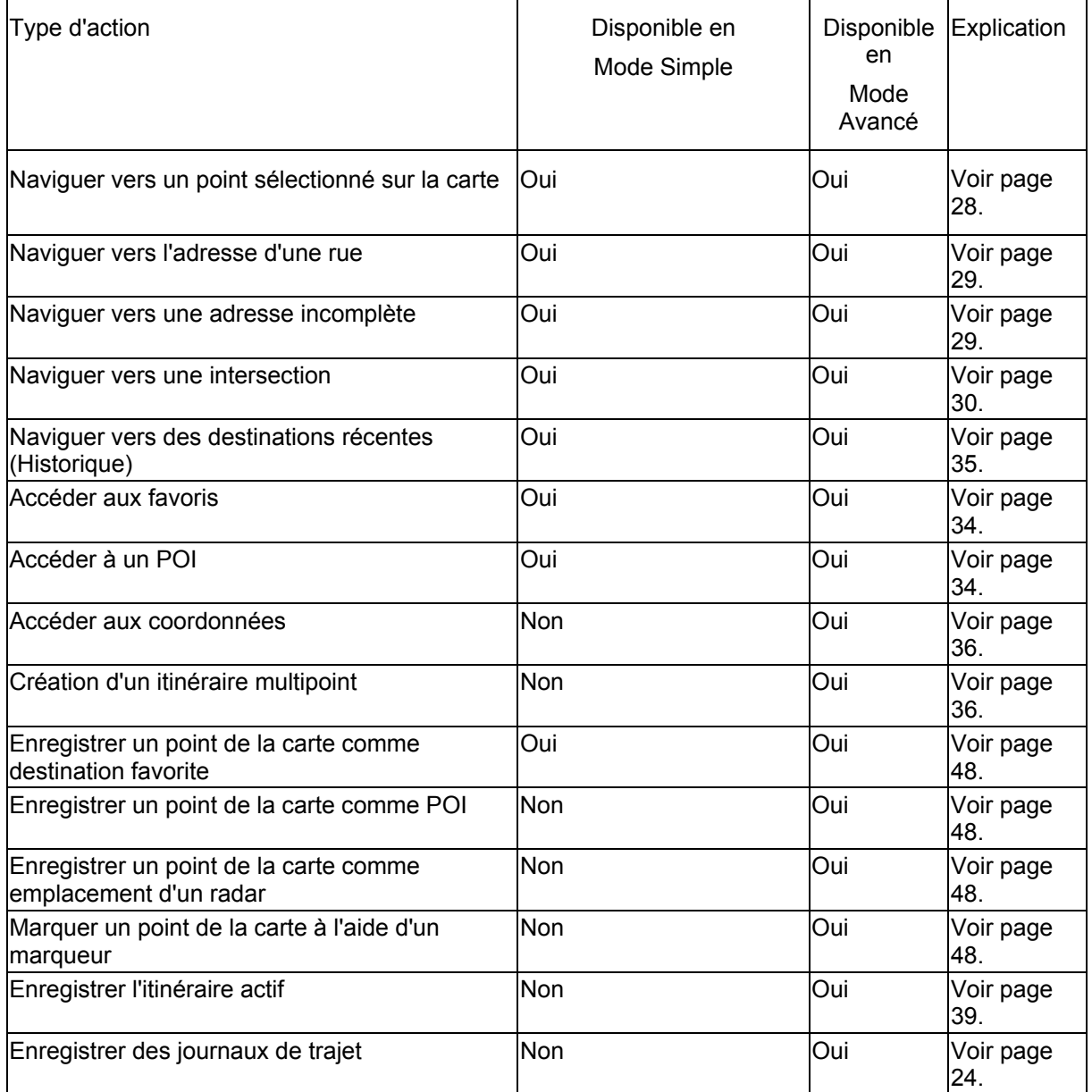

<span id="page-10-0"></span>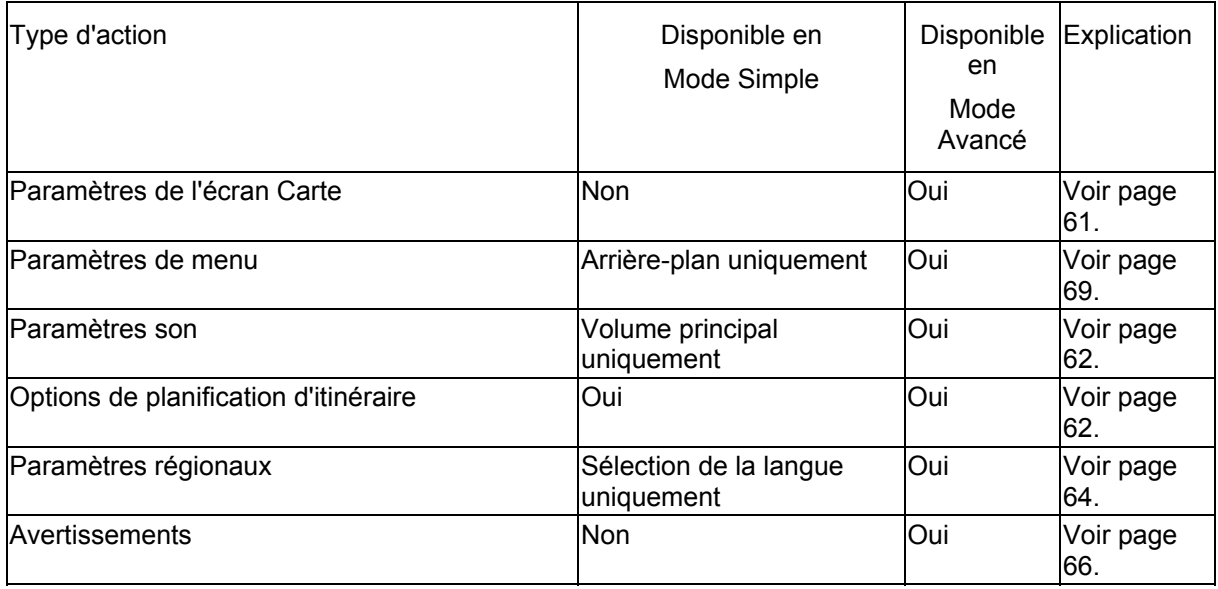

## <span id="page-10-1"></span>**2.2 Boutons physiques**

Vous pouvez utiliser Clarion EZ Drive en touchant principalement l'écran tactile. L'appareil ne possède les boutons physiques : le bouton on/off., volume up/down, sleep mode.

Vous pouvez allumer et éteindre Clarion EZD580 à tout moment. Lorsque Clarion EZD580 est éteint, Clarion EZ Drive ne calcule pas votre position GPS et ne met pas à jour l'itinéraire ou les instructions de conduite.

Lorsque vous rallumez EZD580, EZD580 reprend la navigation dès que le récepteur GPS a déterminé votre position.

## **2.3 Boutons et autres commandes de l'écran**

<span id="page-10-2"></span>Lorsque vous utilisez Clarion EZ Drive, vous touchez généralement les boutons de l'écran tactile.

Vous ne devez confirmer les sélections ou les modifications dans Clarion EZ Drive que si l'application doit redémarrer, doit procéder à une reconfiguration importante ou si vous êtes sur le point de perdre des données ou paramètres. Autrement, Clarion EZ Drive enregistre vos sélections et applique les nouveaux paramètres sans aucune étape de confirmation dès que vous utilisez les commandes.

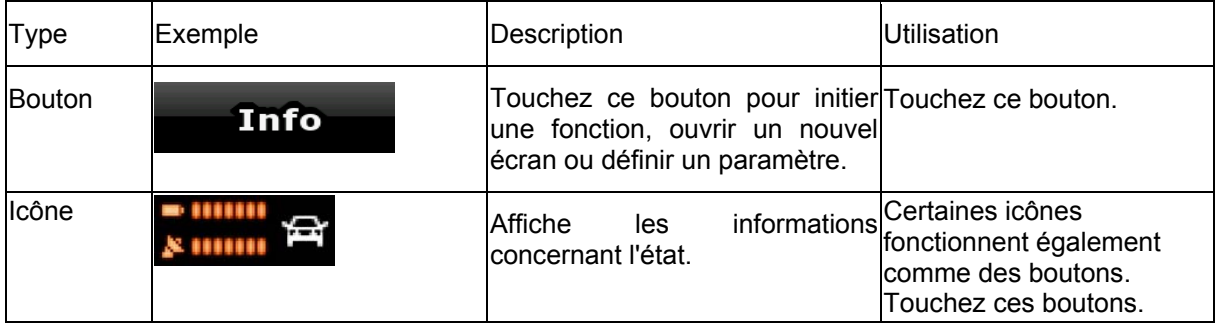

<span id="page-11-0"></span>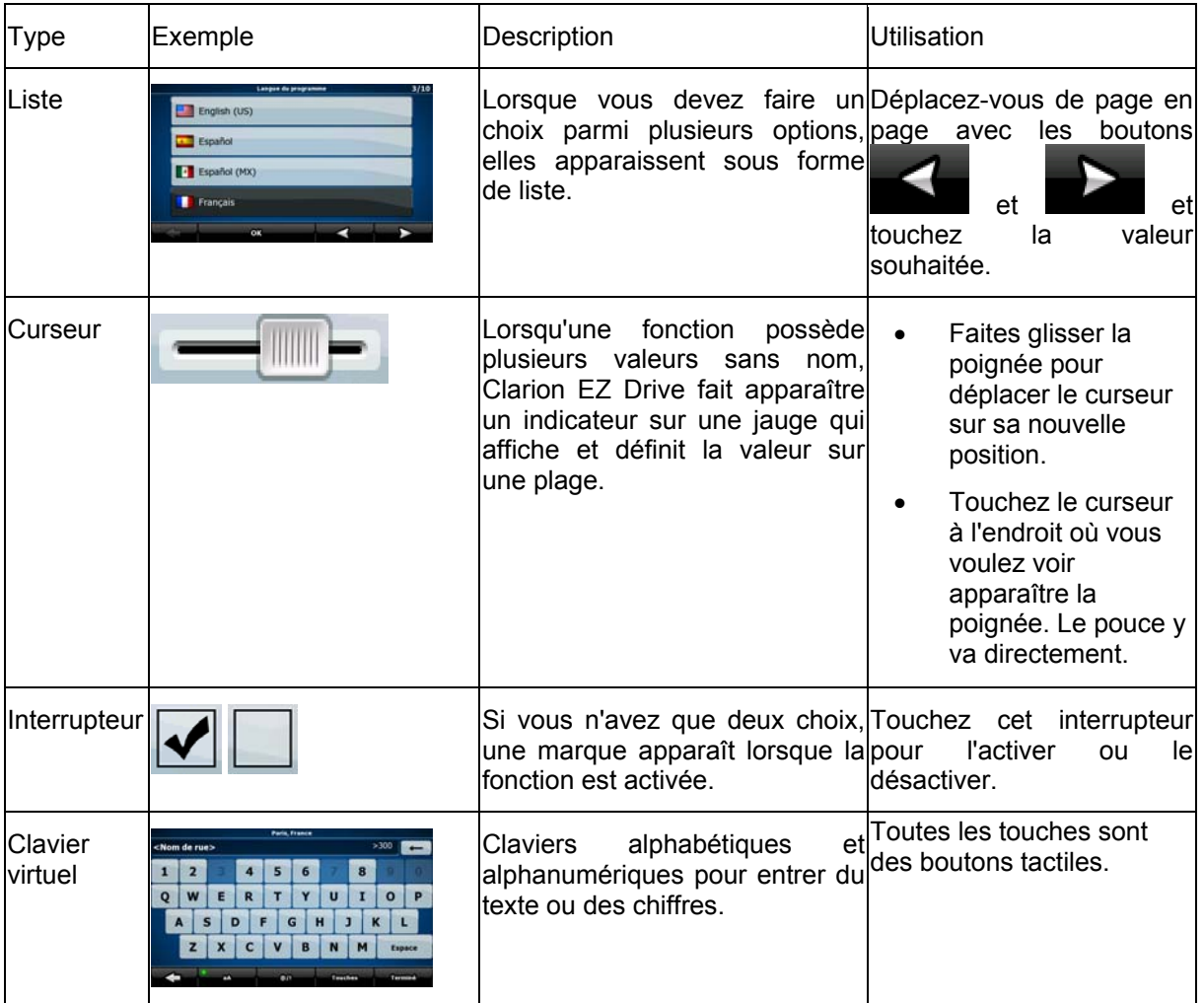

## **2.3.1 Utilisation des claviers**

<span id="page-11-1"></span>Vous ne devez saisir des lettres ou des nombres dans Clarion EZ Drive que lorsque c'est indispensable. Touchez les claviers en mode plein écran du bout des doigts et basculez d'une présentation à l'autre, par exemple ABC, AZERTY ou numérique.  $\overline{a}$ 

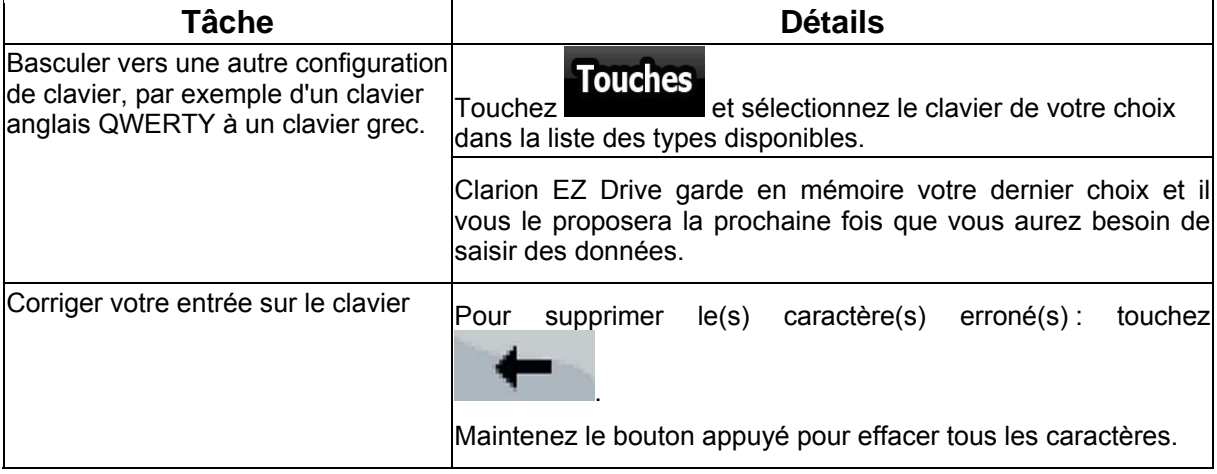

<span id="page-12-0"></span>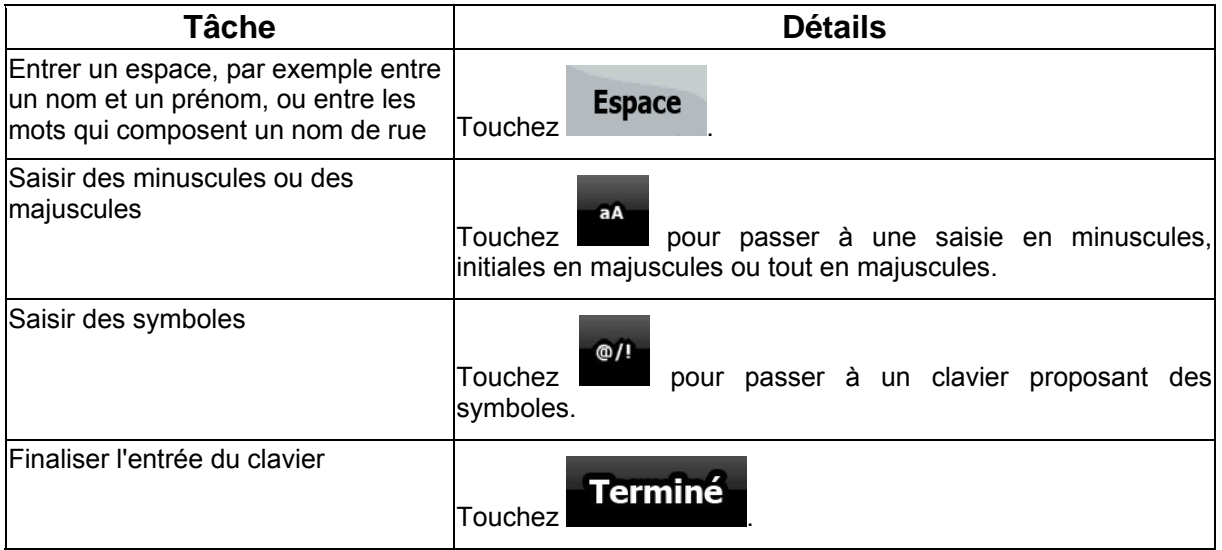

## <span id="page-12-1"></span>**2.4 Utilisation de la carte**

L'écran Carte est l'écran le plus fréquemment utilisé dans Clarion EZ Drive. Il est possible d'y accéder

à partir du menu de Navigation en touchant

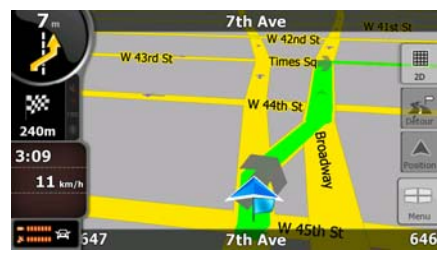

Pour plus d'informations sur l'écran Carte, voir page [41](#page-40-2).

## <span id="page-12-2"></span>**2.4.1 Vérification des détails d'une position sur la carte**

- Si vous souhaitez connaître les détails de votre position actuelle pendant la navigation :
	- 1. Observez la ligne au bas de la carte. Elle affiche le nom et le numéro de la rue dans laquelle vous vous trouvez.
	- 2. Pour obtenir des détails supplémentaires, touchez Position pour ouvrir le menu Position.
	- 3. Touchez . L'adresse, les coordonnées et la liste des POI à proximité apparaîtront sur l'écran.
- Vous pouvez vérifier les détails d'une autre position en la sélectionnant sur la carte :
	- 1. Touchez la carte à n'importe quel endroit pour ouvrir les boutons de contrôle de la carte.
- <span id="page-13-0"></span>o 2. Touchez la position souhaitée sur la carte. Le curseur ( ) apparaît à cet endroit. L'adresse de la position apparaît au bas de la carte.
- 3. Pour obtenir des détails supplémentaires, touchez curseur pour ouvrir le menu Curseur.

4. Touchez . L'adresse, les coordonnées et la liste des POI à proximité apparaîtront sur l'écran.

• Une méthode encore plus facile consiste à sélectionner le point souhaité dans le menu Chercher. Puis le menu Curseur s'ouvre automatiquement. Vous ne devez toucher que le

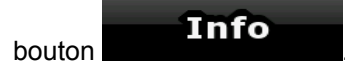

## **2.4.2 Manipulation de la carte**

<span id="page-13-1"></span>Marqueurs de position sur la carte :

- Position GPS actuelle :  $\left| \bigotimes_{i=1}^{\infty} \right|$  (page [20\)](#page-19-4)
- Position sélectionnée (curseur) : (page [21](#page-20-2))

Les commandes suivantes vous permettent de modifier la vue de la carte pour l'adapter au mieux à vos besoins. La majorité de ces commandes n'apparaissent que si vous touchez la carte et elles disparaissent après quelques secondes d'inactivité.

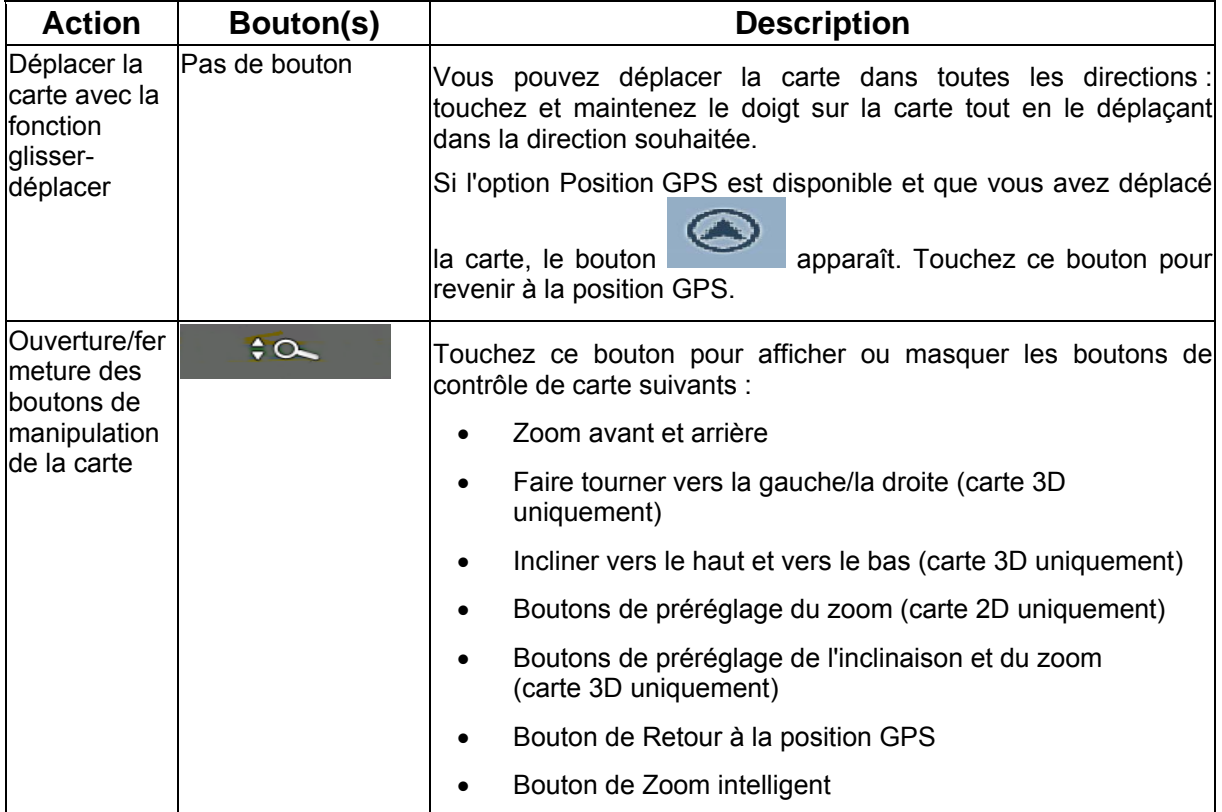

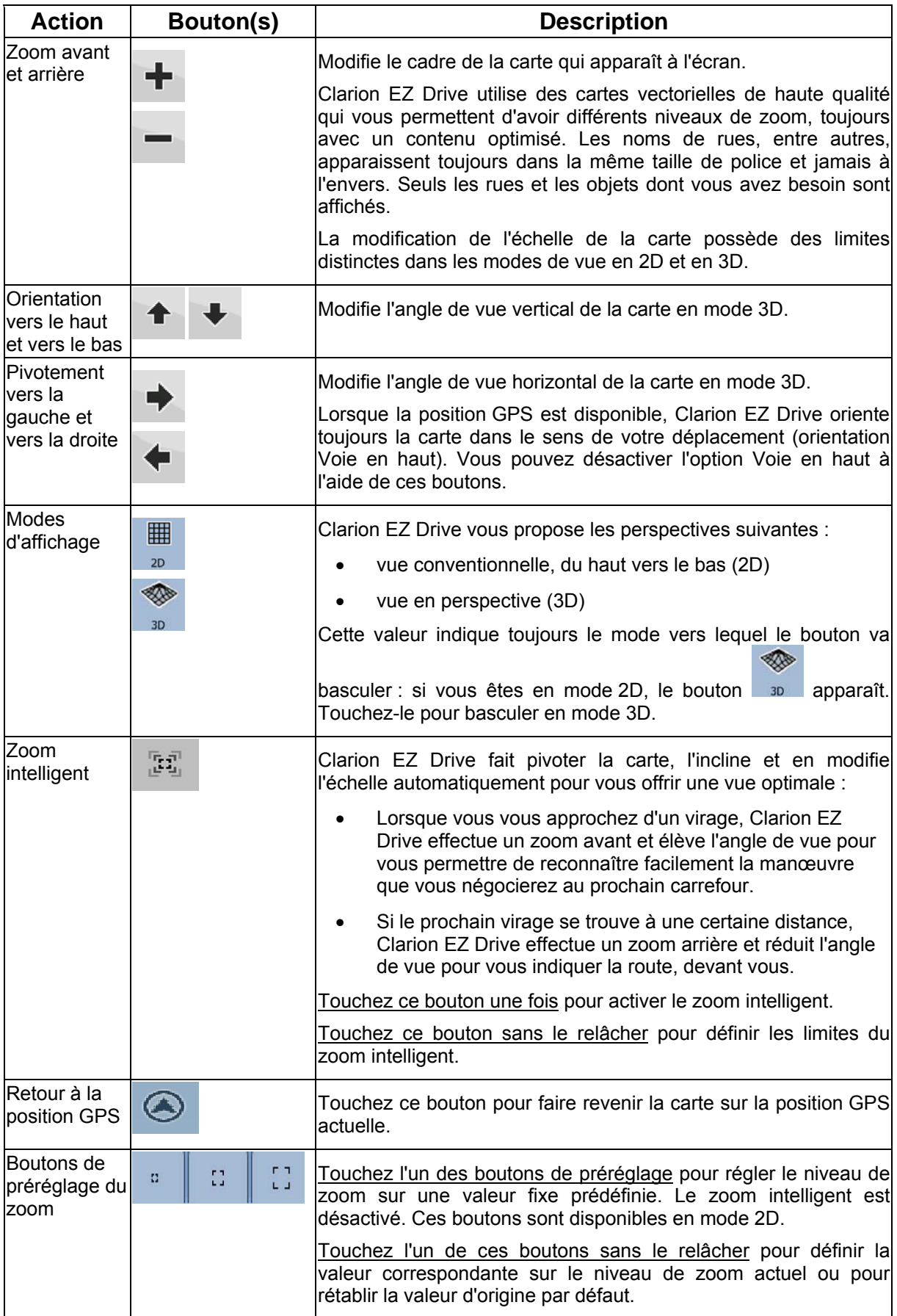

<span id="page-15-0"></span>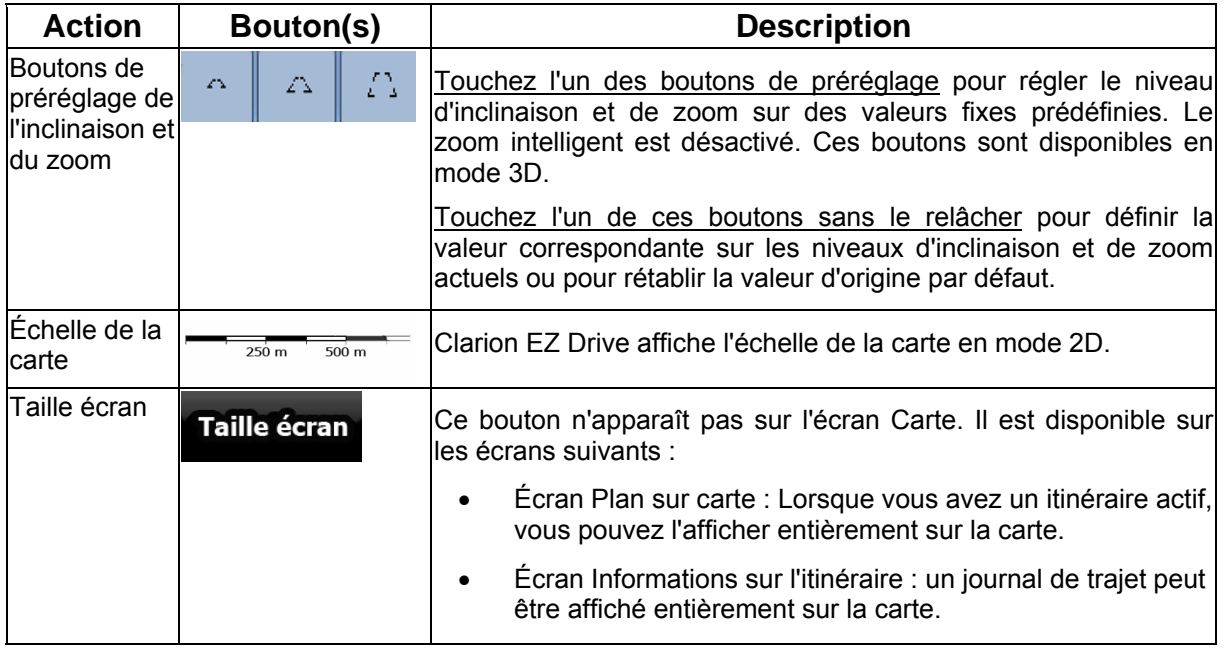

## **2.4.3 Informations relatives à l'état et commandes masquées sur la carte**

<span id="page-15-1"></span>Les informations suivantes apparaissent dans le champ arrondi situé dans l'angle supérieur gauche. Il s'agit du champ Présentation du virage. Lorsque vous touchez cette zone, le résultat dépend des informations affichées.

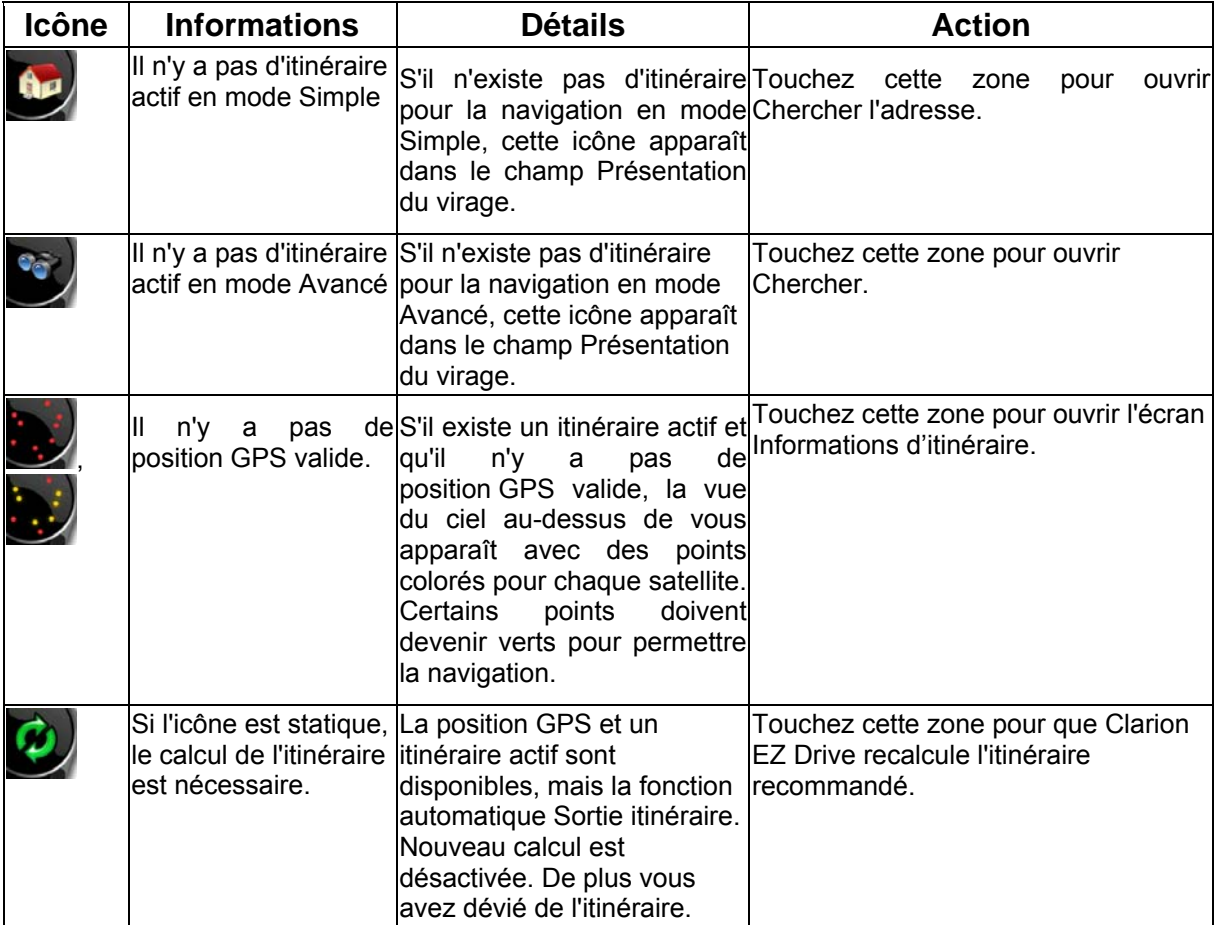

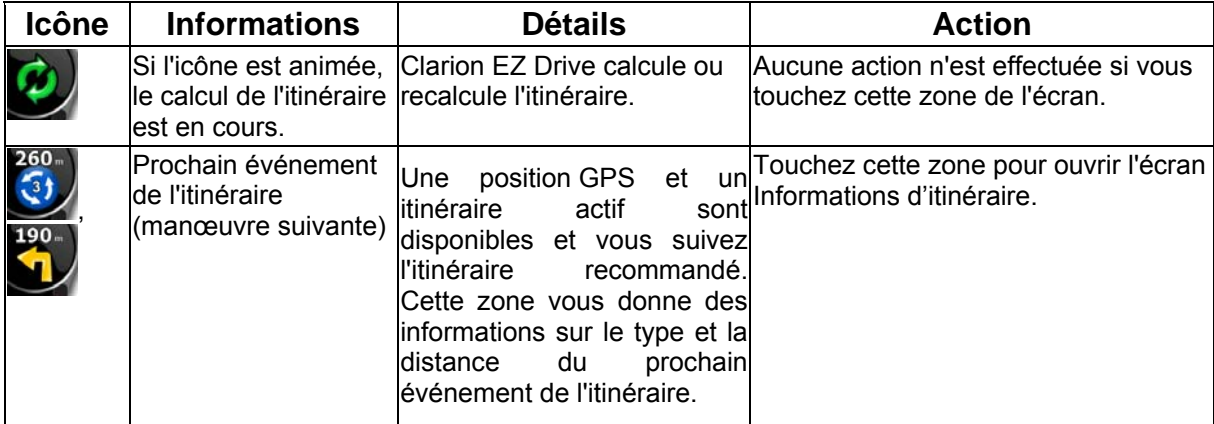

La zone suivante apparaît près de la zone arrondie décrite ci-dessus. Lorsque vous touchez cette zone, le résultat dépend des informations affichées.

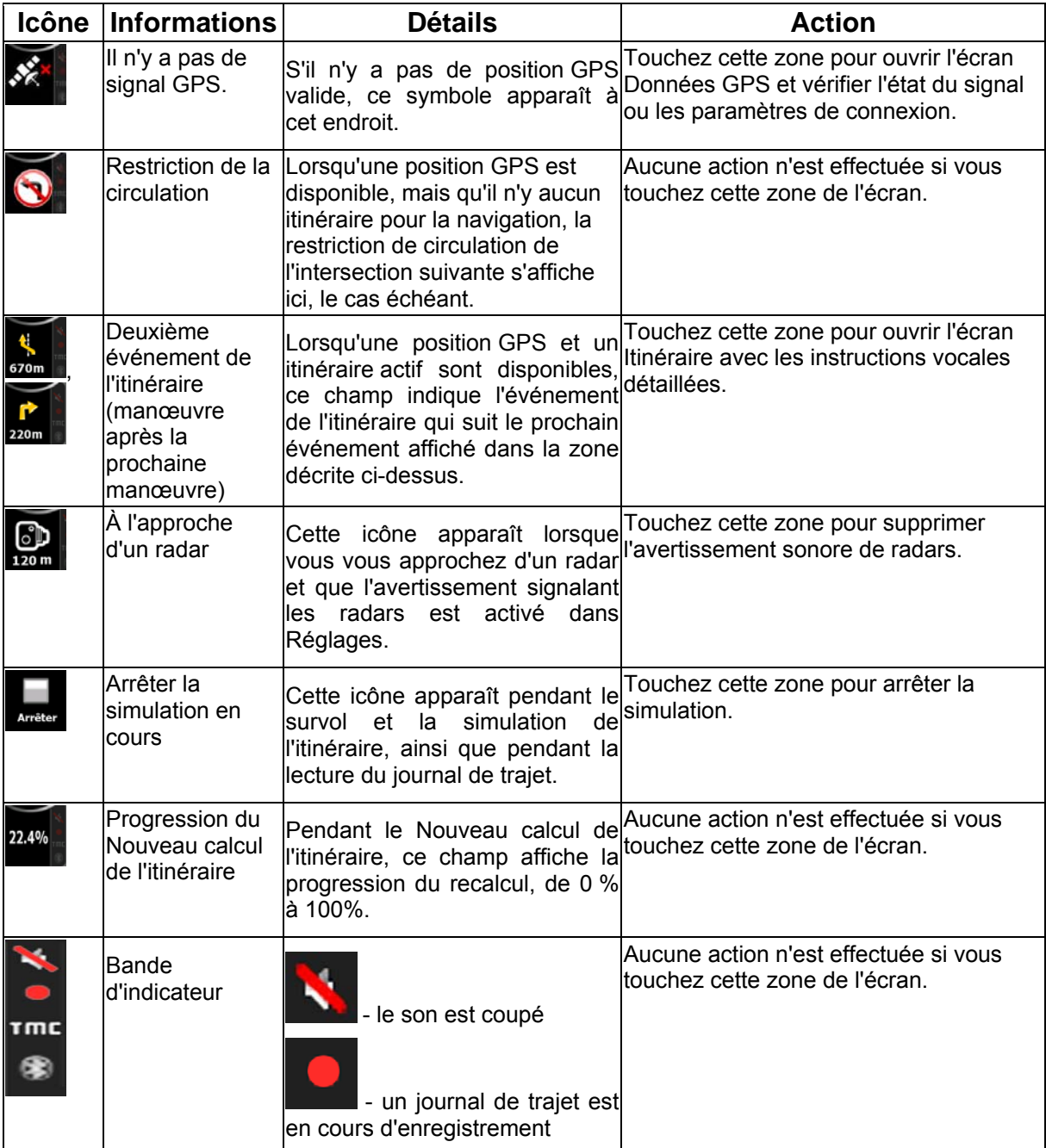

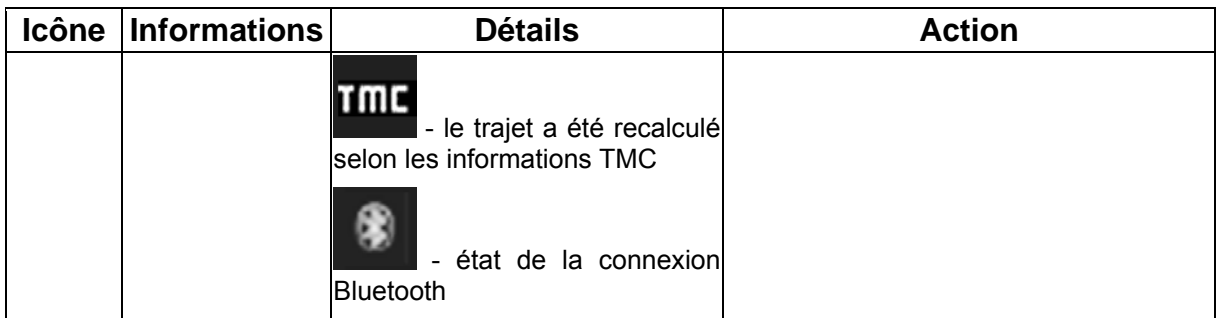

Les informations suivantes apparaissent dans les trois champs de données affichés sur l'écran Carte. Touchez cette zone pour ouvrir l'écran Informations sur le trajet, sur lequel vous pouvez sélectionner les valeurs à afficher dans ces trois champs.

Lorsqu'il n'y a pas d'itinéraire actif, ces champs affichent les informations suivantes : vitesse actuelle, boussole et heure.

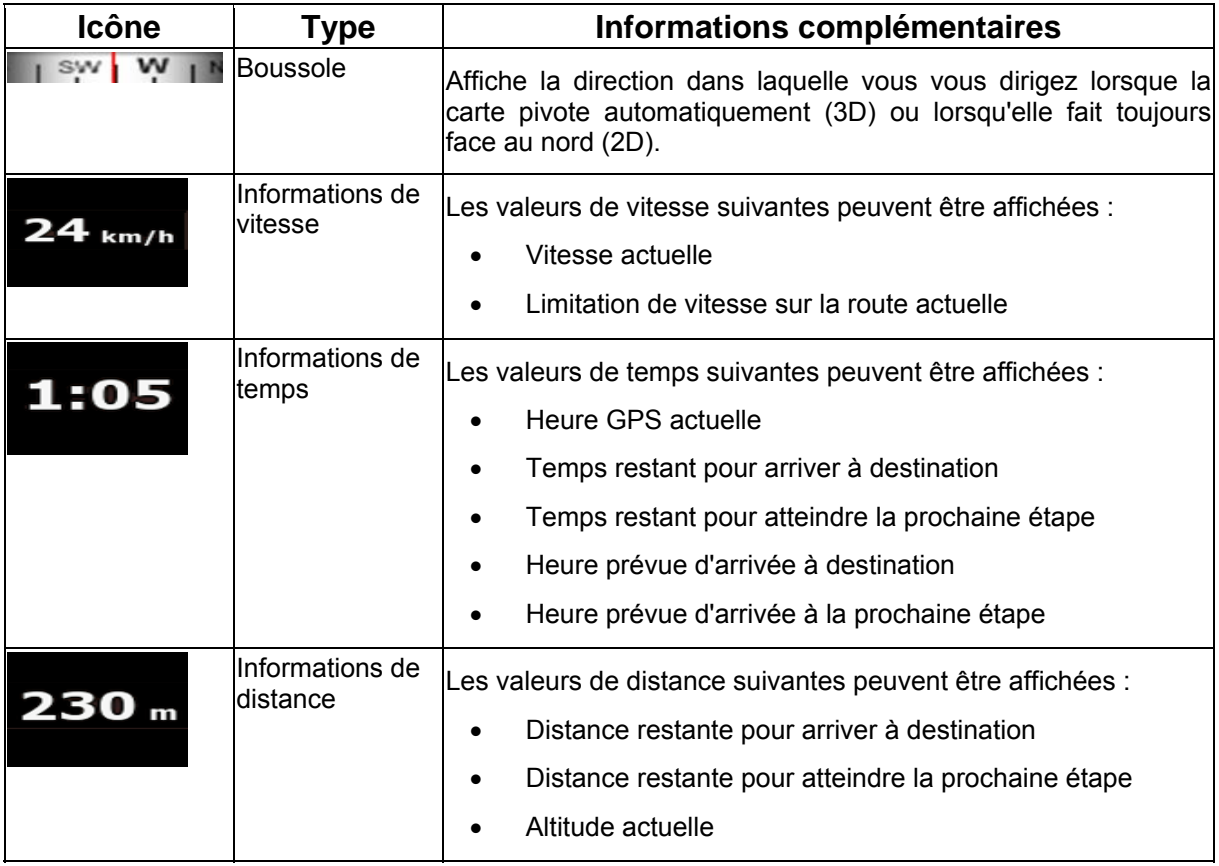

La zone suivante est un champ d'état combiné.

Touchez cette zone pour ouvrir le menu Rapide (page [50\)](#page-51-3).

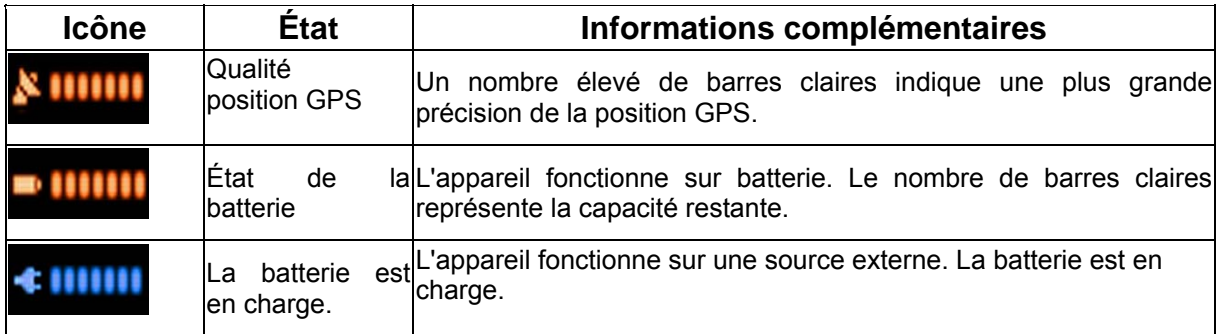

<span id="page-18-0"></span>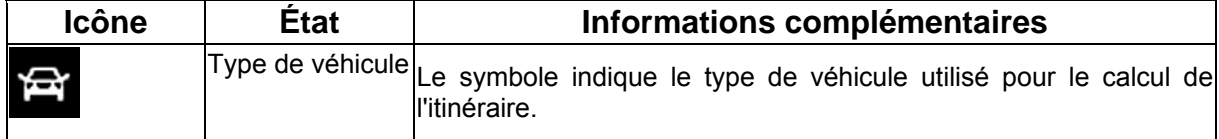

#### **2.4.4 Utilisation du curseur (position de la carte sélectionnée)**

<span id="page-18-1"></span>Tout d'abord, placez le curseur sur la position souhaitée sur la carte avec l'une des options suivantes :

- Utilisez le menu Chercher pour sélectionner une position. La carte réapparaît et le point sélectionné (curseur) se trouve au milieu. De plus, le menu Curseur apparaît avec les options disponibles.
- Touchez l'écran puis touchez-le à nouveau pour placer le curseur sur la position souhaitée.

Maintenant, touchez curseur pour ouvrir le menu Curseur.

Vous pouvez effectuer les actions suivantes :

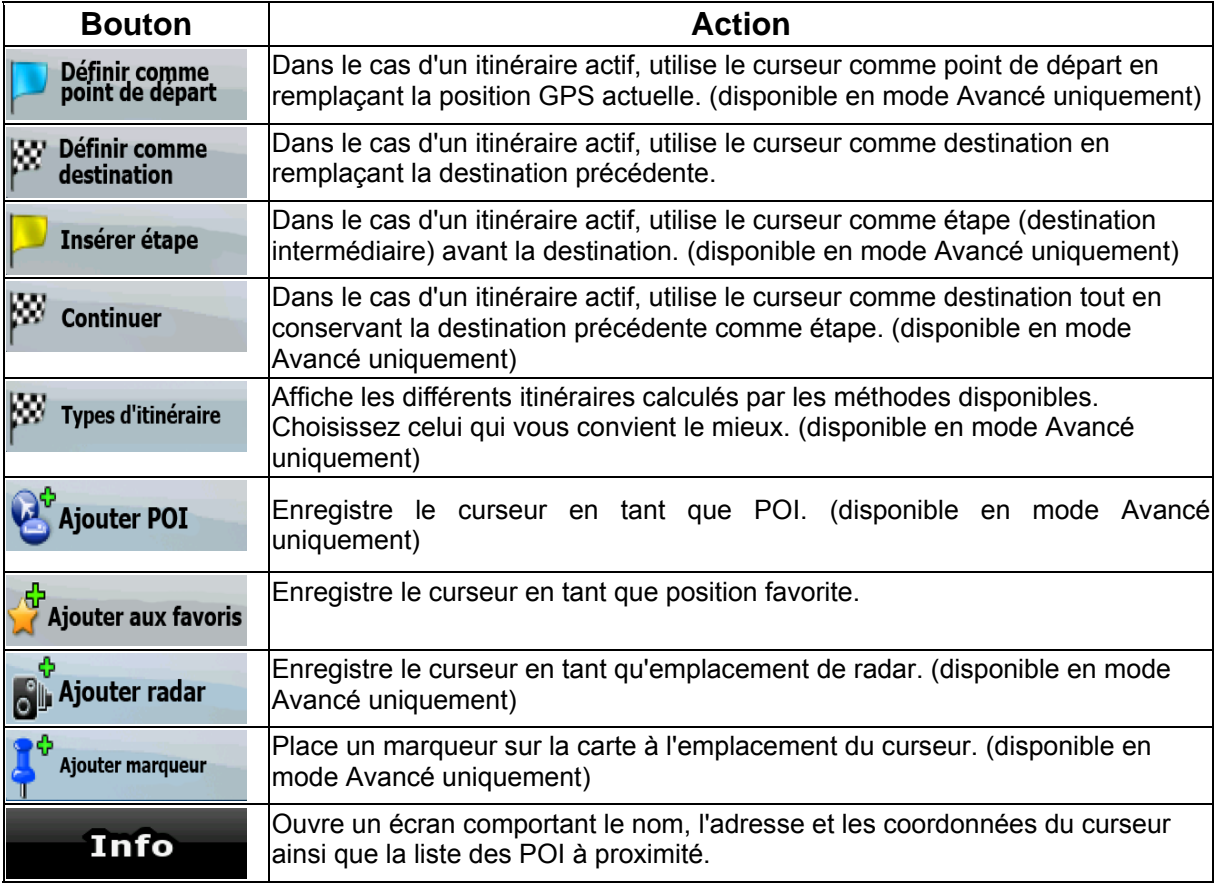

## <span id="page-19-1"></span><span id="page-19-0"></span>**2.5 Concepts Clarion EZ Drive**

## **2.5.1 Zoom intelligent**

<span id="page-19-2"></span>Le zoom intelligent, c'est beaucoup plus qu'un simple zoom automatique :

- **Durant la navigation sur un itinéraire calculé par Clarion EZ Drive :** lorsque vous vous approchez d'un virage, il effectue un zoom avant et élève l'angle de vue pour vous permettre de reconnaître facilement la manœuvre que vous allez négocier au prochain carrefour. Si le virage suivant est éloigné, le dispositif effectue un zoom arrière et abaisse l'angle de vue pour donner un angle plat et vous permettre ainsi de voir la route devant vous.
- **Lorsque vous conduisez sans itinéraire actif dans Clarion EZ Drive :** le zoom intelligent effectue un zoom avant si vous roulez doucement et un zoom arrière jusqu'à la limite définie si vous roulez vite.

Activer le Zoom intelligent : Touchez la carte pour faire apparaître les boutons de contrôle de la carte,

puis touchez [the pour activer le zoom intelligent.

Affiner le zoom intelligent : Touchez la carte pour faire apparaître les boutons de contrôle de la carte,

puis touchez<br>sans relâcher pour ouvrir la fenêtre Paramètres du zoom intelligent. Modifiez les limites du zoom intelligent si cela s'avère nécessaire.

## <span id="page-19-3"></span>**2.5.2 Marqueurs de position**

#### **2.5.2.1 Position GPS actuelle et route verrouillée**

<span id="page-19-4"></span>Lorsque votre position GPS est disponible, Clarion EZ Drive indique votre position actuelle sur la

carte avec l'icône  $\left\langle \right\rangle$ . L'emplacement exact du marqueur de position dépend du type de véhicule utilisé pour le calcul de l'itinéraire.

Le type de véhicule peut être sélectionné dans Paramètres de l'itinéraire (page [62](#page-61-2)) ou dans le menu Rapide (page [50\)](#page-51-3).

- Si vous sélectionnez le mode Piéton : l'icône **interval indique votre position GPS exacte.** La direction de l'icône indique votre cap actuel.
- Si vous sélectionnez l'un des véhicules : l'icône sine s'aligne sur la route la plus proche pour supprimer les erreurs de position GPS. La direction de l'icône est l'une des directions de l'itinéraire.

Pour utiliser la position GPS actuelle, touchez **Position**. Le menu Position apparaît et vous pouvez enregistrer la position GPS en tant que :

- Favori,
- Radar
- POI
- Marqueur de carte

## <span id="page-20-0"></span>**2.5.2.2 Retour à la position GPS**

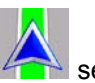

<span id="page-20-1"></span>Lorsque la position GPS est disponible et que vous avez déplacé la carte (l'icône se déplace

position GPS.

ou n'est même pas visible), le bouton apparaît. Touchez-le pour déplacer la carte vers votre

**Remarque En présence d'un itinéraire actif, même si vous déplacez la carte pendant que vous** conduisez, Clarion EZ Drive poursuit sa navigation : il donne des instructions vocales et affiche les icônes de présentation des virages en fonction de votre position GPS actuelle.

#### **2.5.2.3 Position sélectionnée (curseur) :**

<span id="page-20-2"></span>Si vous sélectionnez une position dans le menu Chercher ou si vous touchez la carte alors que les boutons de contrôle de la carte sont visibles, le curseur apparaît sur le point sélectionné sur la carte.

Clarion EZ Drive affiche le curseur sous la forme d'un point rouge émettant des cercles ( ) pour le rendre visible à tous les niveaux de zoom, même en arrière-plan d'une vue en curseur est défini,

touchez **CUTSEUR** Le menu Curseur apparaît et vous pouvez utiliser le curseur :

- en tant que point de départ d'un itinéraire
- en tant qu'étape dans un itinéraire
- en tant que destination d'un itinéraire

Vous pouvez également rechercher des POI à proximité du curseur :

Vous pouvez enregistrer la position du curseur en tant que :

- Favori,
- Radar
- POI
- Marqueur de carte

#### **2.5.2.4 Position d'origine dans le menu Curseur**

<span id="page-20-3"></span>Lorsque le menu Curseur est ouvert, une icône spéciale (  $\mathbb{R}$ ) indique la position du curseur lors de l'ouverture du menu.

Vous pouvez déplacer et agrandir/réduire la carte ou même positionner le curseur à un autre

emplacement. Le symbole habituel du curseur ( ) apparaît et les boutons du menu Curseur effectuent des actions pour ce nouvel emplacement.

Pour revenir à la position d'origine du curseur, touchez ... La carte revient à la position dans

laquelle elle était lors de l'ouverture du menu Curseur et l'icône apparaît de nouveau.

## <span id="page-21-0"></span>**2.5.3 Systèmes de couleurs diurnes et nocturnes**

<span id="page-21-1"></span>Clarion EZ Drive utilise différents systèmes de couleurs selon que vous conduisez la nuit ou en journée.

- Les couleurs de jour sont semblables à celles des cartes routières en papier.
- Les systèmes de couleurs de nuit utilisent des teintes foncées pour les objets volumineux de façon à diminuer au maximum la luminosité de l'écran.

Clarion EZ Drive propose plusieurs systèmes de couleurs diurnes et nocturnes. Le passage d'un système de jour à un système de nuit (et inversement) peut être automatisé en fonction de l' heure et de la position GPS actuelles pour se déclencher quelques minutes avant le lever du soleil, lorsque le ciel est déjà clair, ou quelques minutes avant le coucher du soleil, avant qu'il ne fasse nuit.

#### **2.5.4 Système de couleurs dans les tunnels**

<span id="page-21-2"></span>Lorsque vous entrez dans un tunnel, les couleurs de la carte changent. Les gros objets (tels que les plans d'eau ou les forêts) et les zones vides entre les routes deviennent sombres.

Toutefois, les rues et les routes conservent leurs couleurs d'origine (système de couleurs de jour ou de nuit actuellement utilisé).

Après avoir quitté le tunnel, les couleurs d'origine sont rétablies.

#### **2.5.5 Calcul d'un itinéraire et nouveau calcul**

<span id="page-21-3"></span>Clarion EZ Drive calcule l'itinéraire en fonction de vos préférences :

- Mode calcul itinéraire :
	- Rapide
	- Court
	- Economique
	- **Facile**
- Types de véhicule :
	- Voiture
	- Taxi
	- Bus
	- Véhicules prioritaires
	- **Bicyclette**
	- Piéton
- Types de route :
	- Routes non pavées
	- Autorisation spéciale requise
	- **Autoroutes**
	- Péages
	- Routes taxées
	- **Traversiers**
- Planification du passage à la frontière
- Voies de covoiturage

<span id="page-22-0"></span>Clarion EZ Drive calcule automatiquement un nouvel itinéraire si vous ne choisissez pas celui qui est proposé.

Selon le type d'événement TMC, Clarion EZ Drive recalcule également l'itinéraire si un événement TMC concerne une partie de l'itinéraire recommandé.

Pour plus d'informations sur les options de planification d'itinéraire, voir page [62.](#page-61-2)

## **2.5.6 Itinéraire**

<span id="page-22-1"></span>L'itinéraire est la liste des événements de l'itinéraire, c'est-à-dire les instructions de conduite.

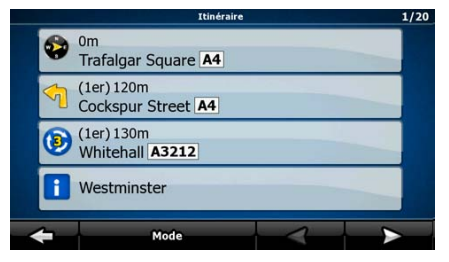

Sur l'écran Carte, vous pouvez afficher votre itinéraire des façons suivantes :

• Touchez la zone entre les champs Présentation du virage et Données de trajet, zone où se

trouve le symbole de la deuxième manœuvre à effectuer (par exemple 100m).

 $\bullet$  En mode Avancé, touchez les boutons suivants : Menu

Sur l'écran Itinéraire, vous disposez des options suivantes :

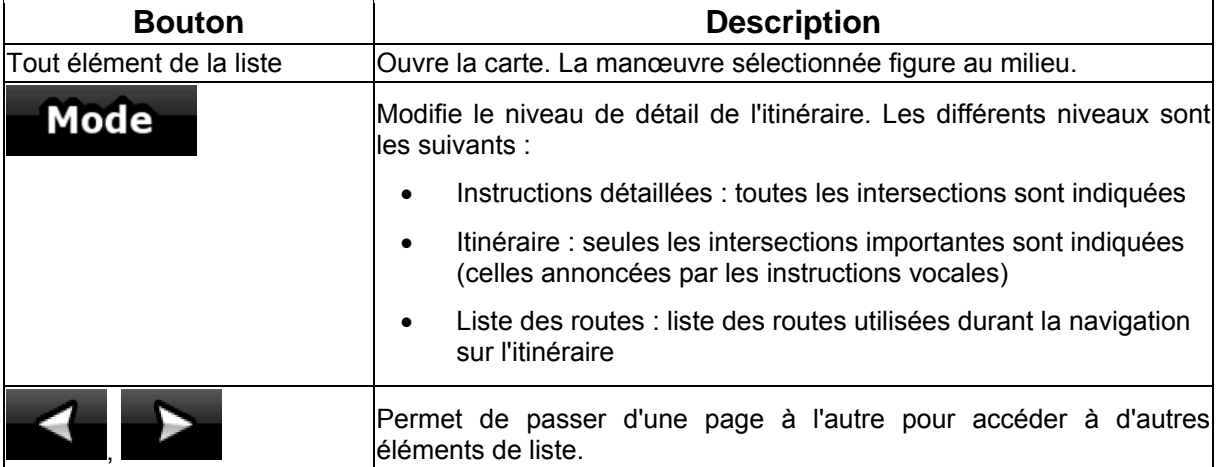

Lorsque la carte est ouverte et qu'une manœuvre figure au milieu :

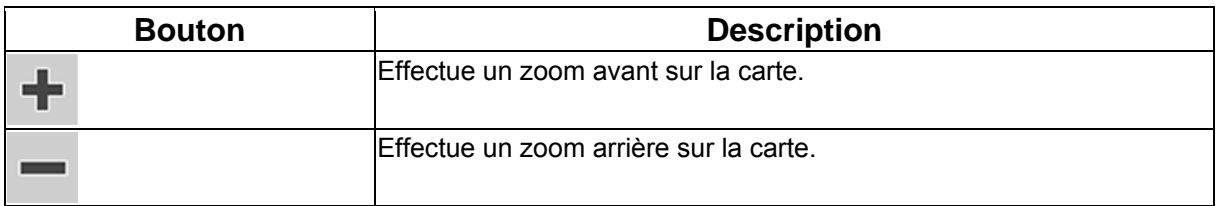

Itinéraire

<span id="page-23-0"></span>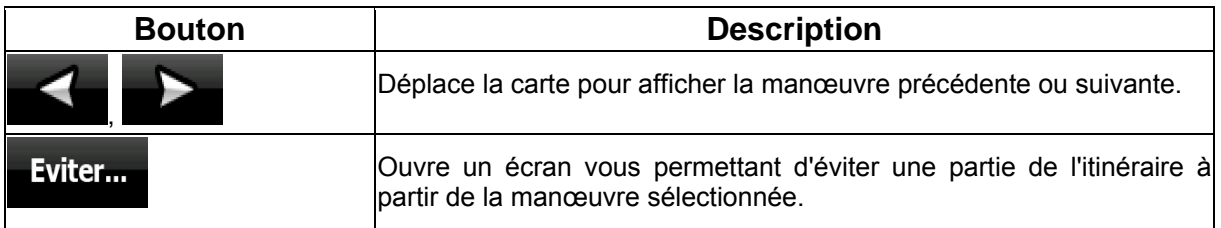

## **2.5.7 Journaux de trajet**

<span id="page-23-1"></span>Clarion EZ Drive peut collecter les informations relatives à votre trajet (page [38](#page-37-3)).

Le journal de trajet est l'enregistrement de vos positions GPS successives. Il est indépendant de l'itinéraire calculé par Clarion EZ Drive.

Les journaux de trajet peuvent être enregistrés, renommés, relus, affichés sur la carte, exportés vers une carte mémoire au format GPX et supprimés. Voir page [57.](#page-56-2)

#### **2.5.8 Démonstration de l'itinéraire**

<span id="page-23-2"></span>Une simulation vous guide tout au long de votre itinéraire en fonction des instructions (page [37\)](#page-36-1). Vous pouvez choisir une simulation à grande vitesse ou à vitesse normale.

Vous pouvez par exemple l'utiliser pour savoir par quel pont l'itinéraire que Clarion EZ Drive a calculé doit passer. Si vous ne souhaitez pas prendre ce pont, vous pouvez l'éviter.

Les démonstrations d'itinéraire peuvent être lancées à partir du menu Itinéraire en touchant les

**Survoler Simuler** boutons (simulation à grande vitesse) ou (simulation à vitesse normale).

## **2.5.9 POI (Points d'intérêt)**

<span id="page-23-3"></span>Un point d'intérêt (POI) est une position jugée utile ou intéressante. Clarion EZ Drive est livré avec des milliers de POI . Vous pouvez créer vos propres POI dans cette application.

Les positions des POI sont visibles sur la carte grâce à des icônes spéciales. Les icônes des POI sont assez grandes, vous les reconnaîtrez facilement. Elles sont par ailleurs semi-transparentes : elles ne masquent pas les rues ni les intersections placées en dessous.

Les POI sont répartis en plusieurs catégories et sous-catégories. L'icône d'un POI fourni avec la carte affiche le symbole de la catégorie de POI. Si vous enregistrez votre propre POI, vous pouvez sélectionner une icône pour celui-ci, indépendamment de la catégorie de POI dans laquelle vous l'avez placé.

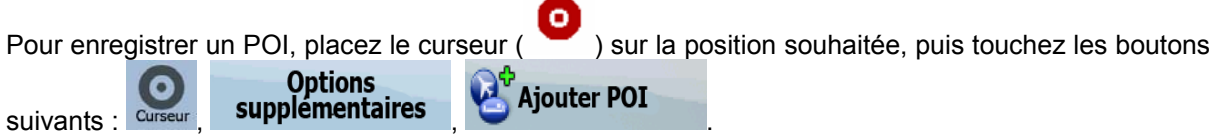

<span id="page-24-0"></span>Vous pouvez sélectionner les groupes de POI à afficher et à masquer sur la carte ainsi que les

niveaux de zoom auxquels sont visibles les icônes de POI. Touchez les boutons suivants : Menu

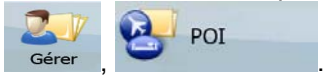

## **2.5.10 Radars**

<span id="page-24-1"></span>L'emplacement d'un radar est un POI spécial. Ils ne peuvent pas être recherchés comme les autres POI et il existe un avertisseur qui signale la proximité des radars.

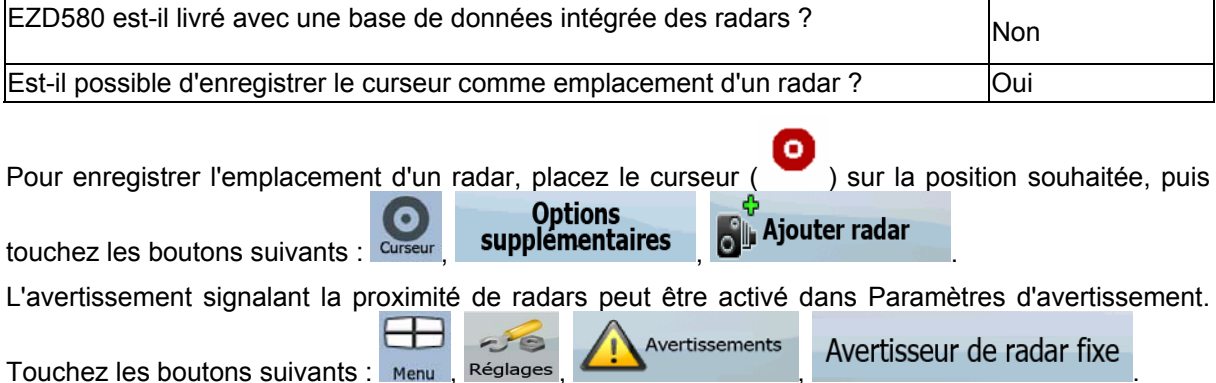

À l'approche d'un radar, si l'avertissement est activé :

- Le type de radar apparaît dans le champ secondaire Présentation du virage (par exemple ြို့ ).
- Si aucune limite de vitesse n'est donnée pour le radar, ou si votre vitesse est inférieure à la limite de vitesse donnée, des bips simples vous avertissent de la présence du radar.
- Si vous dépassez la limite de vitesse du radar :
	- un symbole avec la limite de vitesse apparaît dans l'angle de la carte (par exemple : 40  $\vert$  ),
	- une alerte sonore spéciale retentit.

## **2.5.10.1 Types de radars**

<span id="page-24-2"></span>Il existe différents types de radars.

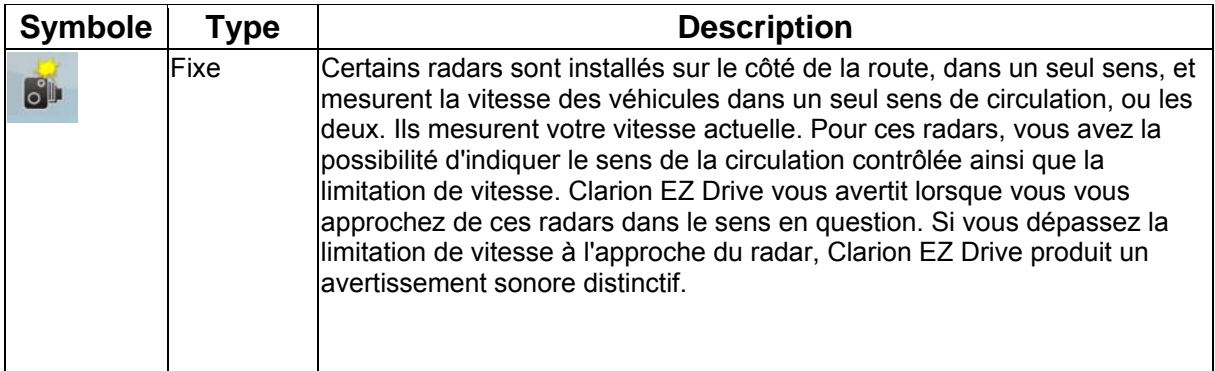

<span id="page-25-0"></span>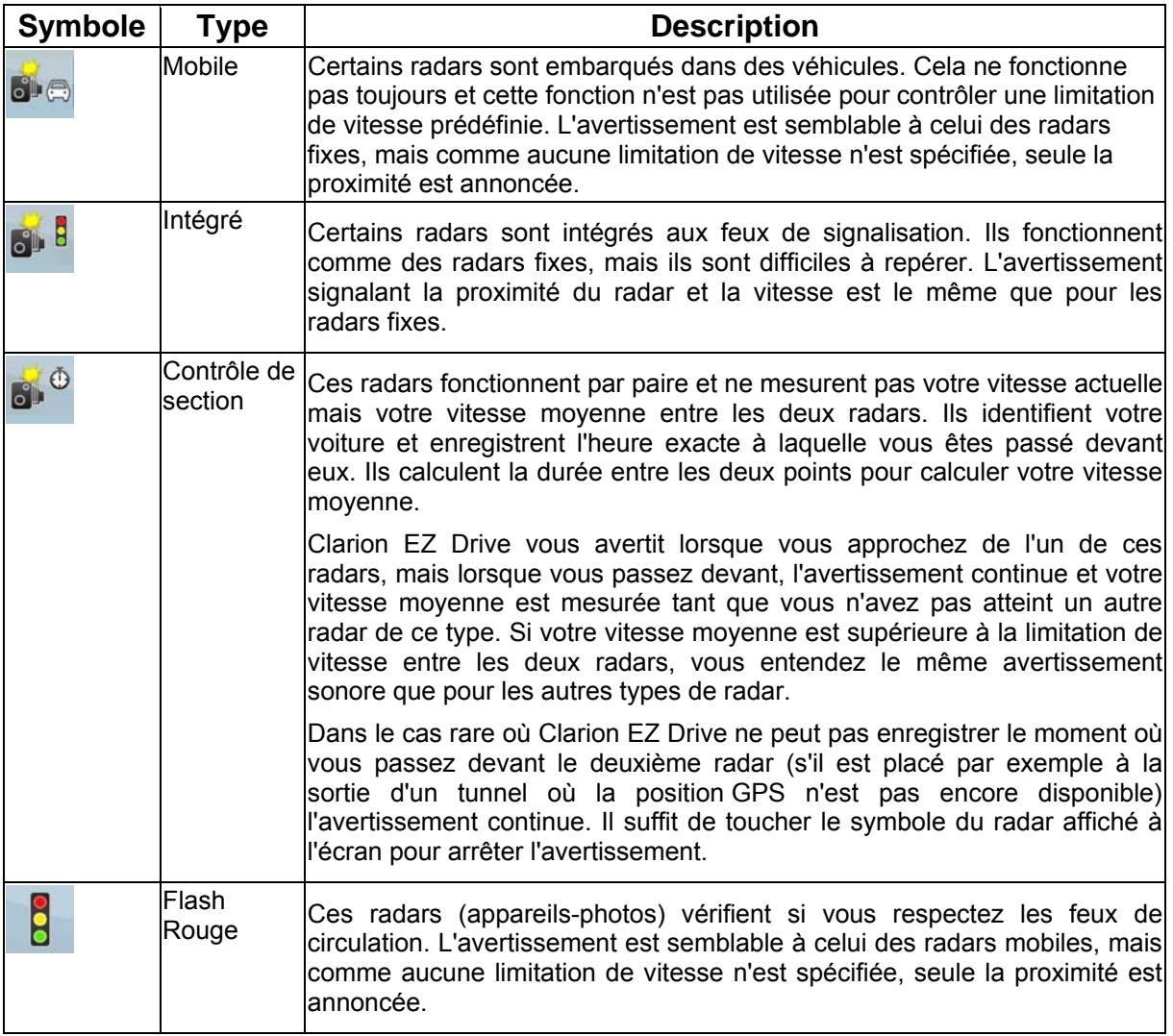

## **2.5.10.2 Sens des radars**

<span id="page-25-1"></span>Les différents radars peuvent mesurer la vitesse de la circulation dans un sens, dans les deux sens, ou même dans plusieurs sens à une intersection, lorsqu'ils sont montés sur une base pivotante. Cela s'applique également aux caméras de surveillance des feux de circulation. Clarion EZ Drive ne vous avertit que si vous conduisez dans un sens mesuré ou susceptible de l'être. Le sens de la circulation mesuré par les radars apparaît avec les symboles suivants :

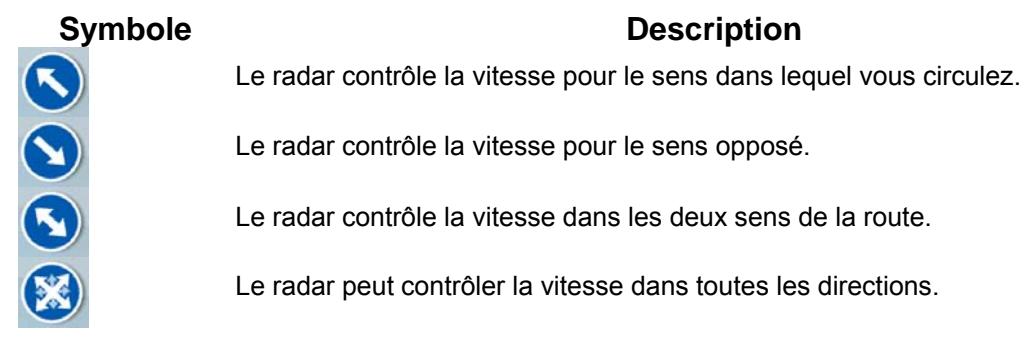

#### <span id="page-26-0"></span>**2.5.11 Avertissements de limite de vitesse**

<span id="page-26-1"></span>Les cartes peuvent contenir des informations sur les limitations de vitesse valables sur quelques segments de la route. Il est possible que cette information ne soit pas disponible pour votre région (demandez à votre distributeur local) ou qu'elle ne soit pas complètement correcte pour toutes les routes de la carte.

Vous pouvez configurer Clarion EZ Drive de façon à ce qu'il vous avertisse lorsque vous dépassez la

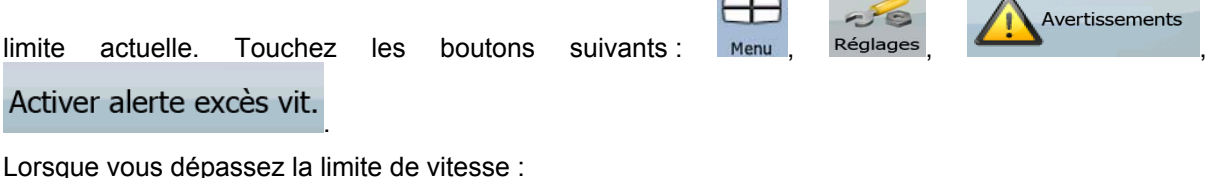

- 50 Un symbole avec la limite de vitesse apparaît dans l'angle de la carte (par exemple
- Un avertissement sonore retentit

#### **2.5.12 TMC (Station de messages sur la circulation)**

<span id="page-26-2"></span>Clarion EZ Drive peut vous fournir de meilleurs itinéraires si les informations de la station de messages sur la circulation (TMC) sont disponibles. Le TMC est une application RDS FM utilisée pour diffuser des informations sur la circulation en temps réel et sur la météo.

La fonction TMC est activée par défaut dans Clarion EZ Drive.

Remarque TMC n'est pas un service disponible partout dans le monde. Il peut ne pas être disponible dans votre pays ou région. Contactez votre distributeur régional pour de plus amples détails.

Vous devez connecter un récepteur TMC à votre appareil pour recevoir des données TMC.

Si les données TMC sont diffusées dans votre position, Clarion EZ Drive prendra automatiquement en compte les données TMC reçues. Vous n'avez rien à paramétrer dans le programme. Le récepteur cherche automatiquement les stations FM qui diffusent les données TMC, et les informations décodées sont immédiatement utilisées dans la planification de l'itinéraire. À partir du moment où Clarion EZ Drive reçoit les informations de circulation qui peuvent affecter votre itinéraire, le programme vous avertira qu'il recalcule l'itinéraire, et la navigation continuera avec un nouvel itinéraire optimal considérant les conditions de circulation actualisées.

Si nécessaire, vous pouvez modifier les paramètres associés au TMC ou sélectionner une station de

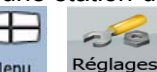

radio spécifique pour la réception des données. Touchez les boutons suivants : Menu Réglages

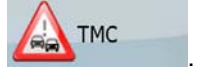

## <span id="page-27-1"></span><span id="page-27-0"></span>**3 Navigation dans Clarion EZ Drive**

Vous pouvez configurer votre itinéraire dans Clarion EZ Drive de plusieurs façons :

- Si vous avez besoin d'un itinéraire simple (un itinéraire avec une seule destination et sans étape intermédiaire), vous pouvez sélectionner la destination et commencer à naviguer immédiatement.
- Vous pouvez créer un itinéraire multipoint. (disponible en mode Avancé uniquement)
- Vous pouvez aussi planifier un itinéraire indépendamment de votre position GPS actuelle ou sans réception GPS. (disponible en mode Avancé uniquement)

## **3.1 Sélection de la destination d'un itinéraire simple**

<span id="page-27-2"></span>Clarion EZ Drive vous offre la possibilité de choisir votre destination et vos étapes (destinations intermédiaires) :

- Utilisez la position sélectionnée sur la carte (le curseur) (page [28\)](#page-27-3).
- Entrez une adresse complète ou partielle, par exemple le nom d'une rue sans le numéro ou des noms de rues formant une intersection (page [29\)](#page-28-1).
- Entrez une adresse avec un code postal (page [32\)](#page-31-1). De cette façon, vous n'aurez pas à sélectionner le nom de la localité et cela accélérera la recherche des noms de rues.
- Utilisez une coordonnée (page [36](#page-35-1)).
- Utilisez une position enregistrée :
	- un favori (page [34\)](#page-33-1)
	- un POI (page [34](#page-33-2))
	- l'historique des destinations et des étapes précédentes (page [35](#page-34-1))

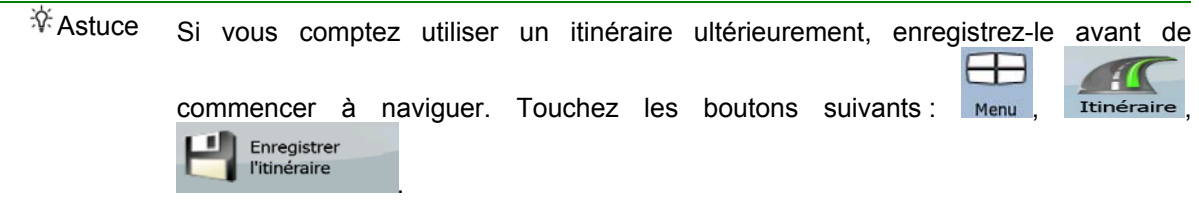

#### <span id="page-27-3"></span>**3.1.1 Sélection du curseur comme destination**

- 1. Recherchez votre destination sur la carte : déplacez et modifiez l'échelle de la carte si nécessaire (page [14\)](#page-13-1).
- 2. Touchez la position que vous voulez sélectionner comme destination. Le curseur ( apparaît.

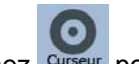

3. Touchez **Curseur** pour ouvrir le menu Curseur.

<span id="page-28-0"></span>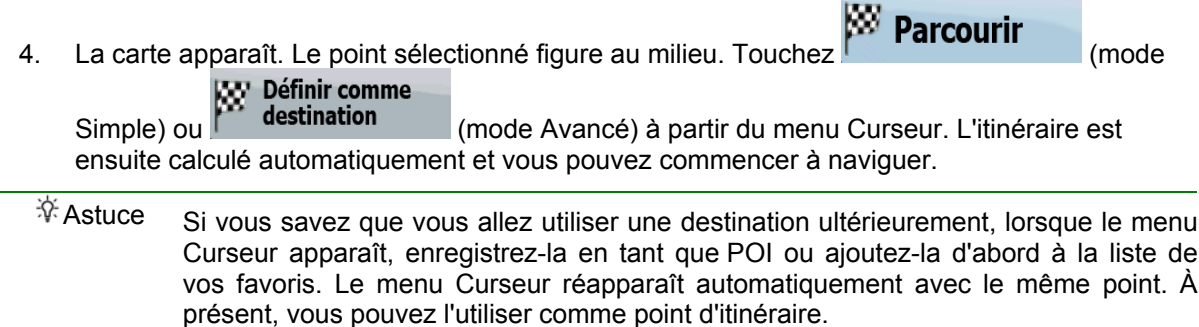

## **3.1.2 Saisie d'une adresse ou d'une partie d'adresse**

<span id="page-28-1"></span>Entrez au moins une partie de l'adresse de manière à sélectionner plus rapidement la destination de l'itinéraire.

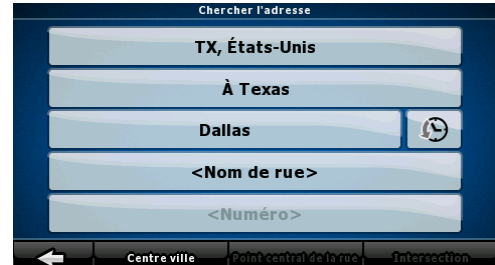

Sur le même écran, vous pouvez trouver une adresse ou une position en entrant :

- l'adresse exacte, y compris le numéro
- le centre d'une petite ville ou d'une localité
- une intersection
- le milieu d'une rue
- n'importe quelle option ci-dessus, en commençant par le code postal (page [32](#page-31-1)).

#### **3.1.2.1 Saisie d'une adresse**

<span id="page-28-2"></span>La procédure est expliquée à partir du menu de Navigation.

1. Touchez les boutons suivants : l'adresse (mode Simple) ou Chercher , Chercher (mode Avancé).

bouton .

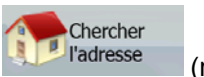

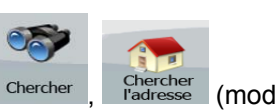

- 2. Par défaut, Clarion EZ Drive propose le pays/l'état et la ville ou localité où vous vous trouvez. Si nécessaire, touchez le bouton portant le nom du pays/de l'état, puis sélectionnez-en un autre dans la liste.
- 3. Modifiez le nom de la localité si nécessaire :
	- Pour sélectionner la localité dans la liste des localités récemment utilisées, touchez le  $\Omega$
	- Pour entrer une nouvelle localité :
- <span id="page-29-0"></span>1. Touchez le bouton portant le nom de la localité ou touchez si vous avez modifié le nom du pays/de l'état.
- 2. Entrez le début du nom de la localité sur le clavier.
- 3. Accédez à la liste des résultats de recherche :
	- Dès que vous avez saisi quelques caractères, les noms correspondants apparaissent dans une liste.

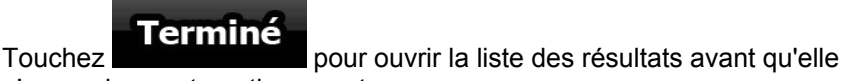

n'apparaisse automatiquement.

- 4. Sélectionnez une localité dans la liste.
- 4. Saisissez le nom de la rue :
	- 1. Touchez < **Nom de rue>**
	- 2. Entrez le début du nom de la rue sur le clavier.
	- 3. Accédez à la liste des résultats :
		- Dès que vous avez saisi quelques caractères, les noms correspondants apparaissent dans une liste.

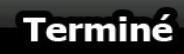

- **Terminé**<br>Fouchez **pour ouvrir la liste des résultats avant qu'elle** n'apparaisse automatiquement.
- 4. Sélectionnez une rue dans la liste.
- 5. Saisissez le numéro de l'habitation :
	- 1. Touchez

<Numéro>

- 2. Saisissez le numéro de l'habitation sur le clavier.
	-

3. Touchez **Terminé** pour finir de saisir l'adresse.

6. La carte apparaît. Le point sélectionné figure au milieu. Touchez **Parcourir Wy Définir comme** 

Simple) ou  $\mathbb{R}^n$  destination (mode Avancé) à partir du menu Curseur. L'itinéraire est ensuite calculé automatiquement et vous pouvez commencer à naviguer.

#### **3.1.2.2 Sélection d'une intersection comme destination**

<span id="page-29-1"></span>La procédure est expliquée à partir du menu de Navigation.

1. Touchez les boutons suivants : l'adresse (mode Simple) ou Chercher (mode Chercher (mode Avancé).

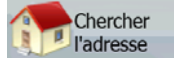

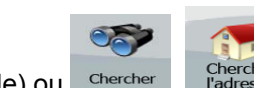

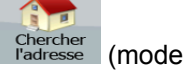

- 2. Par défaut, Clarion EZ Drive propose le pays/l'état et la ville ou localité où vous vous trouvez. Si nécessaire, touchez le bouton portant le nom du pays/de l'état, puis sélectionnez-en un autre dans la liste.
- 3. Modifiez le nom de la localité si nécessaire :
- <span id="page-30-0"></span>• Pour sélectionner la localité dans la liste des localités récemment utilisées, touchez le  $\mathbb{C}$ bouton .
- Pour entrer une nouvelle localité :

<Nom de la ville>

- 1. Touchez le bouton portant le nom de la localité ou touchez si vous avez modifié le nom du pays/de l'état.
- 2. Entrez le début du nom de la localité sur le clavier.
- 3. Accédez à la liste des résultats de recherche :
	- Dès que vous avez saisi quelques caractères, les noms correspondants apparaissent dans une liste.

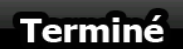

- **Terminé**<br>pour ouvrir la liste des résultats avant qu'elle n'apparaisse automatiquement.
- 4. Sélectionnez une localité dans la liste.
- 4. Saisissez le nom de la rue :
	- 1. Touchez < **Nom de rue>**
	- 2. Entrez le début du nom de la rue sur le clavier.
	- 3. Accédez à la liste des résultats :
		- Dès que vous avez saisi quelques caractères, les noms correspondants apparaissent dans une liste.
		- Terminé Touchez **pour la liste des résultats avant qu'elle** n'apparaisse automatiquement.
	- 4. Sélectionnez une rue dans la liste.

- 5. Touchez le bouton **Intersection** 
	- S'il n'existe que quelques rues formant des intersections, elles sont immédiatement répertoriées.
	- Si la rue est plus longue, un clavier apparaît à l'écran. Entrez le début du nom d'une rue de l'intersection sur le clavier.
- 6. Touchez le nom d'une autre rue dans la liste.
- 7. La carte apparaît. Le point sélectionné figure au milieu. Touchez **(W. Parcourir** (mode

## **WY** Définir comme

Simple) ou **Constitution** (mode Avancé) à partir du menu Curseur. L'itinéraire est ensuite calculé automatiquement et vous pouvez commencer à naviguer.

#### **3.1.2.3 Sélection du centre ville comme destination**

<span id="page-30-1"></span>Le centre ville n'est pas le centre géométrique d'une localité mais un point arbitraire défini par les créateurs de la carte. Dans les petites villes et les villages, il s'agit le plus souvent de la principale intersection ; dans les grandes villes, c'est une intersection importante.

La procédure est expliquée à partir du menu de Navigation.

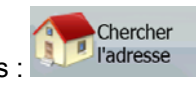

<span id="page-31-0"></span>1. Touchez les boutons suivants : l'adresse (mode Simple) ou Chercher (Statesse (mode

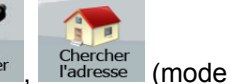

- 2. Par défaut, Clarion EZ Drive propose le pays/l'état et la ville ou localité où vous vous trouvez. Si nécessaire, touchez le bouton portant le nom du pays/de l'état, puis sélectionnez-en un autre dans la liste.
- 3. Modifiez le nom de la localité si nécessaire :
	- Pour sélectionner la localité dans la liste des localités récemment utilisées, touchez le

œ bouton .

Avancé).

- Pour entrer une nouvelle localité :
	- <Nom de la ville> 1. Touchez le bouton portant le nom de la localité ou touchez si vous avez modifié le nom du pays/de l'état.
	- 2. Entrez le début du nom de la localité sur le clavier.
	- 3. Accédez à la liste des résultats de recherche :
		- Dès que vous avez saisi quelques caractères, les noms correspondants apparaissent dans une liste.

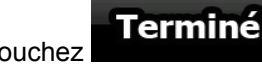

- **Terminé**<br>pour ouvrir la liste des résultats avant qu'elle n'apparaisse automatiquement.
- 4. Sélectionnez une localité dans la liste.

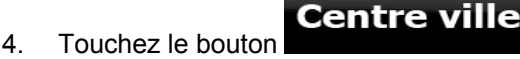

5. La carte apparaît. Le point sélectionné figure au milieu. Touchez **(COI Parcourir** (mode

**SSY** Définir comme

Simple) ou **(mode Avancé)** à partir du menu Curseur. L'itinéraire est ensuite calculé automatiquement et vous pouvez commencer à naviguer.

## **3.1.2.4 Saisie d'une adresse avec un code postal**

<span id="page-31-1"></span>La procédure est expliquée à partir du menu de Navigation.

- Avancé).
- Chercher

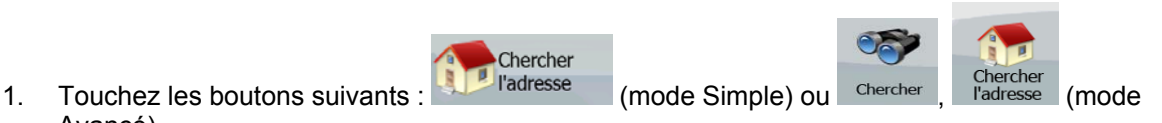

- 2. Par défaut, Clarion EZ Drive propose le pays/l'état et la ville ou localité où vous vous trouvez. Si nécessaire, touchez le bouton portant le nom du pays/de l'état, puis sélectionnez-en un autre dans la liste.
- 3. Touchez le bouton portant le nom de la localité, puis saisissez le code postal :
	- 1. Commencez à saisir le code postal sur le clavier.
	- 2. Accédez à la liste des résultats :
		- Dès que vous avez saisi quelques chiffres, les codes postaux correspondants apparaissent dans une liste.

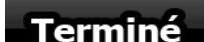

- **Terminé**<br>Touchez pour ouvrir la liste des résultats avant qu'elle n'apparaisse automatiquement.
- 3. Sélectionnez une localité dans la liste.
- <span id="page-32-0"></span>4. Saisissez le nom de la rue :

# $1.$  Touchez  $\sim$  Nom de rue>

- 
- 2. Entrez le début du nom de la rue sur le clavier.
- 3. Accédez à la liste des résultats :
	- Dès que vous avez saisi quelques caractères, les noms correspondants apparaissent dans une liste.
		-
		- **Terminé**<br>pour ouvrir la liste des résultats avant qu'elle n'apparaisse automatiquement.
- 4. Sélectionnez une rue dans la liste.
- 5. Saisissez le numéro de l'habitation :

#### <Numéro>

- 1. Touchez
- 2. Saisissez le numéro de l'habitation sur le clavier.

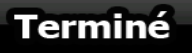

**3.** Touchez **de Terminé** pour finir de saisir l'adresse.

6. La carte apparaît. Le point sélectionné figure au milieu. Touchez **Parcourir** (mode (mode)

Simple) ou  $\mathbb{R}^n$  destination (mode Avancé) à partir du menu Curseur. L'itinéraire est ensuite calculé automatiquement et vous pouvez commencer à naviguer.

## <span id="page-32-1"></span>**3.1.2.5 Astuces pour entrer rapidement les adresses**

- Lorsque vous saisissez le nom d'une localité ou d'une rue, Clarion EZ Drive n'affiche que les caractères apparaissant dans les résultats de recherche possibles. Les autres caractères apparaissent en gris.
- Terminé Lorsque vous indiquez le nom de la localité ou de la rue, touchez le bouton après avoir saisi quelques lettres ; Clarion EZ Drive répertorie les éléments contenant les lettres spécifiées.
- Vous pouvez gagner du temps en recherchant une intersection :
	- Recherchez d'abord une rue dont le nom est moins ordinaire. Peu de lettres suffisent à trouver cette rue.
	- Si l'une des rues est plus courte, recherchez d'abord cette rue. Vous trouverez la seconde rue plus rapidement.
- Vous pouvez chercher pour les deux, le type et le nom d'une route. Si le même mot apparaît dans plusieurs noms, par exemple dans le nom d'une rue, d'une route et d'une avenue, vous pouvez obtenir le résultat plus rapidement en entrant la première lettre du type de rue.

<span id="page-33-0"></span>Saisissez par exemple **A Vi** pour obtenir **Avenue Vitton** et ignorer les noms **Cours Vitton** et **Rue Vitton**.

• Vous pouvez aussi faire une recherche par code postal. Cela s'avère pratique lorsqu'un nom de rue est courant et qu'il est utilisé dans plusieurs quartiers d'une ville.

## **3.1.3 Sélection de la destination à partir de vos favoris**

<span id="page-33-1"></span>Vous pouvez sélectionner comme destination une position que vous avez déjà enregistrée en tant que favori.

La procédure est expliquée à partir du menu de Navigation.

- 1. Touchez les boutons suivants : (mode Simple) ou Cherche (mode Avancé).
- 2. Touchez le favori que vous voulez définir comme destination.
- 3. La carte apparaît. Le point sélectionné figure au milieu. Touchez **(William Parcourir** (mode) and the contract of

Favoris

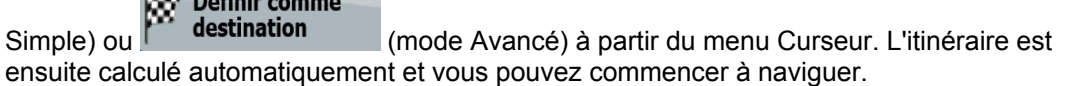

## **3.1.4 Sélection de la destination à partir des POI**

<span id="page-33-2"></span>Vous pouvez sélectionner votre destination à partir des POI inclus dans Clarion EZ Drive ou à partir de ceux que vous avez créés précédemment.

La procédure est expliquée à partir du menu de Navigation.

1. Touchez les boutons suivants : (mode Simple) ou (mode Avancé).

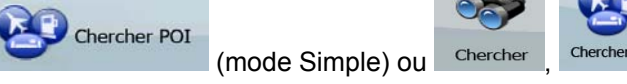

Favoris

2. Sélectionnez la zone dans laquelle les POI doivent être recherchés.

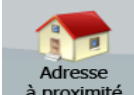

proximité : Le POI sera recherché à proximité d'une adresse donnée.

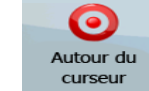

• : La carte apparaît. Le curseur sélectionné figure au milieu. Changez

l'emplacement du curseur si nécessaire, puis touchez . Le POI sera recherché à proximité d'une adresse donnée.

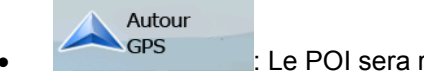

• : Le POI sera recherché à proximité de la position GPS actuelle.

OK

**SOC** À proximité

<span id="page-34-0"></span>e la destination :<br>de la destination : Le POI sera recherché à proximité de la destination de l'itinéraire actif.

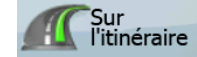

• sur<br>l'itinéraire : Le POI ne sera pas recherché à proximité d'un point donné, mais en fonction de la longueur du détour par rapport à l'itinéraire actif. Ceci peut être utile si vous recherchez une escale ultérieure n'entraînant qu'un détour minime. Par exemple, des stations service ou des restaurants.

- 3. Vous pouvez limiter la recherche de la manière suivante :
	- Sélectionnez le groupe de POI (ex : Finances) puis, si nécessaire, sélectionnez le sousgroupe de POI (ex : Banque).
	- **Chercher** • Pour rechercher le POI par son nom, touchez **et unitaire** et utilisez le clavier pour entrer une partie du nom.
	- Pour répertorier tous les POI d'un groupe de POI donné, appuyez sur , puis

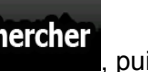

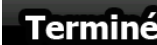

**SURFER SANS EN 1999 SANS EN 1999 SANS EN 1999 SANS EXE** 

4. [facultatif] Quand vous obtenez la liste des résultats, vous pouvez la trier de la manière suivante :

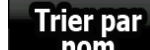

**nom** Fig. 1: Tri de la liste par ordre alphabétique (disponible lorsque vous effectuez une recherche autour d'une seule position)

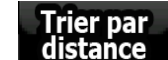

distance : Tri de la liste par distance, par rapport à votre position actuelle en ligne droite (disponible lorsque vous effectuez une recherche autour d'une seule position)

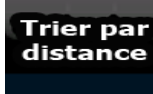

• : Tri de la liste selon la distance à parcourir depuis votre position actuelle (disponible lorsque vous effectuez une recherche sur l'itinéraire actif)

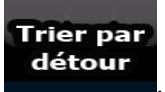

• : Tri de la liste selon la longueur du détour nécessaire (disponible lorsque vous effectuez une recherche sur l'itinéraire actif)

- 5. Touchez le POI voulu dans la liste.
- 6. La carte apparaît. Le point sélectionné figure au milieu. Touchez **Parcourir** (mode

Simple) ou (mode Avancé) à partir du menu Curseur. L'itinéraire est ensuite calculé automatiquement et vous pouvez commencer à naviguer.

## **3.1.5 Sélection de la destination à partir de l'historique**

<span id="page-34-1"></span>Les destinations que vous avez préalablement définies apparaissent dans l'historique.

La procédure est expliquée à partir du menu de Navigation.

- <span id="page-35-0"></span>Historiaue Historiaue 1. Touchez les boutons suivants : (mode Simple) ou , (mode Avancé).
- 2. Si nécessaire, passez à la page suivante avec **pour voir les destinations précédentes.**
- 3. Touchez l'élément souhaité.
- 4. La carte apparaît. Le point sélectionné figure au milieu. Touchez **Parcourir** W Définir comme

Simple) ou  $\mathbb{R}^n$  destination (mode Avancé) à partir du menu Curseur. L'itinéraire est ensuite calculé automatiquement et vous pouvez commencer à naviguer.

## **3.1.6 Sélection de la destination via la saisie de coordonnées**

<span id="page-35-1"></span>Cette fonction n'est disponible qu'en mode avancé.

La procédure est expliquée à partir du menu de Navigation.

- 1. Touchez les boutons suivants : Chercher Coordonnées
	- Format des coordonnées

 $C_{\sim}$ 

- 2. Ifacultatifl Touchez pour modifier le format d'affichage des coordonnées.
- 3. Touchez les valeurs de latitude ou de longitude pour modifier les coordonnées :
- 4. Entrez les valeurs des coordonnées sur le clavier au format WGS84 : la latitude (N ou S) et la longitude (E ou O).

Trouver

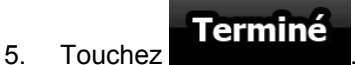

- 
- 6. La carte apparaît. Le point sélectionné figure au milieu. Touchez **(William Parcourir** (mode

## **& Définir comme**

Simple) ou **(mode Avancé)** à partir du menu Curseur. L'itinéraire est ensuite calculé automatiquement et vous pouvez commencer à naviguer.

## **3.2 Création d'un itinéraire multipoint**

<span id="page-35-2"></span>Cette fonction n'est disponible qu'en mode avancé.

- 1. Les itinéraires multipoints sont des extensions d'itinéraires simples. Il doit donc déjà exister un itinéraire actif.
- 2. Sélectionnez une autre position comme vous l'avez fait dans les sections précédentes. Elle constituera une destination supplémentaire dans l'itinéraire.
- 3. La carte apparaît. Le point sélectionné figure au milieu et le menu Curseur s'ouvre automatiquement.
**Options** 

- 4. Touchez supplementaires pour ouvrir le menu Curseur avec les fonctions supplémentaires.
- 5. Ajoutez ensuite le nouveau point à l'itinéraire existant :

#### Insérer étape

Touchez **F** pour ajouter le point comme destination intermédiaire préalable à la destination finale de l'itinéraire.

### Continuer

- Touchez **F Example 2014** pour ajouter le point comme nouvelle destination finale, qui remplace ainsi la destination finale précédente, et cette dernière devient à son tour la dernière destination intermédiaire.
- 6. [facultatif] Pour ajouter davantage de points à l'itinéraire, répétez les étapes indiquées cidessus autant de fois que nécessaire.

Si vous insérez une étape dans un itinéraire multipoint, vous reviendrez automatiquement à l'écran Éditer l'itinéraire sur lequel vous pouvez déterminer la position du point d'itinéraire intermédiaire. Sur cet écran, la nouvelle étape est désignée comme dernière étape avant la destination finale.

Chaque fois qu'un nouveau point est ajouté, l'itinéraire est recalculé automatiquement et vous pouvez commencer à naviguer immédiatement.

### **3.3 Visualisation de la simulation d'un itinéraire**

Cette fonction n'est disponible qu'en mode avancé.

La procédure est expliquée à partir de l'écran Carte.

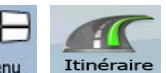

- 1. Touchez les boutons suivants : Menu
- 2. Le menu Route apparaît. Vous pouvez lancer la simulation de l'itinéraire de deux façons différentes :

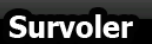

• Touchez pour lancer la simulation à grande vitesse afin d'avoir un aperçu général de l'itinéraire.

#### **Simuler**

- Touchez pour lancer la simulation à une vitesse normale et entendre les instructions vocales. Cette option a été conçue à des fins de présentation. Elle vous permet également de vous informer des points difficiles de l'itinéraire.
- 3. Vous pouvez interrompre la simulation à tout moment en touchant le bouton Arrieler ou en touchant la carte, puis en la touchant à nouveau.

### **3.4 Activation du mode Sécurité**

Cette fonction n'est disponible qu'en mode avancé.

Le mode Sécurité désactive l'écran tactile au-dessus de 10 km/h (6 mph) pour vous laisser vous concentrer sur la route. Lorsque vous conduirez, vous ne serez pas en mesure de définir une nouvelle destination ni de modifier des paramètres. Le seul contrôle d'écran restant activé est l'option qui vous fait revenir à l'écran Carte.

La procédure est expliquée à partir de l'écran Carte.

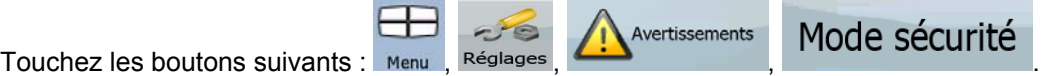

### **3.5 Arrêt de l'itinéraire actif**

Vous n'avez pas besoin d'arrêter l'itinéraire actif : lorsque vous recommencez à conduire, Clarion EZ Drive redémarre les instructions vocales à partir de votre position.

### **3.6 Suppression de l'itinéraire actif**

Le moyen le plus simple de supprimer l'itinéraire actif, à la fois en mode Simple et en mode Avancé,

est d'ouvrir l'écran Informations d'itinéraire en touchant le champ Présentation du virage (

suppr<br>l'écran Carte, puis en touchant ...

Suppr Itinér.

.

En mode Avancé, vous disposez d'une autre option. Touchez les boutons suivants : Menu

**EXALCO** Remarque S'il existe des étapes dans l'itinéraire actif, vous ne pouvez pas supprimer l'itinéraire

directement à partir de l'écran Informations d'itinéraire. Touchez étape suivante plusieurs fois jusqu'à ce que toutes les étapes aient disparu et que le bouton

**Suppr** Itinér. apparaisse. Touchez ce bouton pour annuler l'itinéraire dans son

**Ignorer** 

intégralité.

### **3.7 Utilisation d'un journal de trajet**

Clarion EZ Drive peut enregistrer le trajet (la variation de votre position GPS) que vous effectuez.

 $\mathcal{\hat{F}}$  Astuce Pour cela, vous n'avez pas besoin de sélectionner une destination et de créer un itinéraire ; vous pouvez enregistrer le trajet effectué tout en roulant.

Cette fonction n'est disponible qu'en mode avancé.

La procédure est expliquée à partir de l'écran Carte.

**Enregistrement du trajet effectué (en créant un journal de trajet)** 

3. Commencez à enregistrer : touchez le bouton . Revenez à la carte et poursuivez votre trajet.

1. Commencez à conduire.

4. Répétez les étapes indiquées ci-dessus, puis touchez **enreg.** pour arrêter l'enregistrement. Clarion EZ Drive étiquette le journal de trajet avec un marquage de temps.

(Vous pouvez également toucher le bouton du dans le menu Rapide pour démarrer, puis pour arrêter l'enregistrement du journal de trajet.)

### **Visualisation d'un journal de trajet sur la carte**

- 1. Touchez les boutons suivants : Menu Gérer Journ. trajet
- 2. Repérez le journal de trajet souhaité, puis touchez le bouton situé à côté.
- 3. La carte réapparaît, et la simulation du journal de trajet (lecture ressemblante) commence.
- 4. Vous pouvez arrêter la lecture à tout moment en touchant le bouton

#### **Modification de la couleur d'un journal de trajet**

1. Touchez les boutons suivants : Menu 2. Touchez le journal de trajet souhaité, puis touchez l'un des boutons représentant la couleur.

### **3.8 Enregistrement d'un itinéraire**

Cette fonction n'est disponible qu'en mode avancé. La procédure est expliquée à partir de l'écran Carte.

- 1. Touchez les boutons suivants : Menu Trinéraire
- 2. Saisissez un nom pour l'itinéraire enregistré, puis touchez

Lorsque vous enregistrez un itinéraire, Clarion EZ Drive enregistre non seulement les points de l'itinéraire mais également l'itinéraire dans son ensemble :

ببين

**Arrêter** 

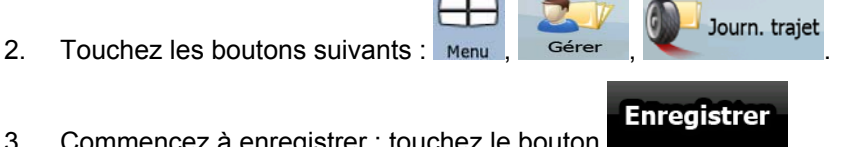

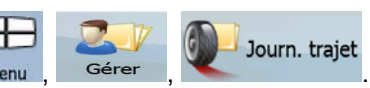

Enregistrer

Terminé

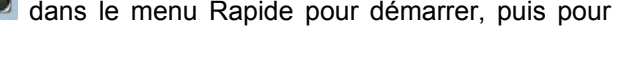

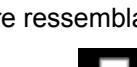

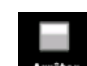

- L'itinéraire enregistré peut avoir été influencé par les informations TMC. Lorsque vous utilisez cet itinéraire ultérieurement, il apparaît tel qu'il a été enregistré, mais s'il doit être recalculé, les informations TMC actuelles seront utilisées pour le nouvel itinéraire.
- Si vous avez mis votre carte à jour depuis le premier enregistrement de cet itinéraire, Clarion EZ Drive reconnaît les modifications apportées et calcule les instructions de conduite en fonction des dernières informations disponibles sur la carte.
- Clarion EZ Drive supprime de l'itinéraire les étapes déjà franchies pendant la navigation et les segments de route utilisés pour les atteindre. Pour éviter cela, si vous souhaitez enregistrer l'itinéraire, vous devez l'enregistrer avant de commencer à naviguer.

### **3.9 Chargement d'un itinéraire enregistré**

Cette fonction n'est disponible qu'en mode avancé.

La procédure est expliquée à partir de l'écran Carte.

- 1. Touchez les boutons suivants : Menu Trinéraire
- 2. Touchez l'itinéraire que vous souhaitez parcourir.
- 3. Dans le cas très probable où le point de départ de l'itinéraire enregistré est différent de la position GPS actuelle, vous devez confirmer si vous souhaitez arrêter la navigation à partir de la position GPS actuelle afin d'utiliser le point de départ de l'itinéraire chargé.
	- Si vous choisissez cette option, la fonction automatique Sortie itinéraire. Nouveau calcul sera désactivée.

Charger

- Si vous choisissez de conserver la position GPS actuelle comme point de départ, l'itinéraire sera recalculé à partir de votre position actuelle.
- 4. La carte apparaît et vous pouvez commencer à naviguer.

## **4 Guide de référence (mode Avancé)**

Les pages suivantes décrivent les différents écrans de menu de Clarion EZ Drive en mode Avancé. En mode Simple, ces fonctions sont similaires, mais seules quelques-unes sont disponibles.

### **Menu de Navigation :**

Clarion EZ Drive démarre avec le menu de Navigation, à partir duquel vous pouvez accéder aux écrans suivants :

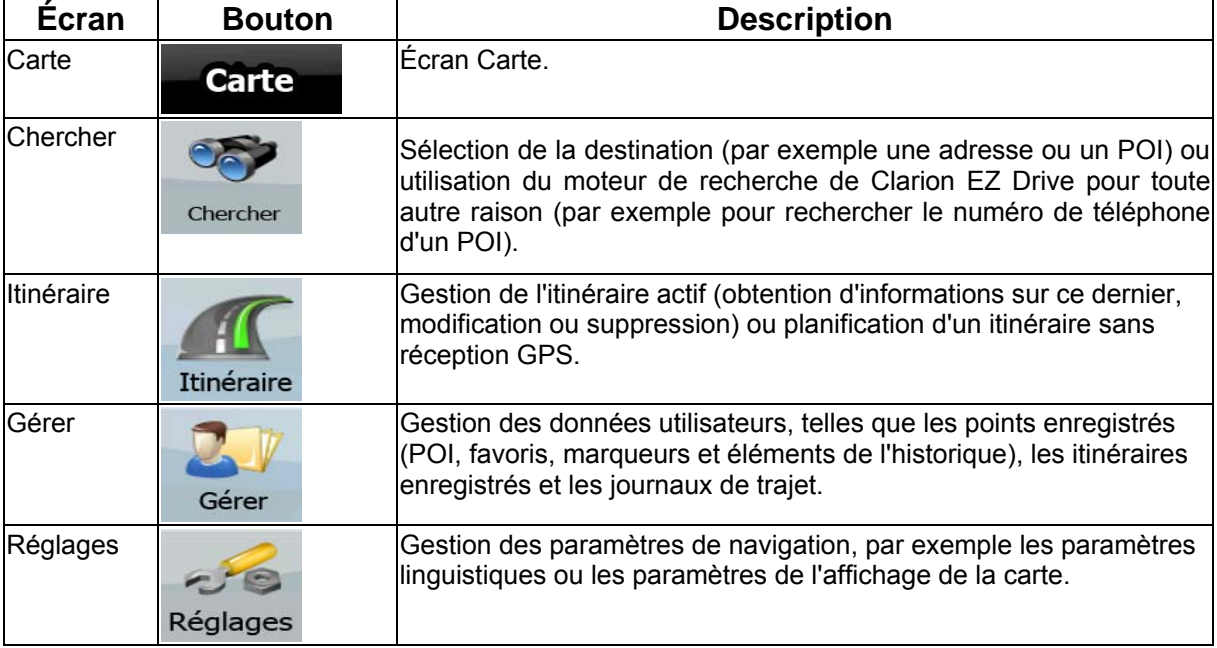

## **4.1 Écran Carte**

Clarion EZ Drive est d'abord conçu pour la navigation terrestre. C'est pourquoi les cartes de Clarion EZ Drive s'apparentent aux cartes routières sur papier. Toutefois, Clarion EZ Drive apporte beaucoup plus que ce que peuvent vous offrir les cartes papier standard : vous pouvez personnaliser la présentation et le contenu de la carte.

L'écran le plus important et le plus utilisé de Clarion EZ Drive est l'écran Carte.

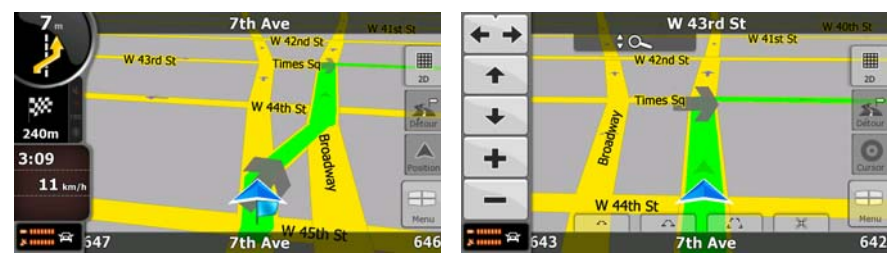

Pendant la navigation, cet écran affiche les informations d'itinéraire et les données du trajet (à gauche), mais lorsque vous touchez la carte, des boutons et des commandes supplémentaires apparaissent pendant quelques secondes (à droite). La plupart des parties de l'écran se comportent comme des boutons.

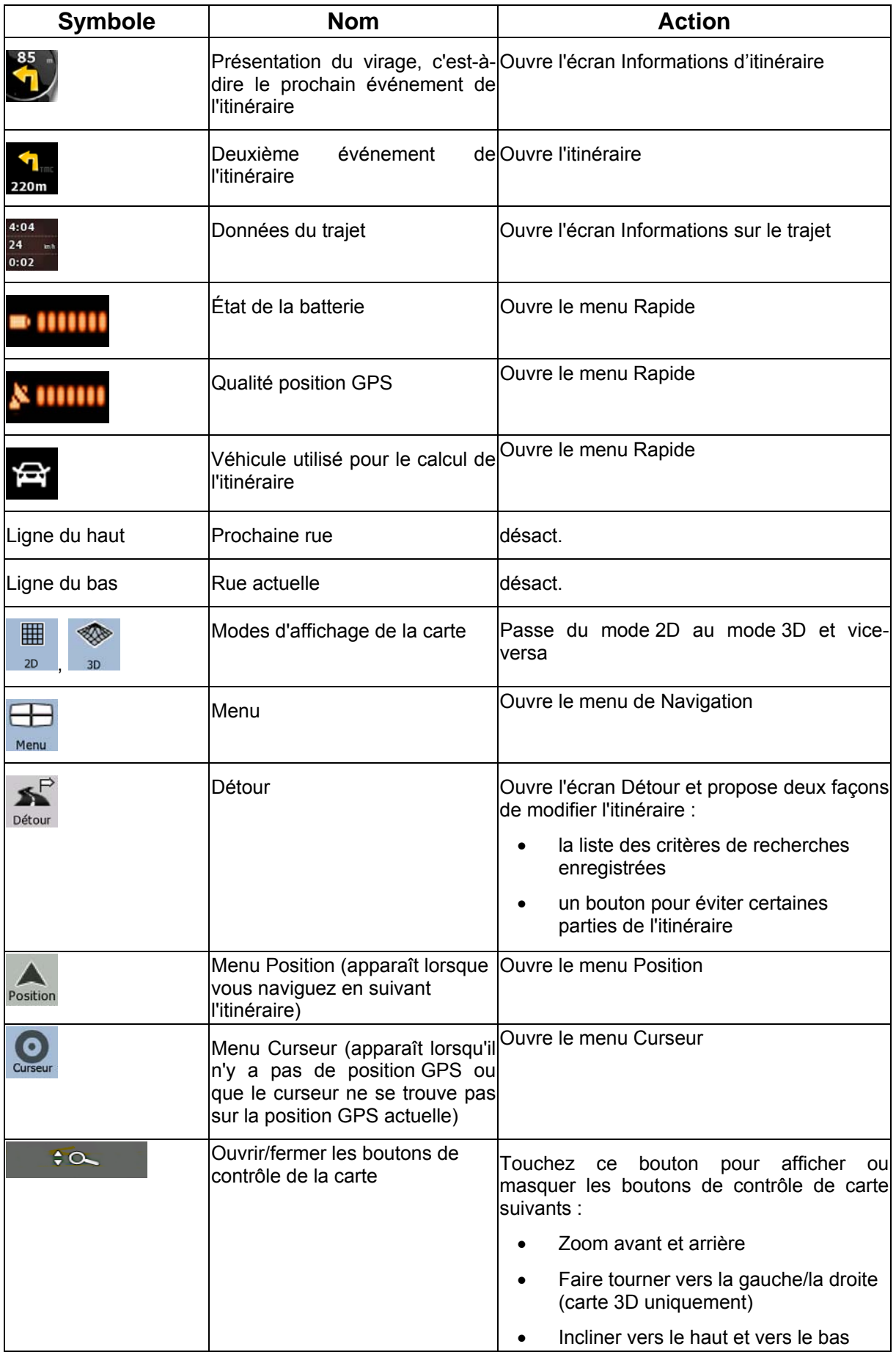

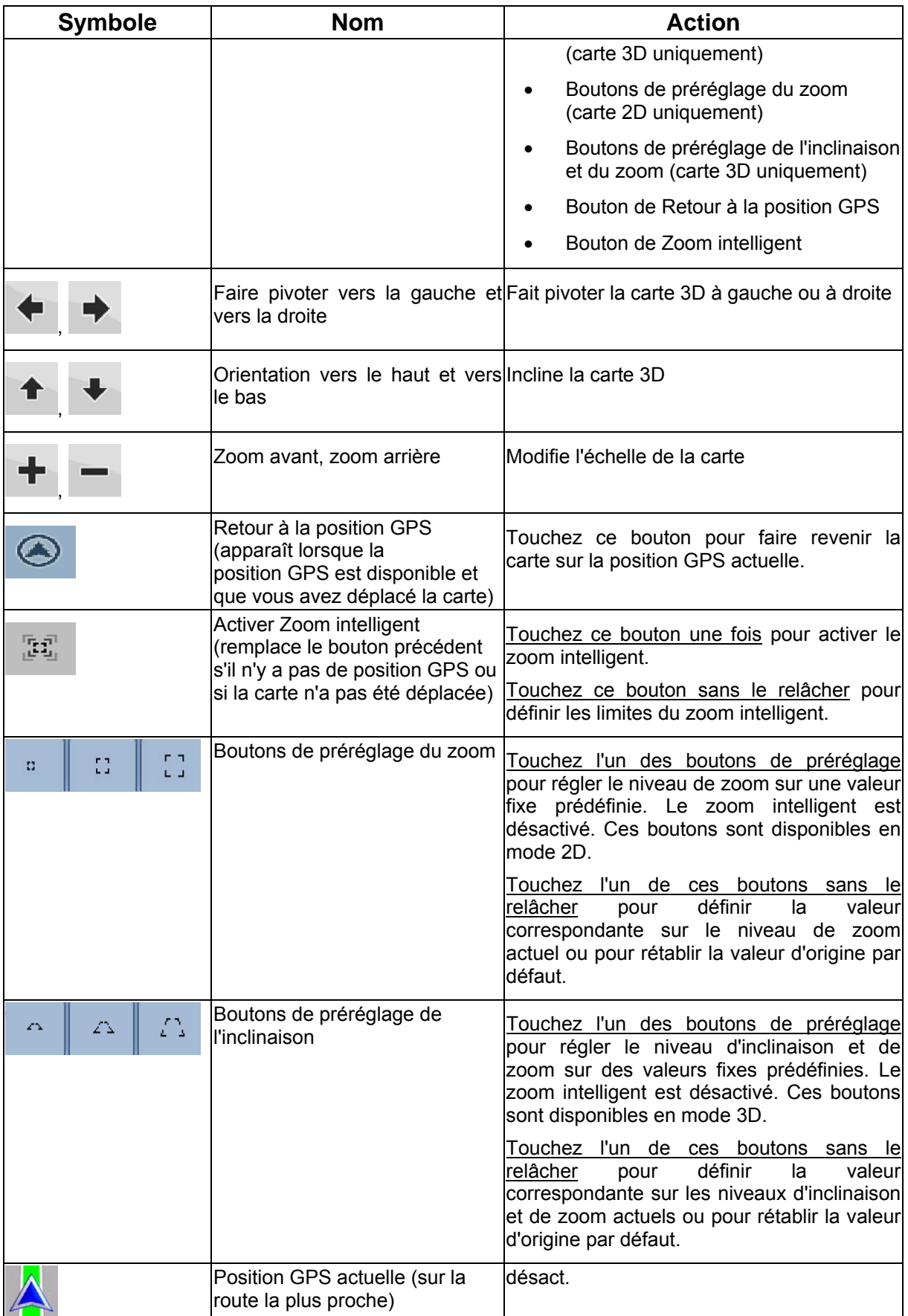

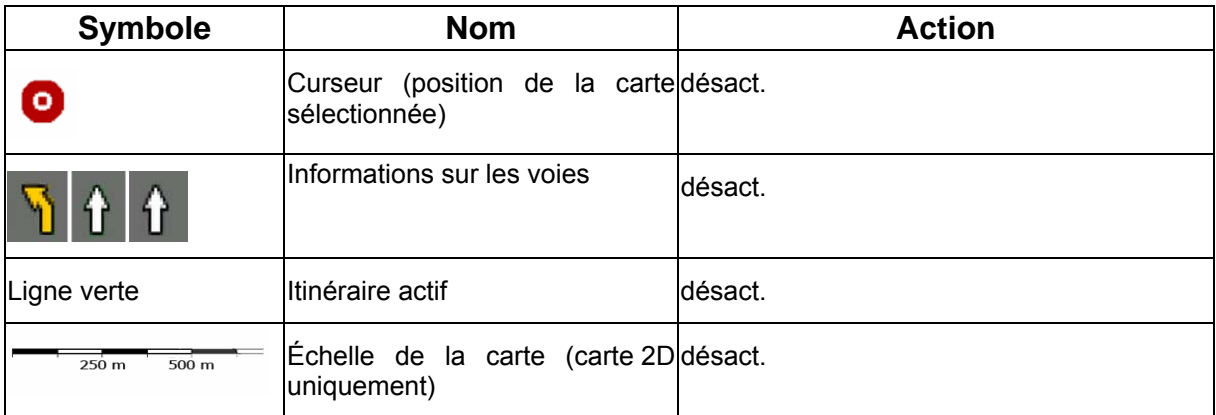

### **4.1.1 Icônes de la carte**

Il existe plusieurs icônes de statut sur la carte. La plupart d'entre elles fonctionnent comme des boutons. Les informations qu'elles fournissent sont les suivantes :

- Qualité position GPS
- État de la batterie
- Type de véhicule utilisé pour le calcul de l'itinéraire
- Statut du son (muet ou activé)
- Statut de l'enregistrement du journal de trajet
- Statut de la réception TMC
- Statut de la connexion et de la communication Bluetooth

#### **4.1.1.1 Indicateur de la batterie, de la qualité de la position GPS et du type de véhicule**

Cette zone est un indicateur de plusieurs statuts. C'est également un bouton qui permet d'ouvrir le menu Rapide.

La partie concernant la batterie affiche les informations sur la batterie rechargeable de l'appareil.

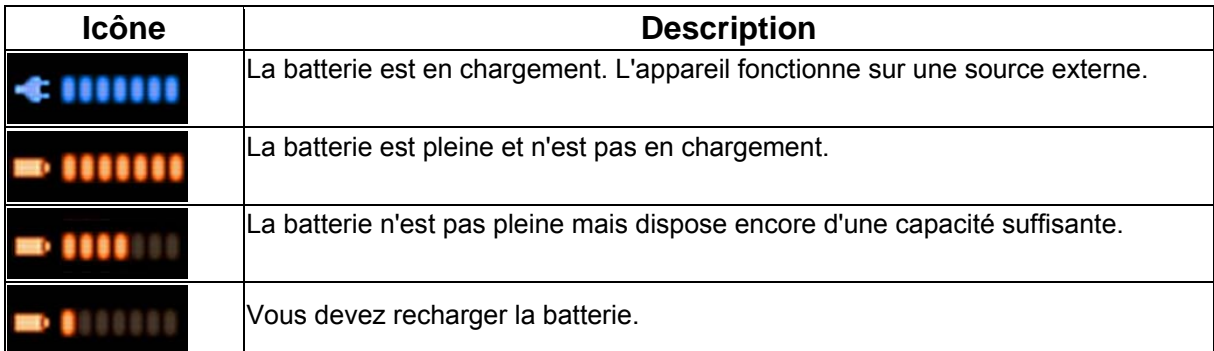

La qualité de la réception GPS affiche la précision des informations de position.

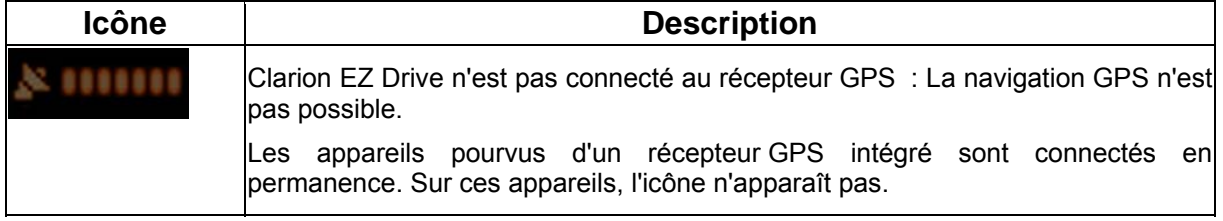

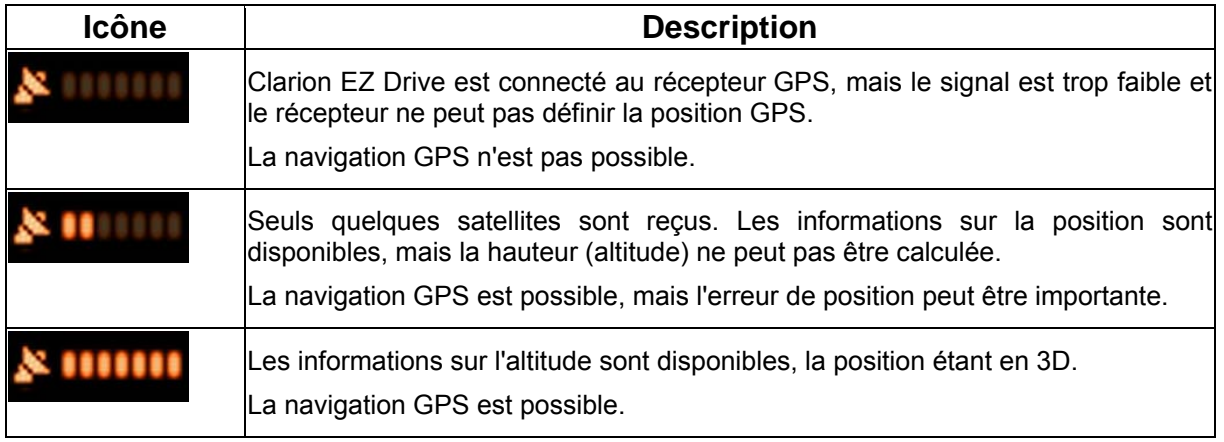

La partie restante du champ indique le type de véhicule utilisé pour le calcul de l'itinéraire.

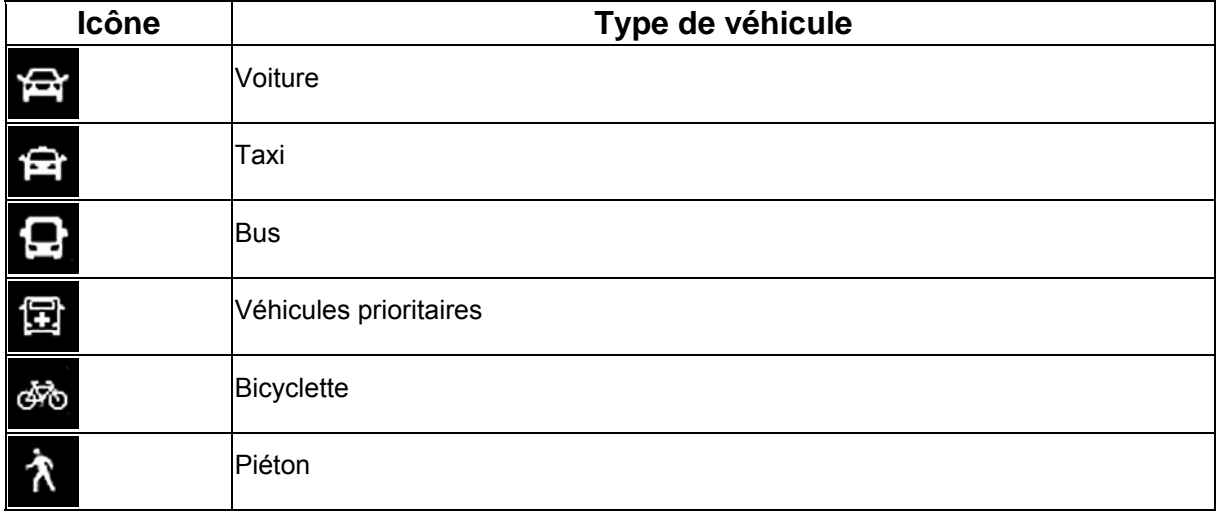

#### **4.1.1.2 Indicateur de statut**

Il s'agit d'un indicateur de plusieurs statuts. Il indique les informations de statut suivantes sur une bande :

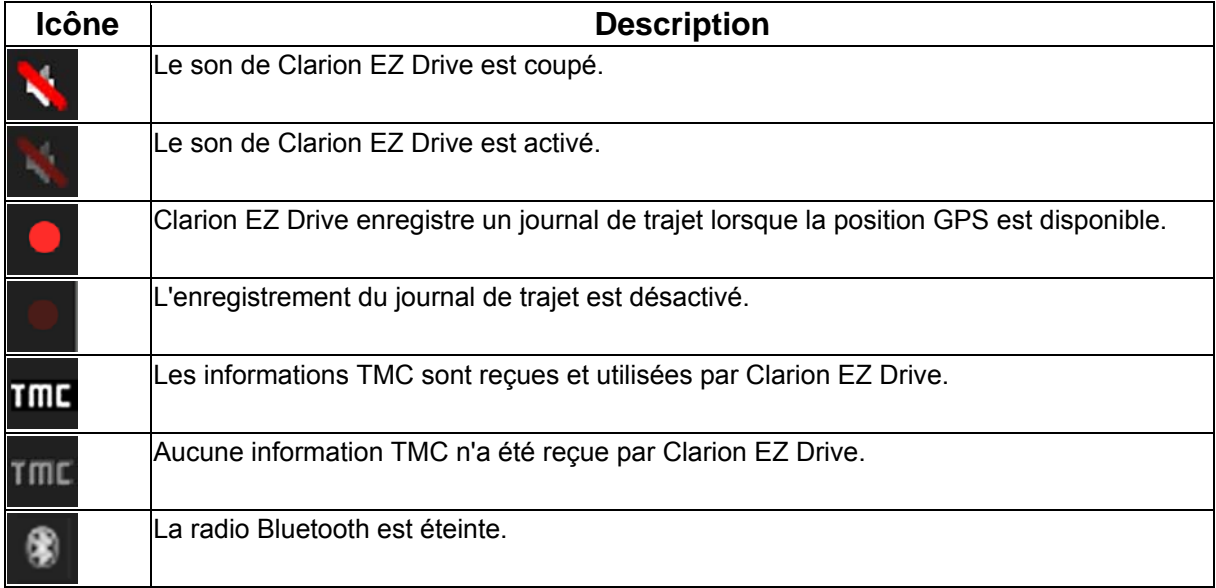

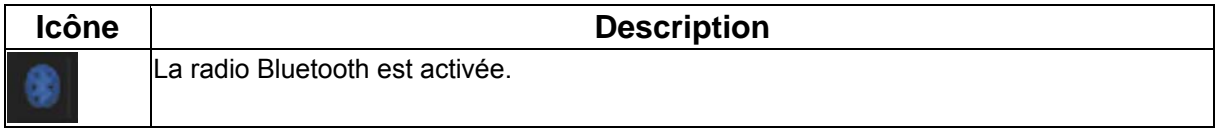

#### **4.1.1.3 Deux événements de l'itinéraire suivants (champs Présentation du virage)**

Deux champs de l'écran Carte sont destinés à l'affichage des deux manœuvres suivantes (événements de l'itinéraire répertoriés dans l'itinéraire). Le type d'événement (virage, rond-point, sortie d'autoroute, etc.) ainsi que sa distance par rapport à la position GPS actuelle sont affichés.

La plupart de ces icônes sont intuitives et vous les connaissez aussi en tant que panneaux de signalisation. Le tableau suivant répertorie une partie des événements d'itinéraire fréquemment affichés. Les mêmes symboles sont utilisés dans les deux champs :

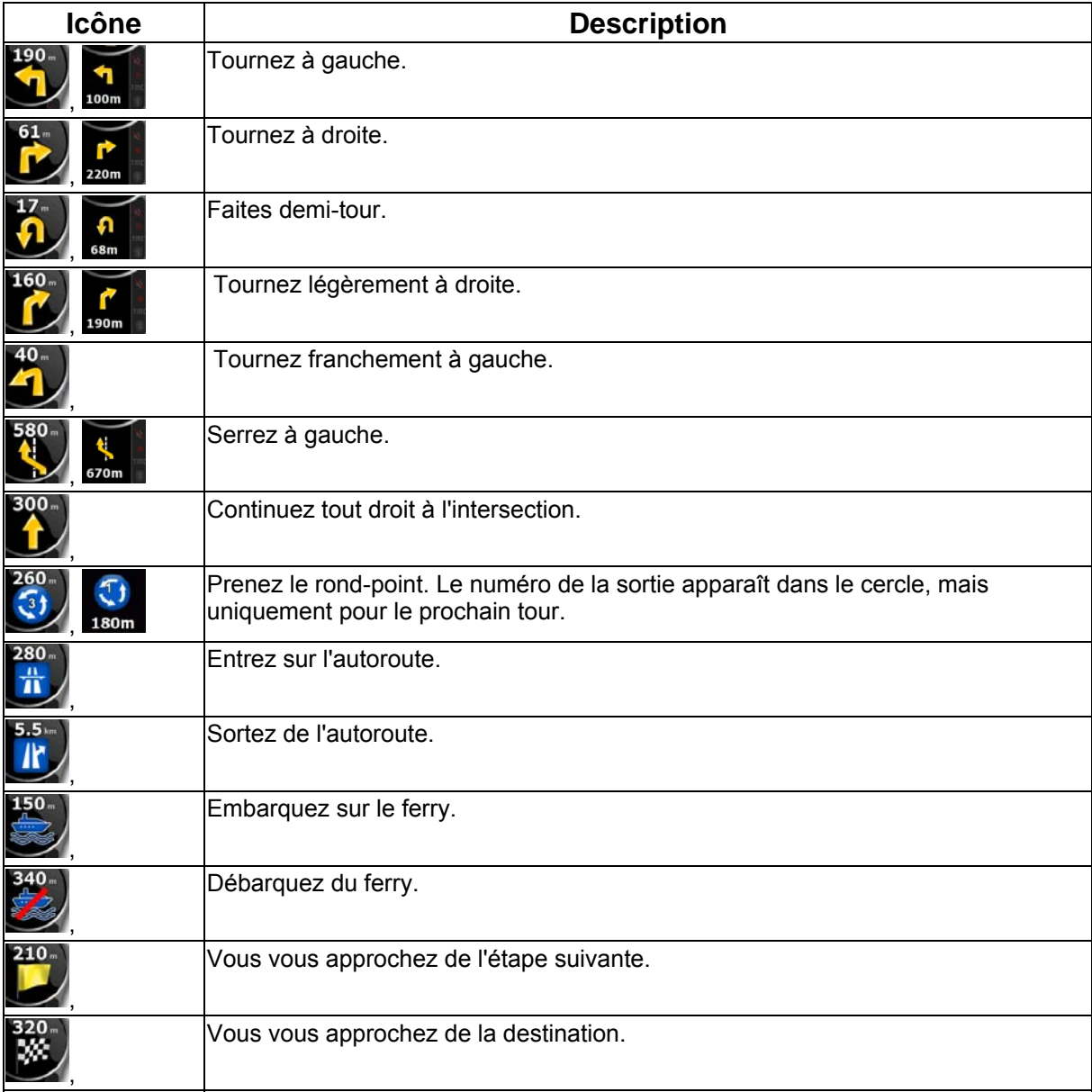

Dans certains cas, lorsque les événements d'itinéraire ne s'avèrent pas importants, ces champs indiquent d'autres éléments d'information utiles. Ces éléments sont décrits à l'endroit suivant : page [16](#page-15-0).

### **4.1.2 Objets de la carte**

#### **4.1.2.1 Rues et routes**

Clarion EZ Drive représente les rues de la même façon que les cartes routières papier. La largeur et les couleurs utilisées correspondent à leur importance : on distingue aisément une autoroute d'une petite rue.

 $*$  Astuce Si vous préférez masquer les noms des rues pendant la navigation, désactivez-les  $(page 61).$  $(page 61).$  $(page 61).$ 

### **4.1.2.2 Éléments de l'itinéraire actif**

Clarion EZ Drive indique l'itinéraire de la façon suivante :

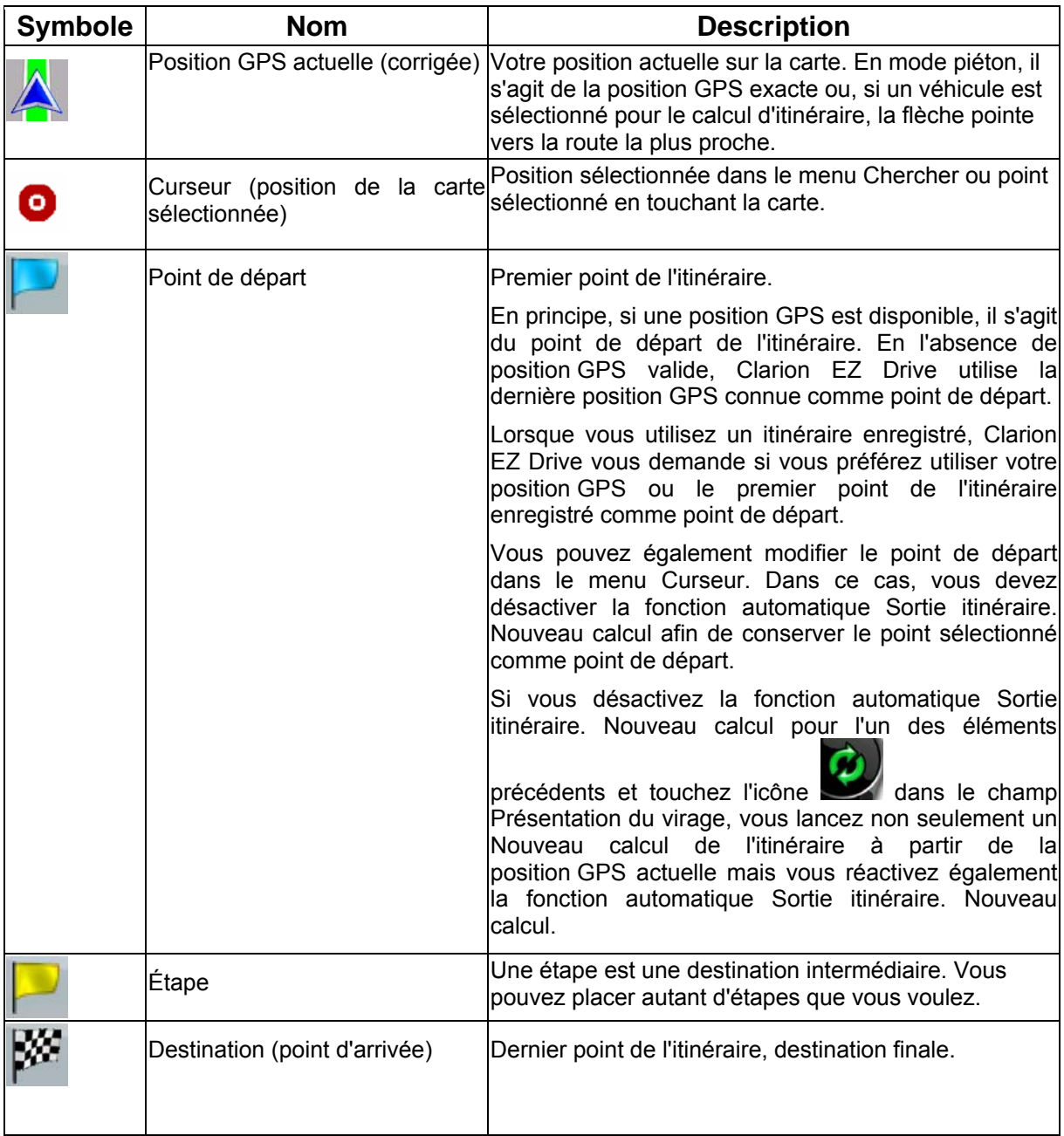

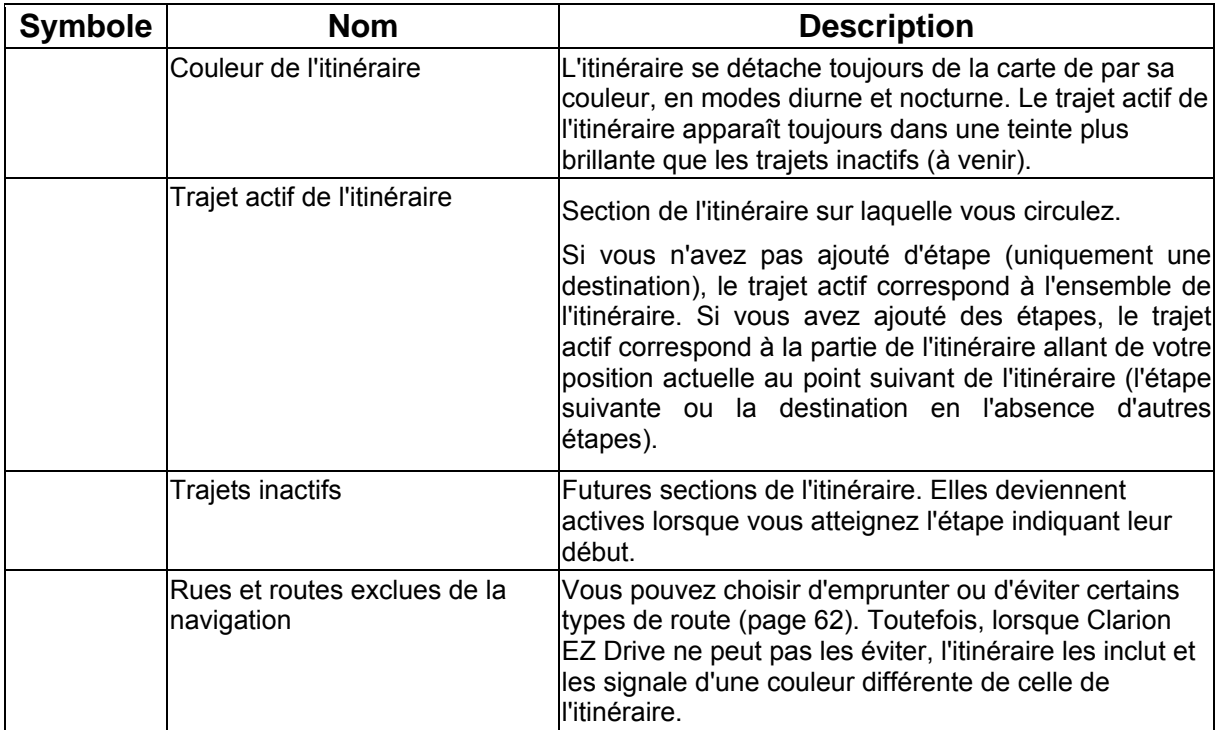

### **4.1.3 Menu Curseur**

Dès que vous sélectionnez une position dans le menu Chercher, la carte apparaît avec le menu Curseur qui répertorie les actions possibles pour le point sélectionné.

Des boutons de contrôle apparaissent également lorsque vous touchez la carte. Touchez de nouveau la carte afin de positionner le curseur (point rouge émettant des cercles rouges). Touchez maintenant (o

curseur. Le menu Curseur contenant une liste d'options apparaît.

Ce menu ne comporte initialement que quelques boutons, de manière à afficher une partie de la carte

# **Options**

avec le menu Curseur. Touchez supplémentaires pour obtenir toutes les options.

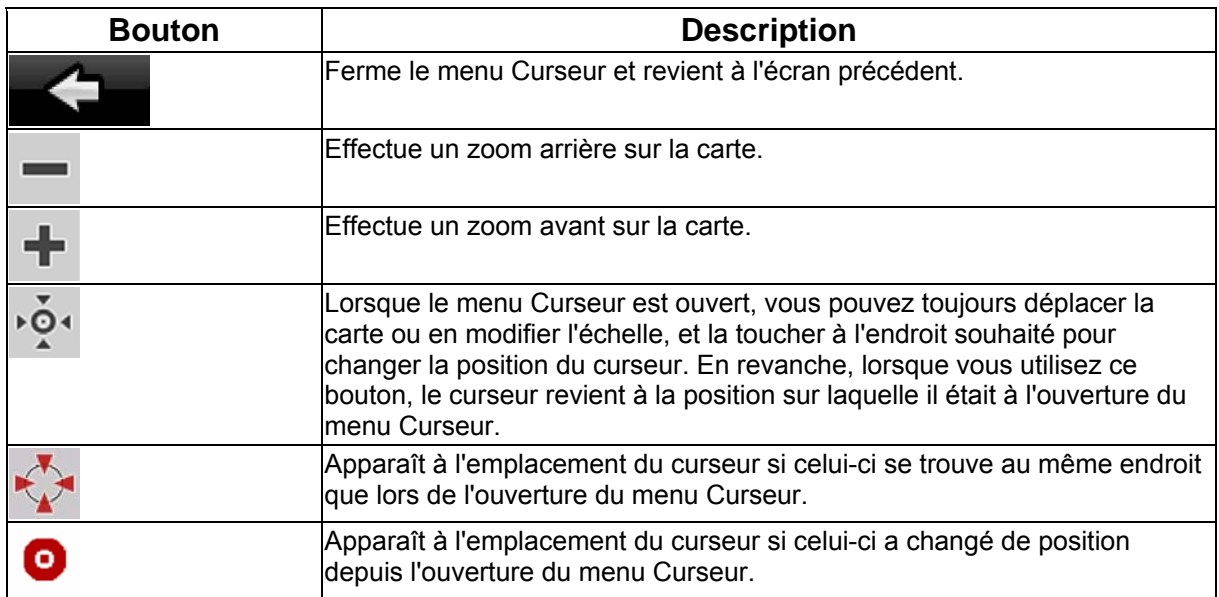

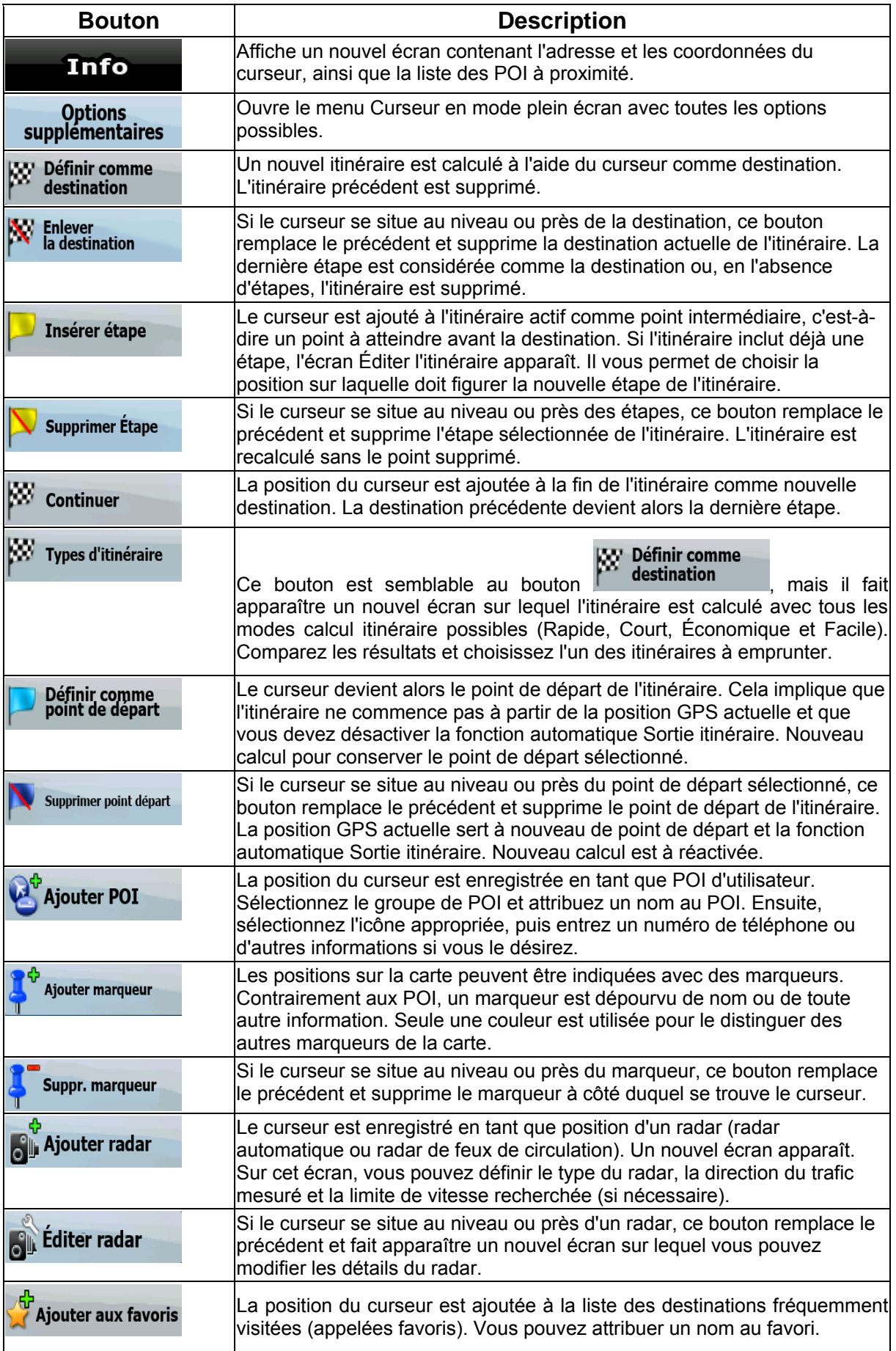

#### **4.1.4 Menu Position**

Lorsque vous suivez l'itinéraire recommandé sur la carte (le curseur représente la position GPS actuelle), le menu Position remplace le menu Curseur. Il ne comprend aucun bouton modifiant l'itinéraire actuel, car la position GPS s'avère inutile en tant que point de cet itinéraire.

Pour ouvrir le menu Position, touchez Position

### **4.1.5 Écran d'Information sur l'Itinéraire**

L'écran d'information sur l'itinéraire affiche les informations pertinentes à votre trajet ou à votre déplacement.

Ceci peut être accédé directement de l'écran cartographique, en touchant sur le champ d'information

 $24$ d'itinéraire (0:02

 $4:04$ 

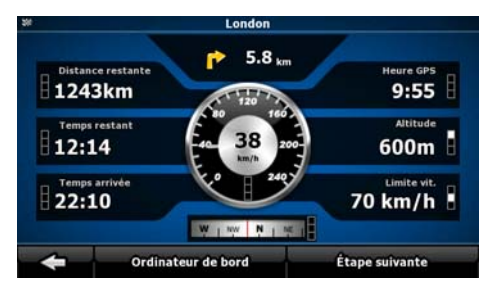

Les paramètres affichés sur l'écran sont rafraîchis continuellement lorsque ce menu est ouvert.

Avec ce menu ouvert, toute information pertinente à votre destination sera représentée.

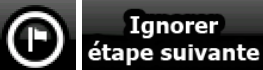

Sélectionnez **le champ pertinent à votre trajet.** Touchez l'écran à plusieurs reprises rapidement pour changer entre les deux possibilités.

Vous avez les fonctions et informations suivantes sur l'écran :

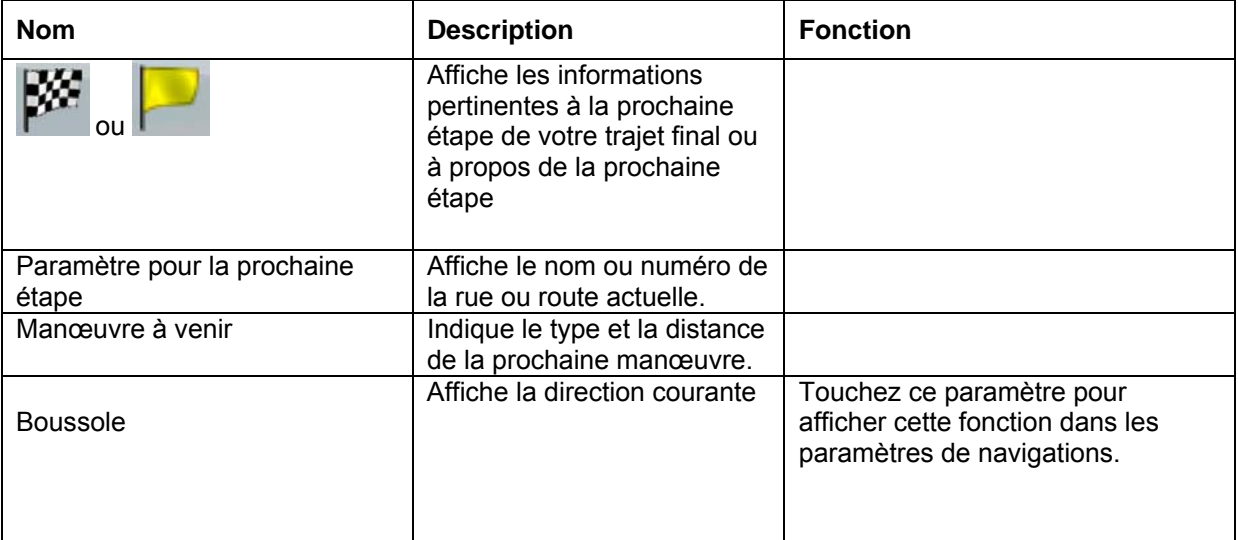

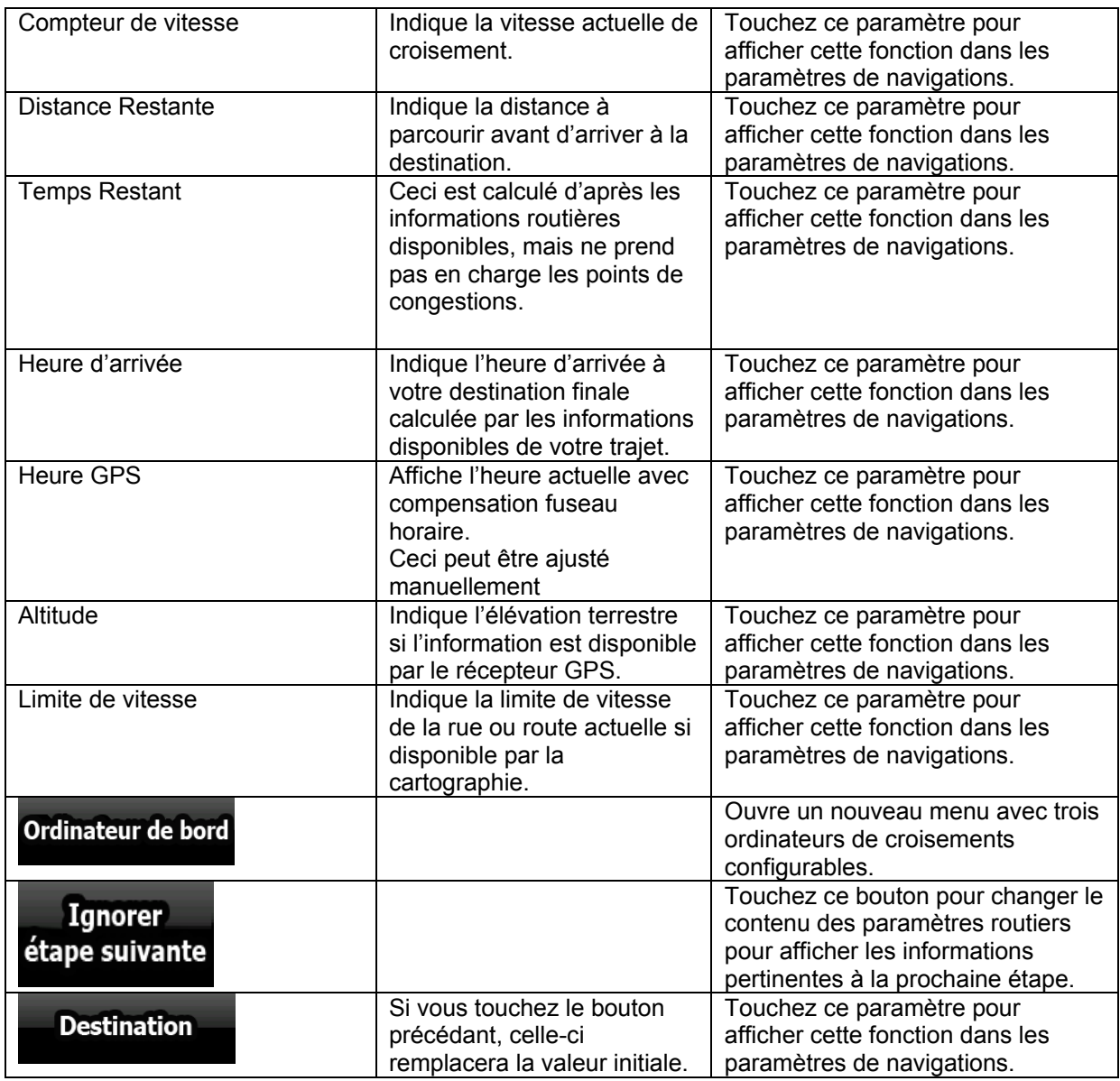

## **Description des Icones**

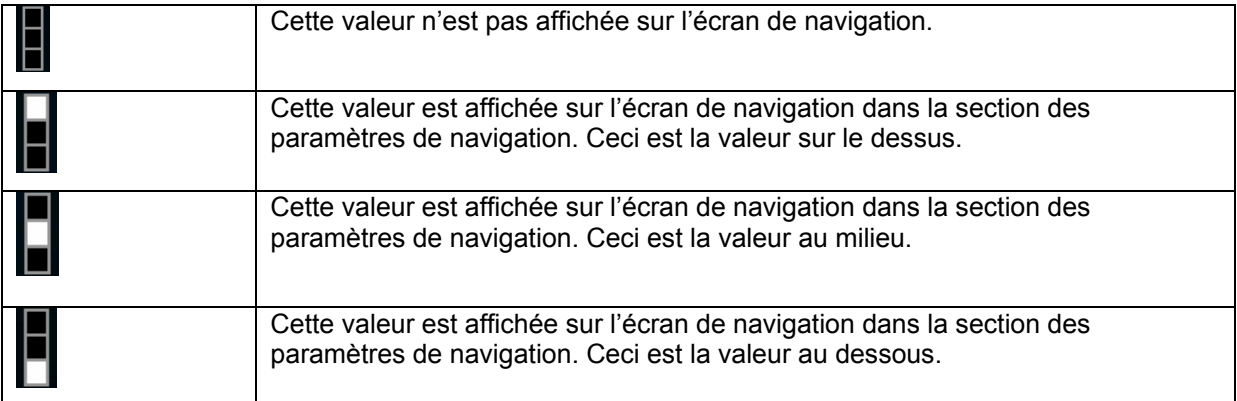

#### **4.1.5.1 Menu de l'ordinateur de bord**

Le menu de l'Ordinateur de Bord affiche toutes les valeurs numériques correspondantes au trajet. Ce

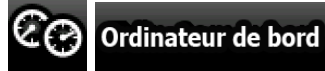

. . . . . . .

menu peut être accédé en touchant sur les paramètres de navigations Les paramètres indiqués sur ce menu sont continuellement renouvelés.

Vous pouvez basculer entre les trajets enregistrés, mettre en attente ou réinitialiser les valeurs numériques.

Vous avez les fonctions suivantes sur cet écran.

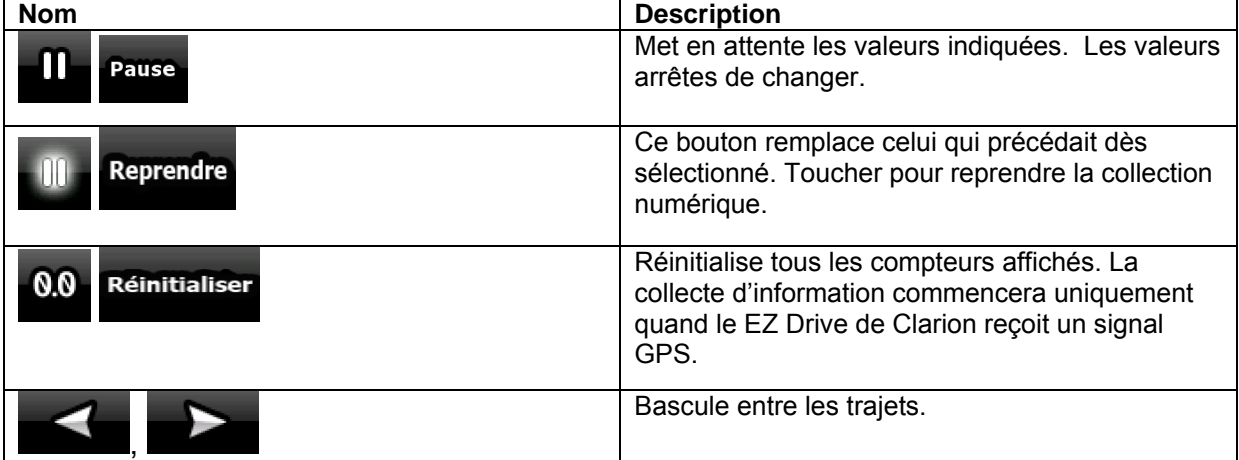

#### **4.1.6 Menu Rapide**

Le menu Rapide consiste en une sélection de contrôles habituellement nécessaires lors de la

navigation. Vous pouvez l'ouvrir directement à partir de l'écran Carte en touchant

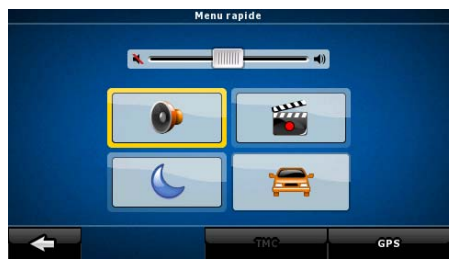

Si vous touchez l'un des interrupteurs du menu Rapide, à l'exception de celui associé au type de véhicule, l'écran Carte réapparaît immédiatement. Un interrupteur est activé si l'indicateur correspondant est allumé. Le bouton Type de véhicule est différent. Il s'agit d'un bouton multi-valeur. Il permet d'afficher la liste des options disponibles. En outre, le symbole du véhicule sélectionné apparaît sur ce bouton.

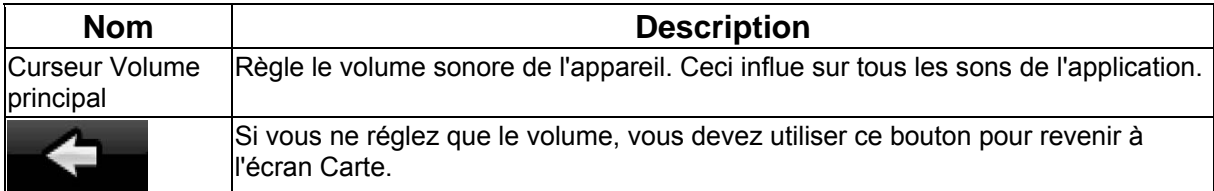

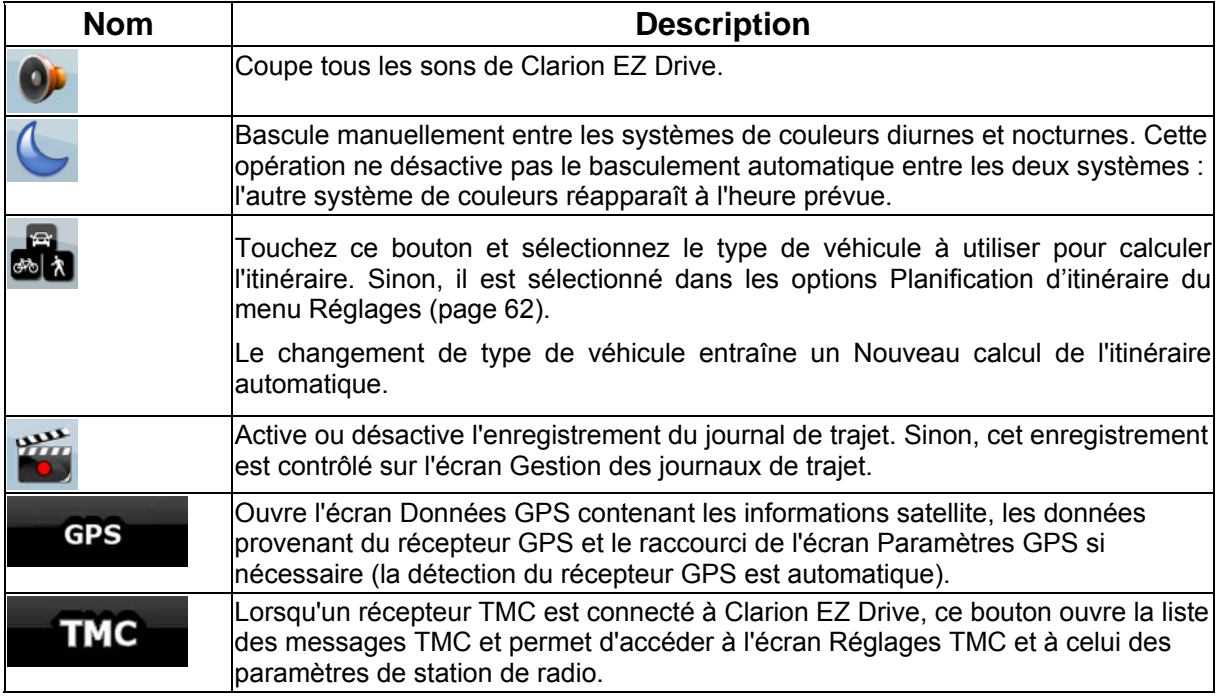

# **4.1.7 Écran Données GPS**

- 1111111

Touchez les boutons **x millitude**<br>l'état de la réception GPS.

GPS<br>pour ouvrir l'écran Données GPS et afficher

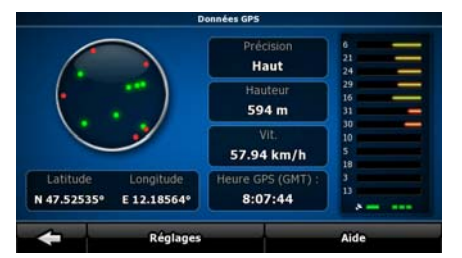

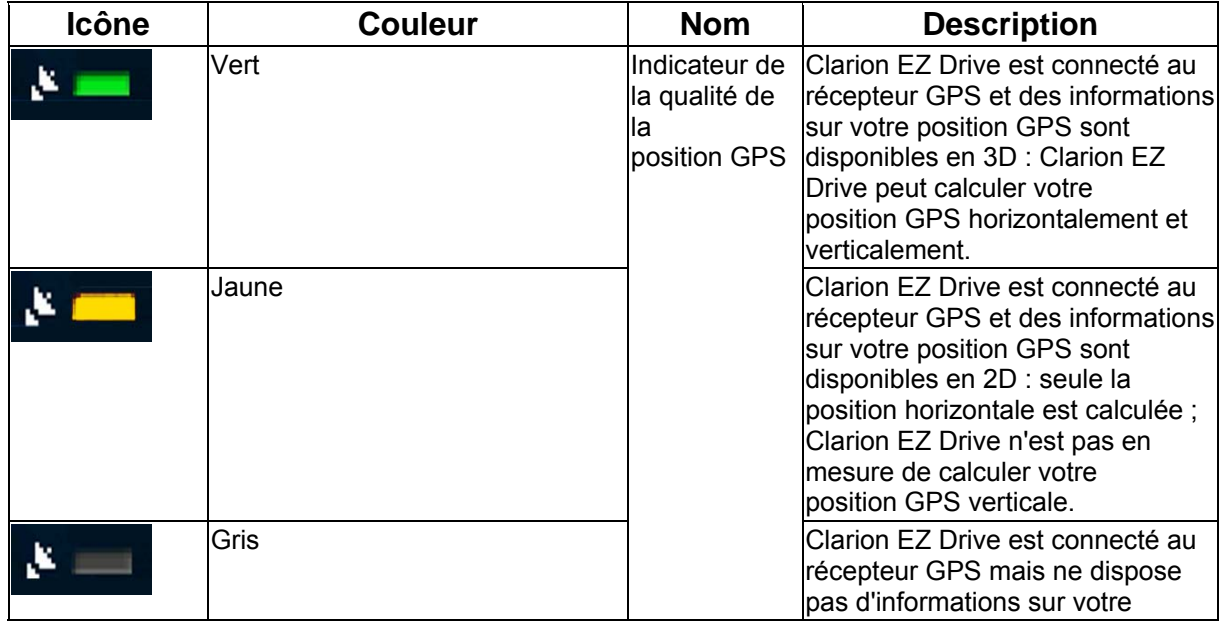

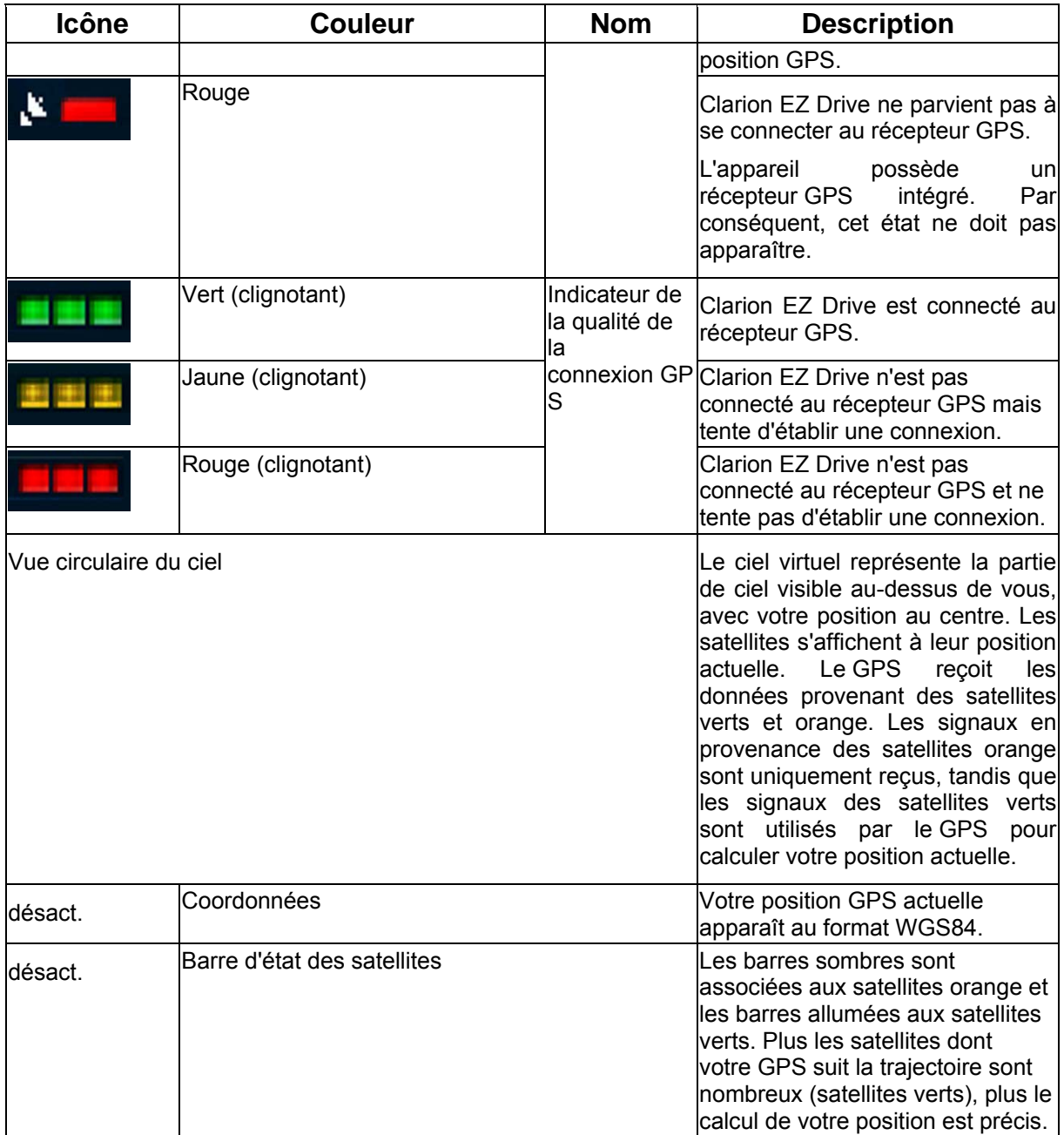

## **4.2 Menu Chercher**

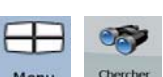

Sélectionnez la destination de votre itinéraire. Touchez les boutons suivants : Menu

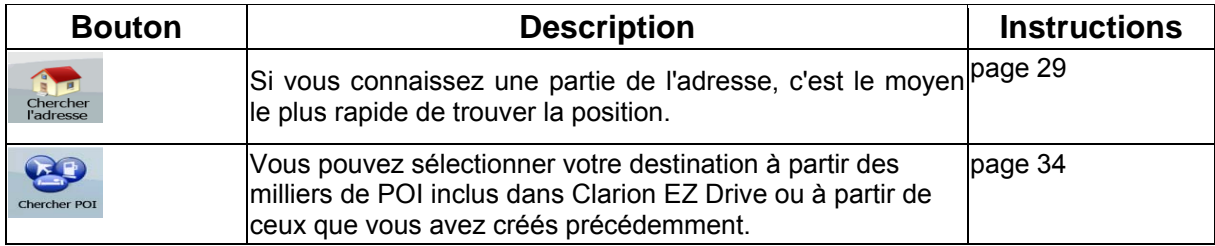

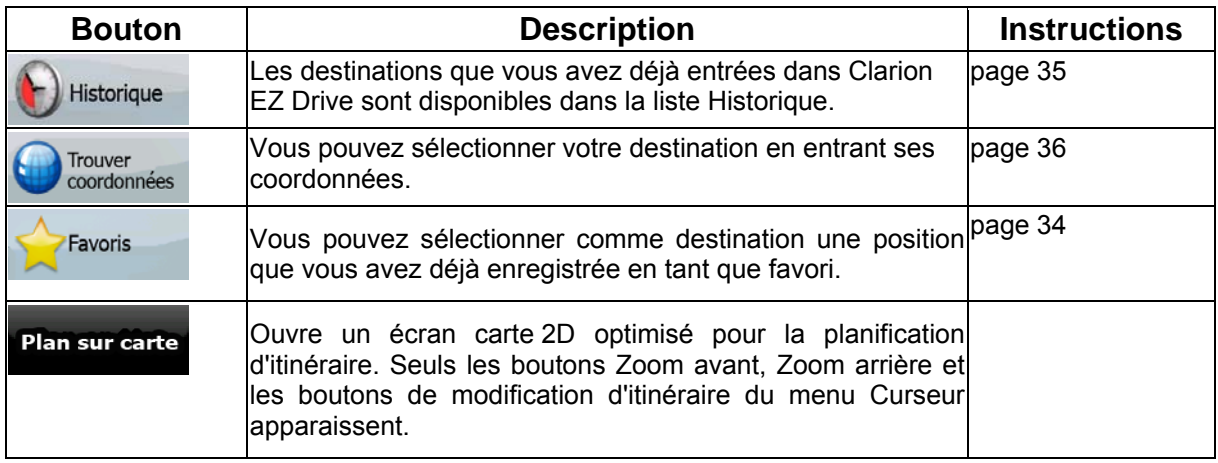

## **4.3 Menu Route**

Enregistrez, chargez et modifiez vos itinéraires. Touchez les boutons suivants : Menu distinéraire

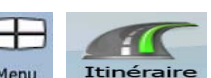

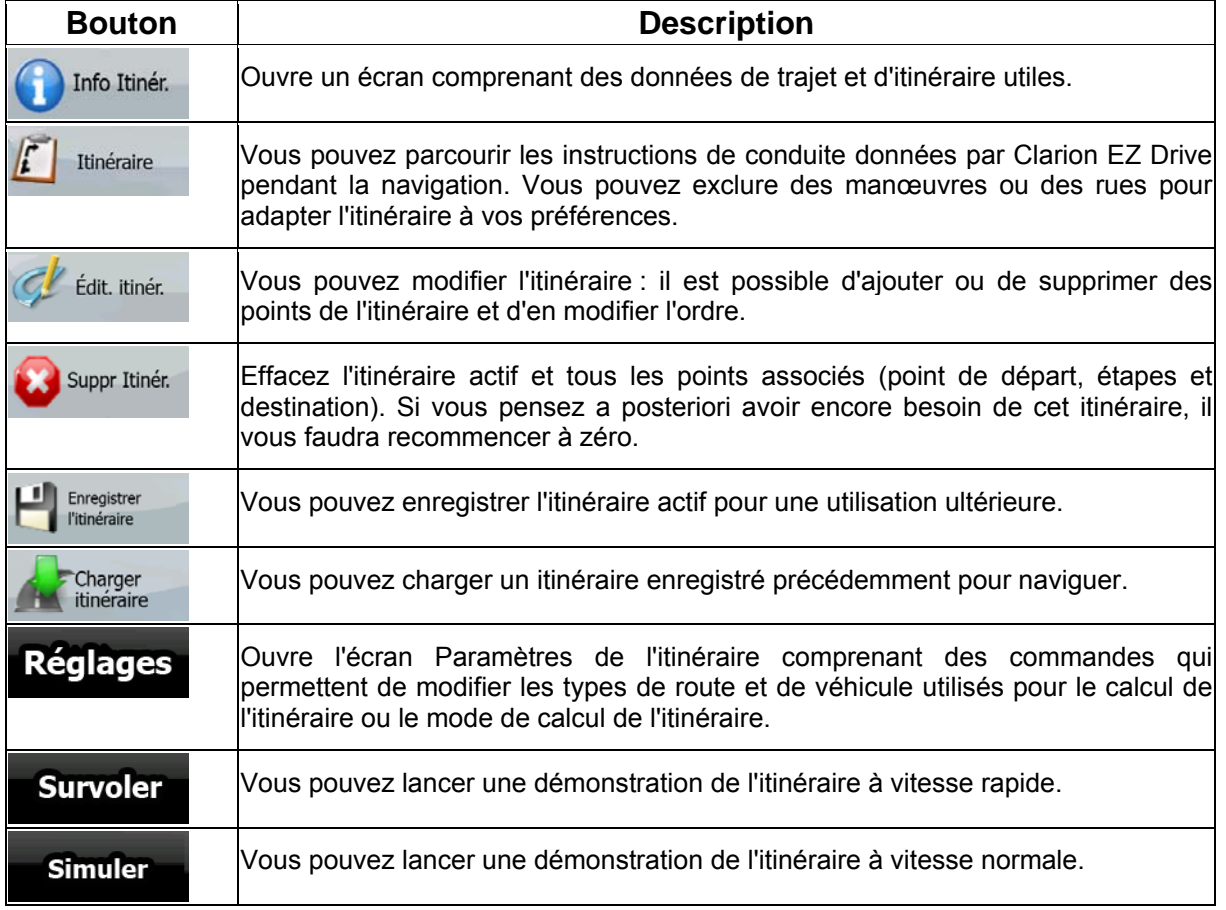

## **4.4 Menu Gérer**

.

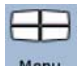

Vous pouvez gérer le contenu stocké par Clarion EZ Drive. Touchez les boutons suivants : Menu 2

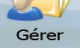

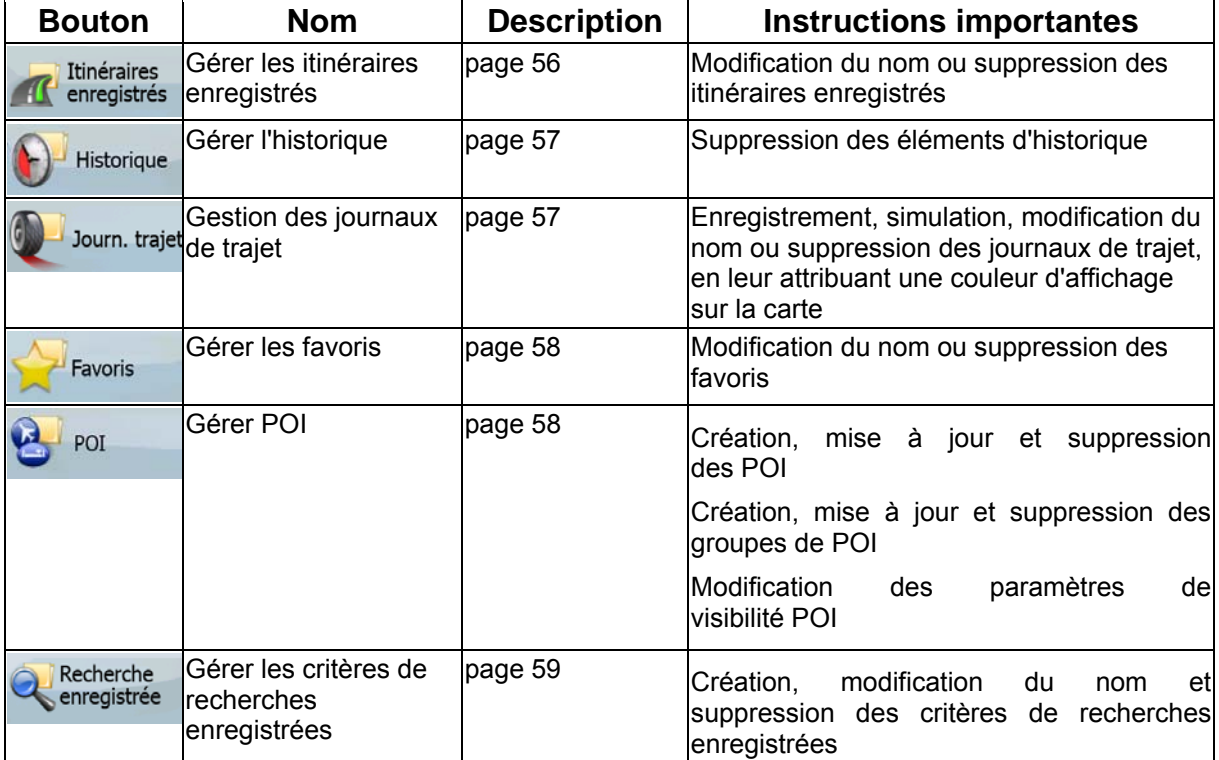

### <span id="page-55-0"></span>**4.4.1 Gérer les itinéraires enregistrés**

Vous pouvez gérer les itinéraires enregistrés précédemment. Touchez les boutons suivants : Menu

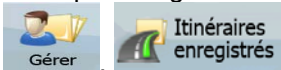

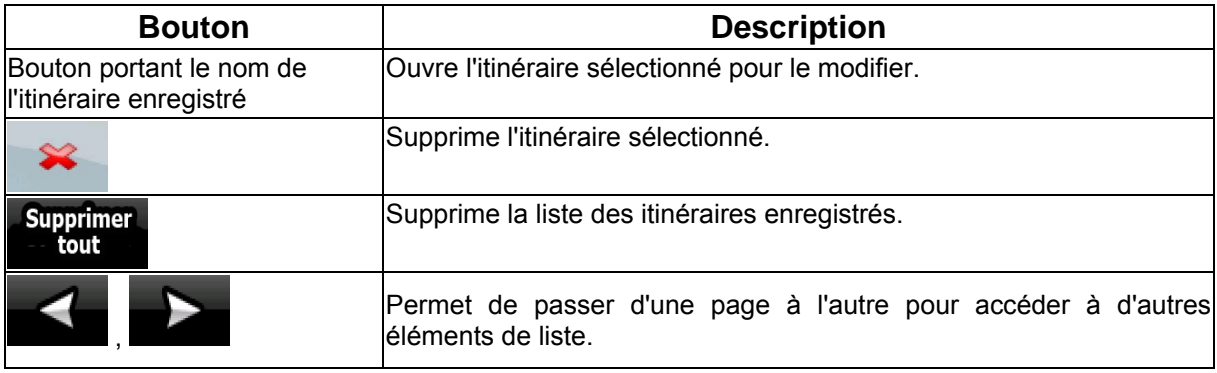

### <span id="page-56-0"></span>**4.4.2 Gérer l'historique**

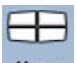

Vous pouvez gérer la liste des positions utilisées récemment. Touchez les boutons suivants : Menu Historique

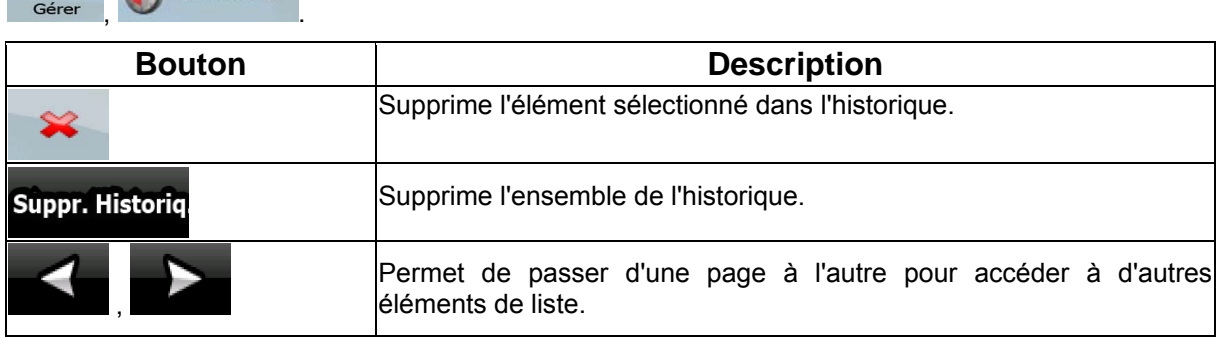

### **4.4.3 Gestion des journaux de trajet**

<span id="page-56-1"></span>Vous pouvez enregistrer des journaux de trajet, les lire, les afficher sur la carte et en consulter les

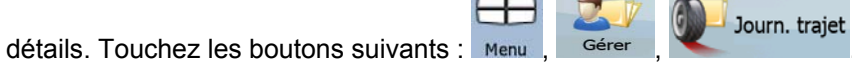

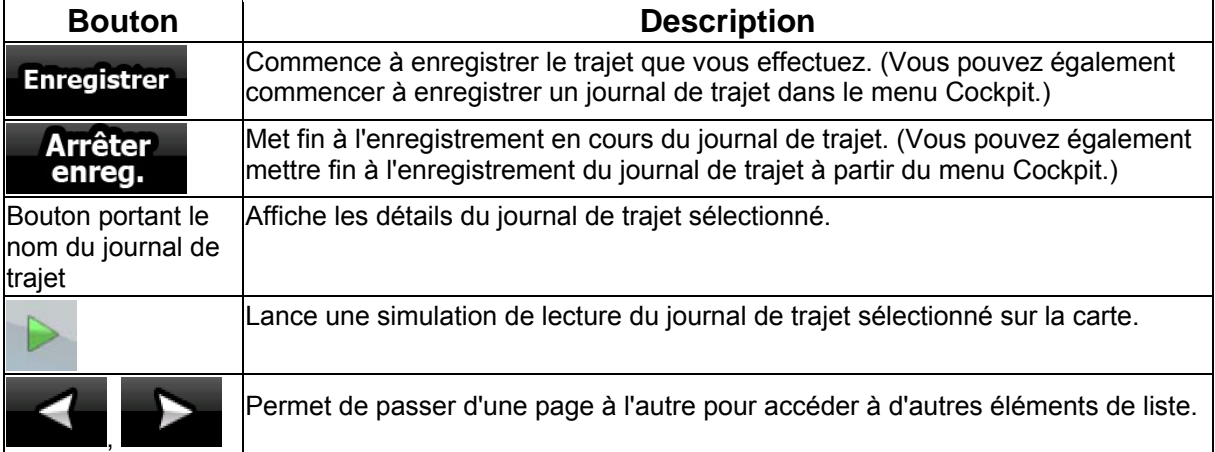

Lorsque les détails du journal de trajet apparaissent :

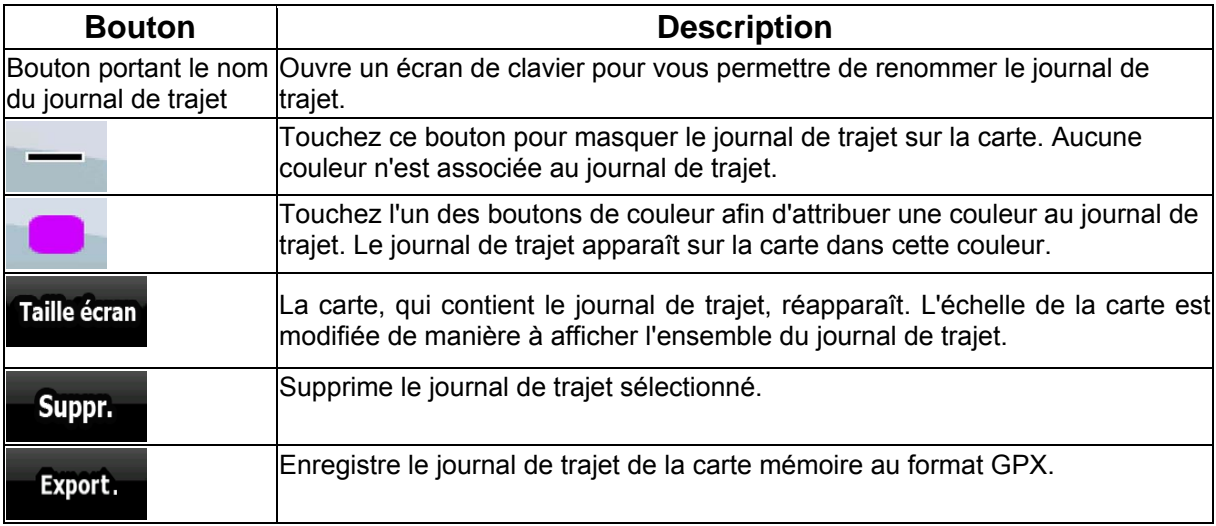

### <span id="page-57-0"></span>**4.4.4 Gérer les favoris**

.

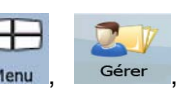

Vous pouvez gérer la liste de vos favoris. Touchez les boutons suivants : Menu Favoris

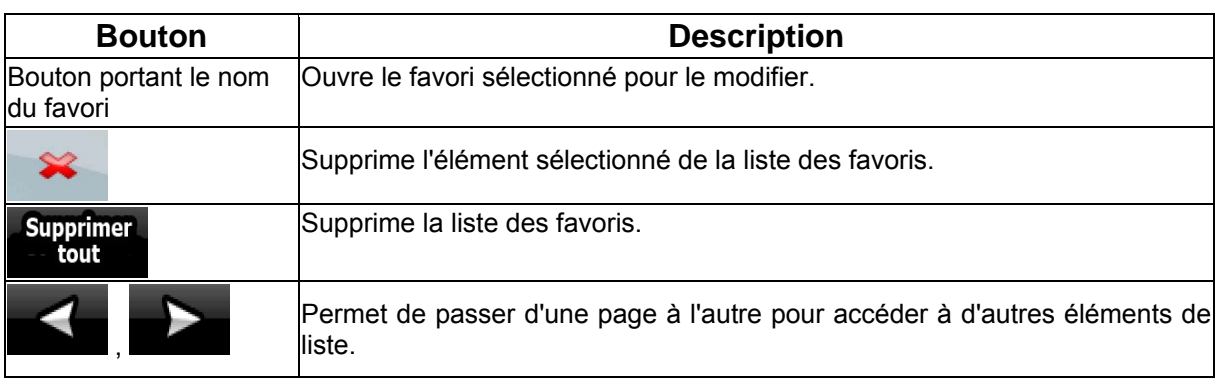

### **4.4.5 Gérer POI**

<span id="page-57-1"></span>Vous pouvez gérer vos POI et définir leur visibilité, ainsi que celle des POI proposés initialement par 叺

Œ

POI

 $\bigoplus$ l'appareil. Touchez les boutons suivants : Menu

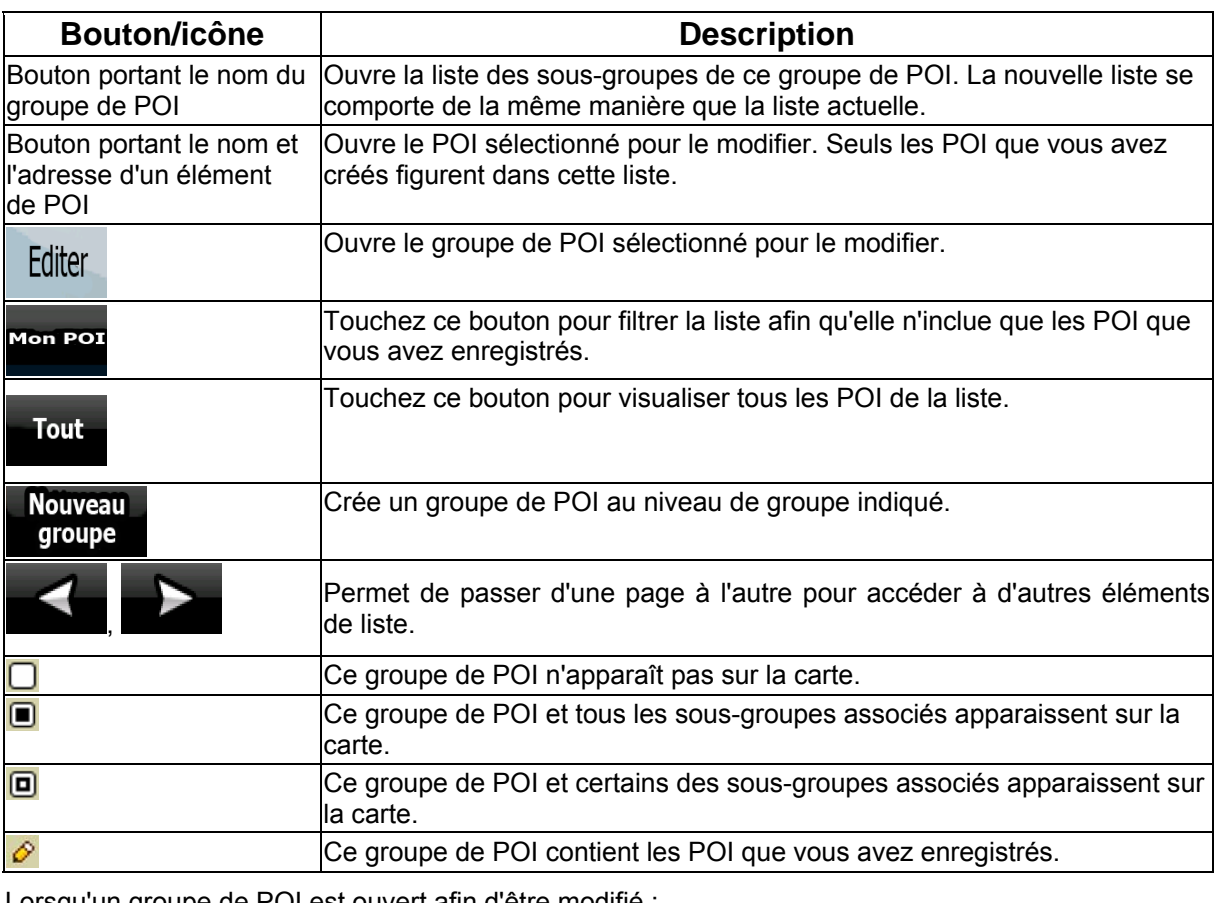

Lorsqu'un groupe de POI est ouvert afin d'être modifié :

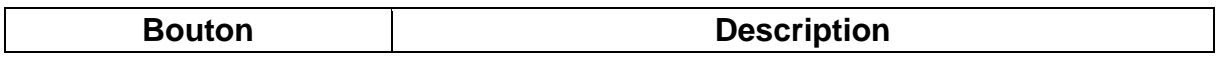

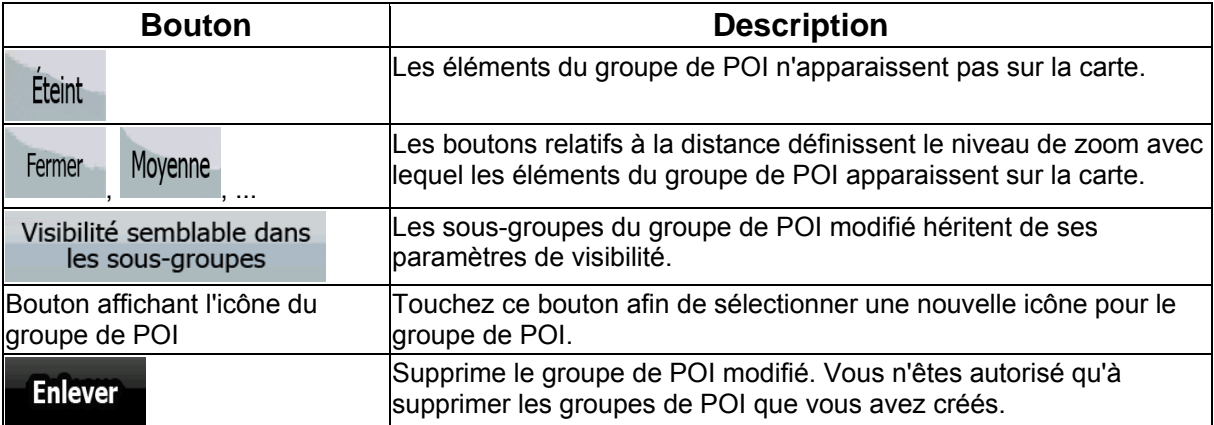

Lorsqu'un élément de POI est ouvert afin d'être modifié :

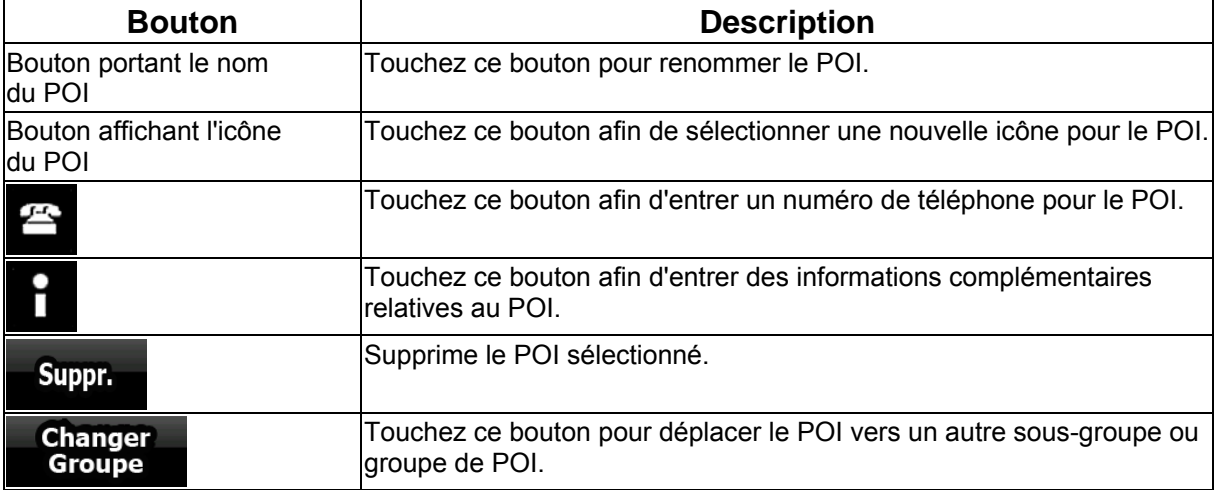

#### **4.4.6 Gérer les critères de recherches enregistrées**

<span id="page-58-0"></span>Vous pouvez gérer la liste des critères de recherches précédemment enregistrées pour trouver

facilement les types de POI fréquemment recherchés. Touchez les boutons suivants : Menu

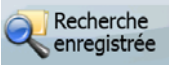

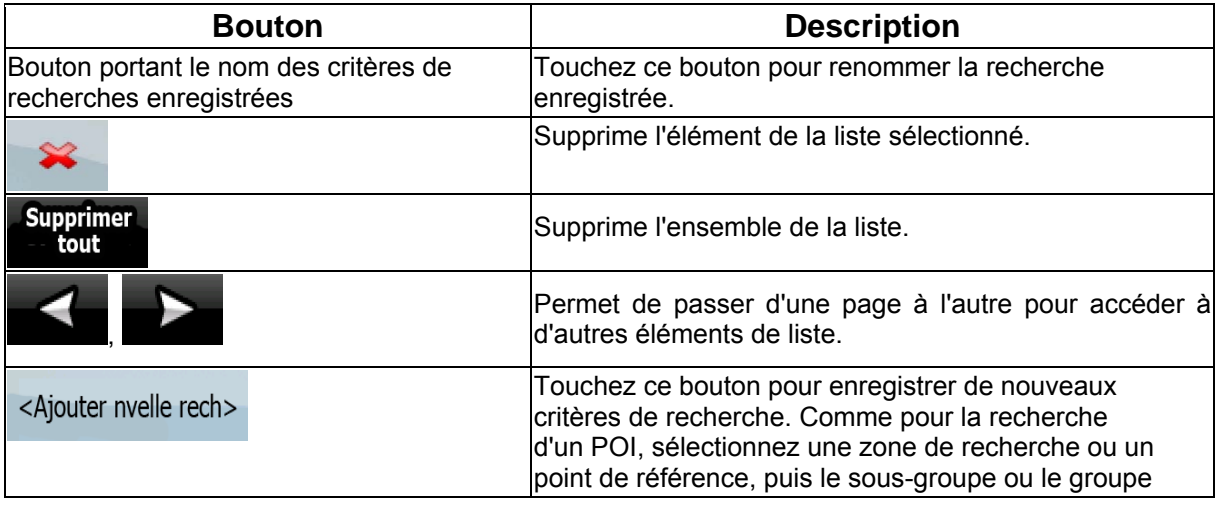

Gérer

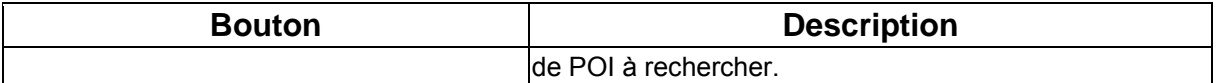

#### **4.4.7 Gestion des données utilisateur**

Vous pouvez gérer les données que vous avez enregistrées (marqueurs, POI, favoris, historique et journaux de trajet) et les paramètres que vous avez créés dans le programme. Touchez les boutons

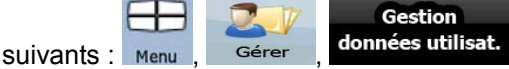

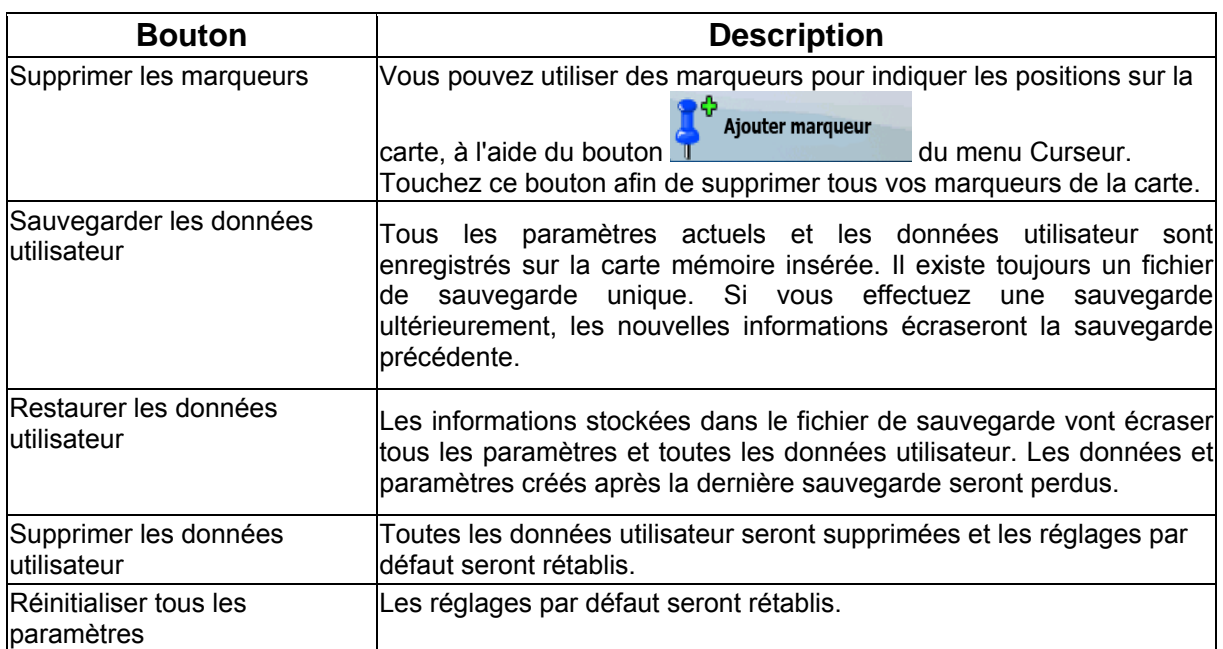

### **4.5 Menu Réglages**

Vous pouvez configurer les paramètres du programme et modifier le comportement de Clarion EZ

 $-6$ Drive. Touchez les boutons suivants : Menu , Réglages

Le menu Réglages contient deux pages de sous-menus. Touchez pour accéder aux autres options.

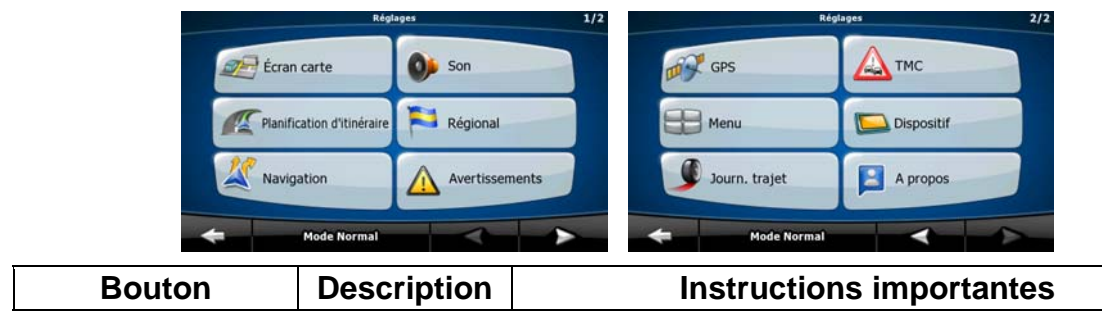

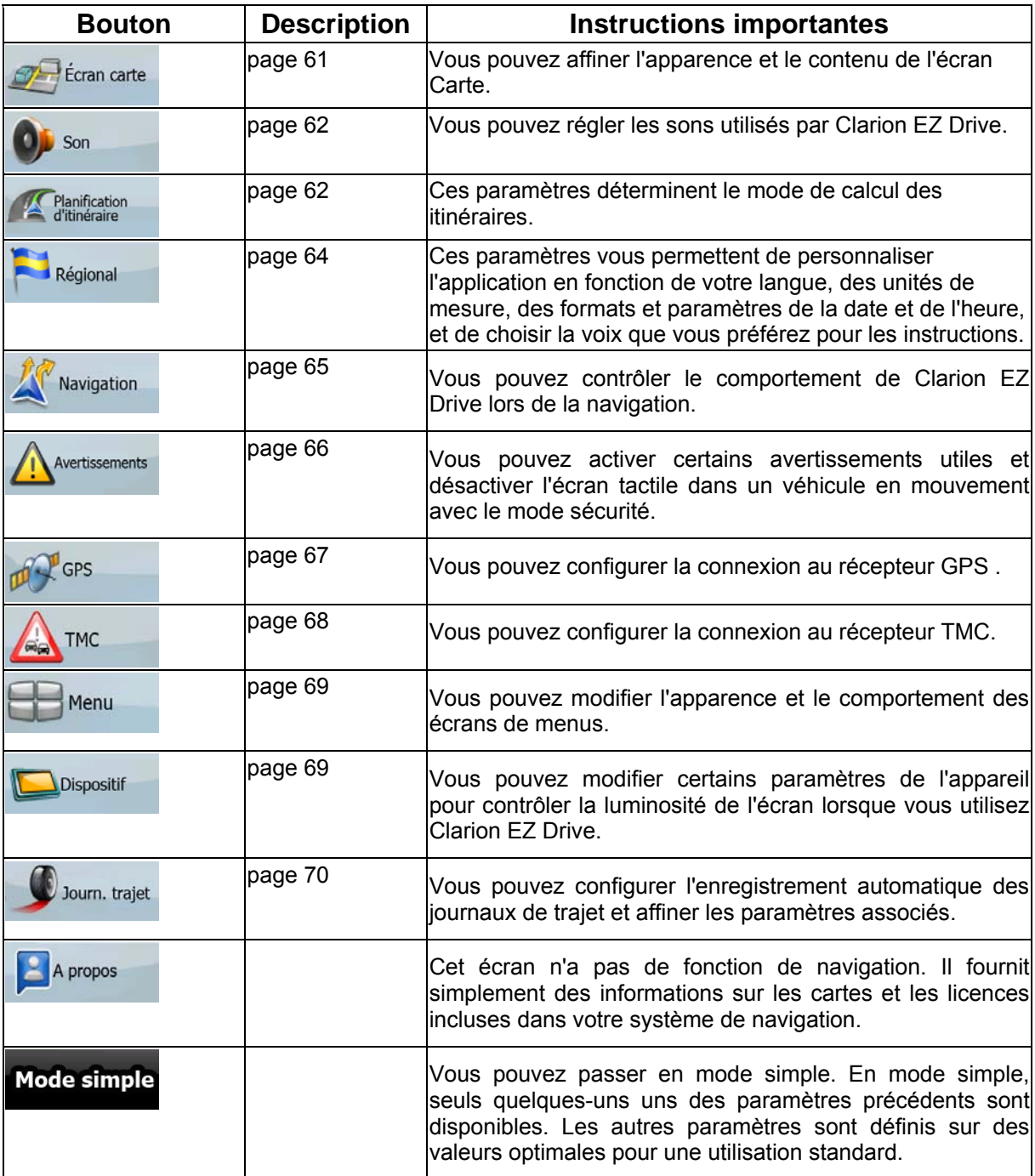

## <span id="page-60-0"></span>**4.5.1 Paramètres de l'écran Carte**

Vous pouvez affiner l'apparence et le contenu de l'écran Carte. Touchez les boutons suivants : Menu

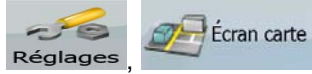

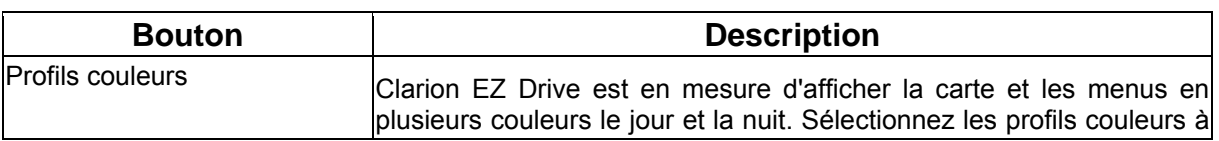

 $\Box$ 

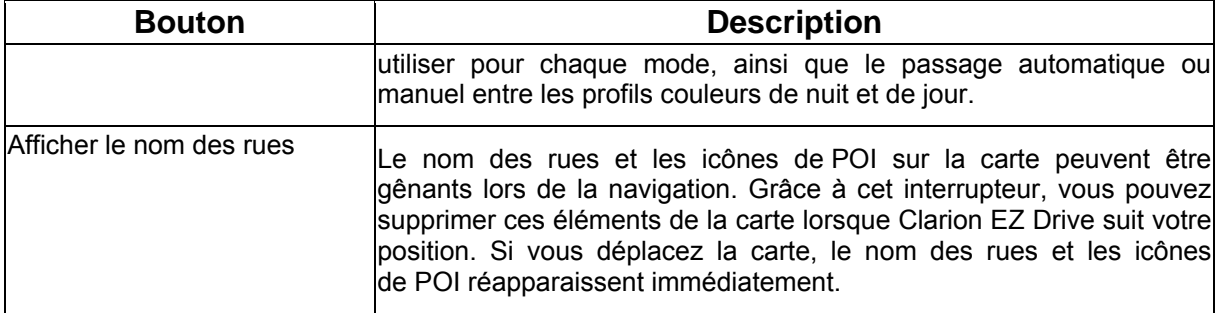

### <span id="page-61-1"></span>**4.5.2 Paramètres son**

Son

Vous pouvez régler les sons utilisés par Clarion EZ Drive. Touchez les boutons suivants : Menu

 $-56$ Réglages

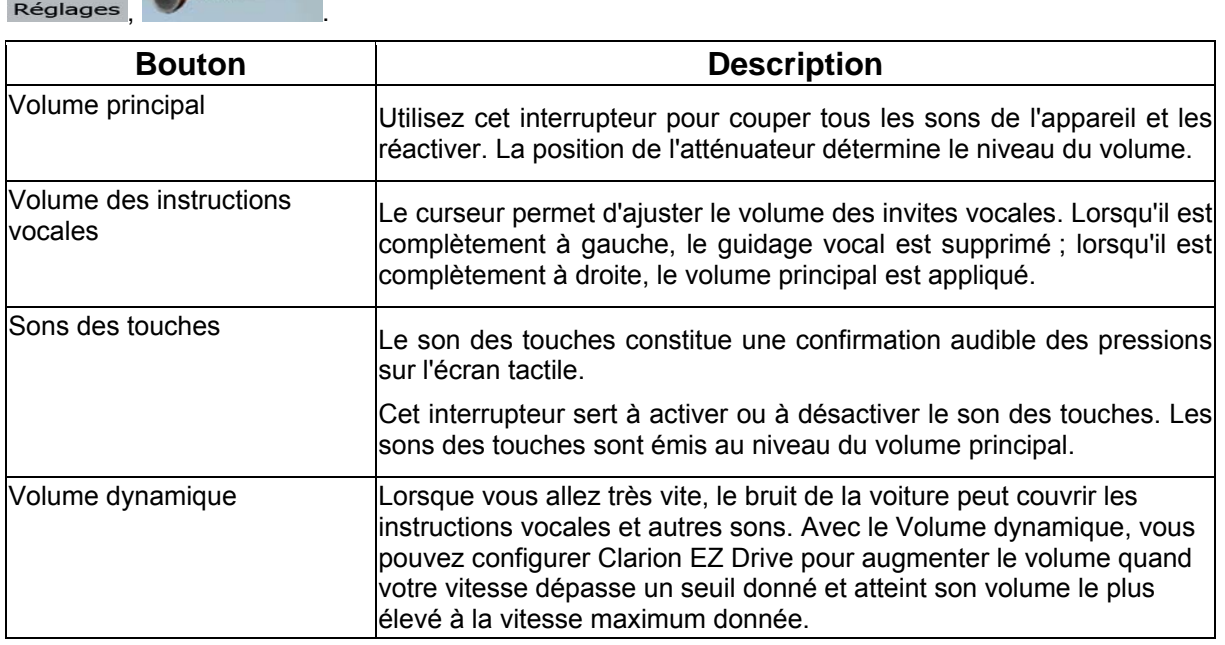

### <span id="page-61-0"></span>**4.5.3 Options de planification d'itinéraire**

Ces paramètres déterminent le mode de calcul des itinéraires. Touchez les boutons suivants : Menu

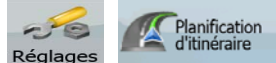

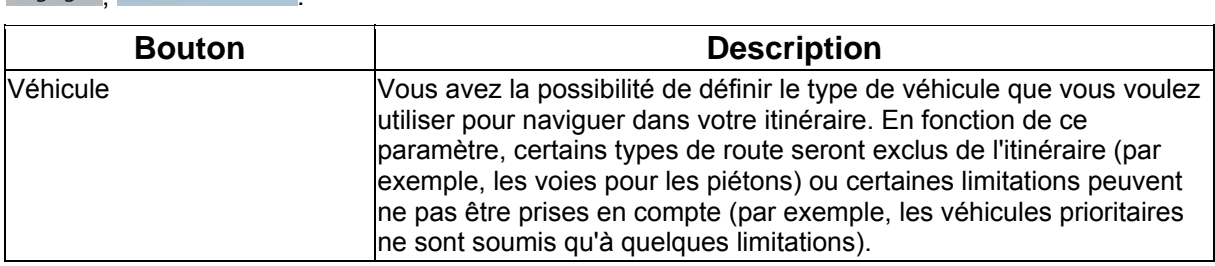

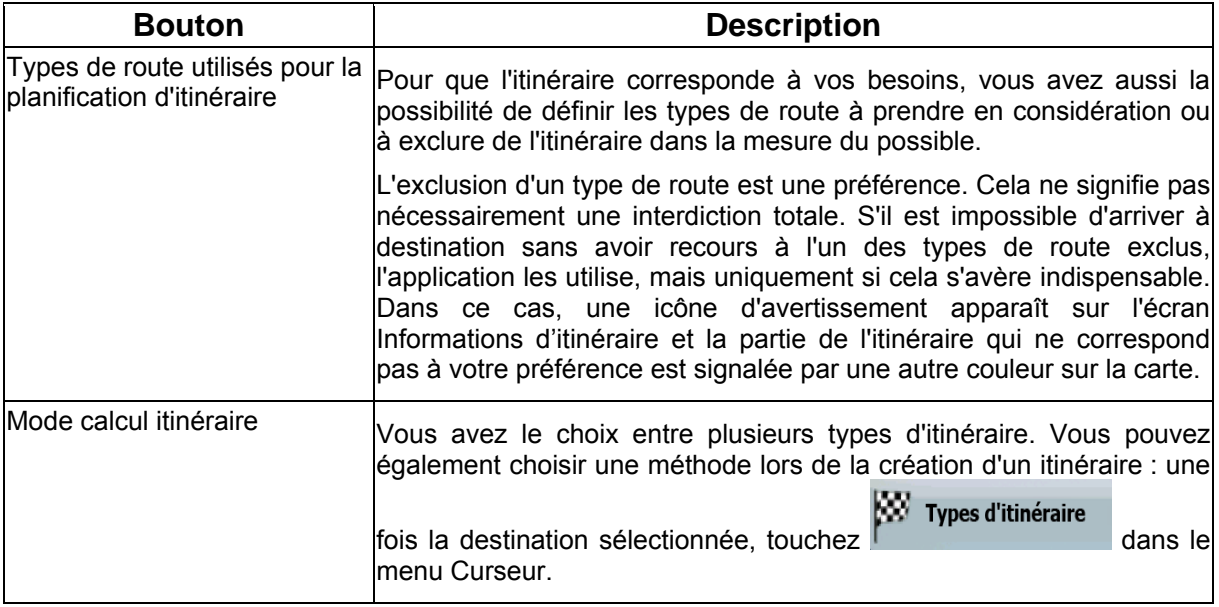

## **Types de véhicule :**

- Voiture
- Taxi
- Bus
- Véhicules prioritaires
- Bicyclette
- Piéton

# **Types de route utilisés pour la planification d'itinéraire :**

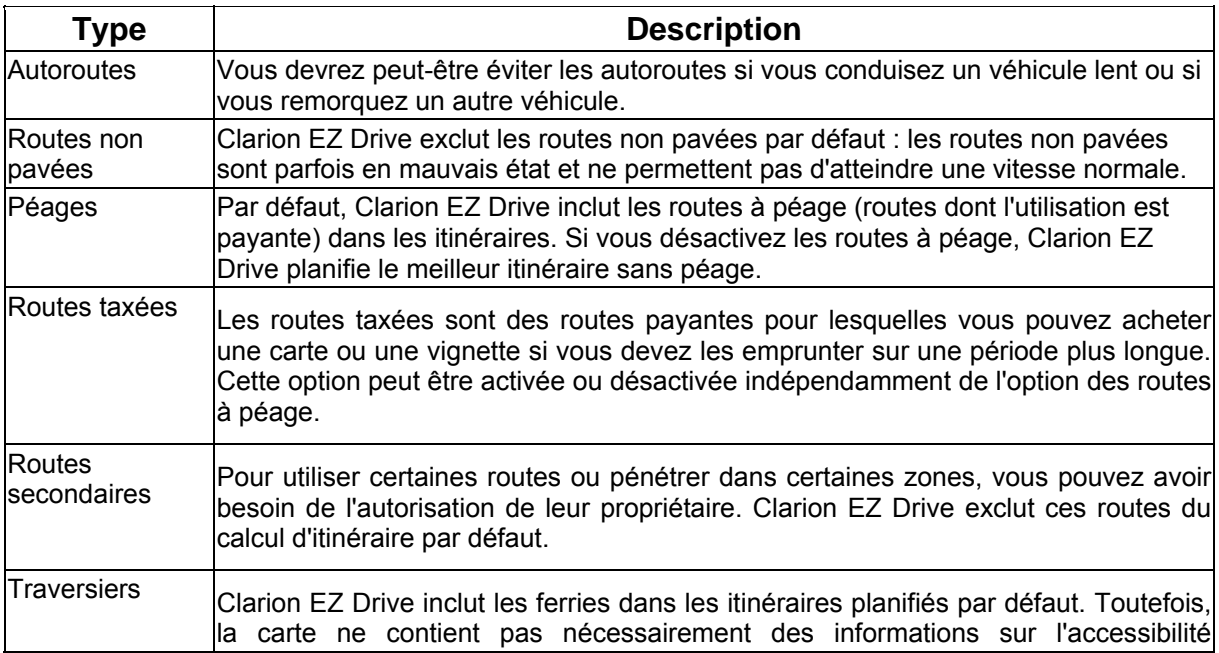

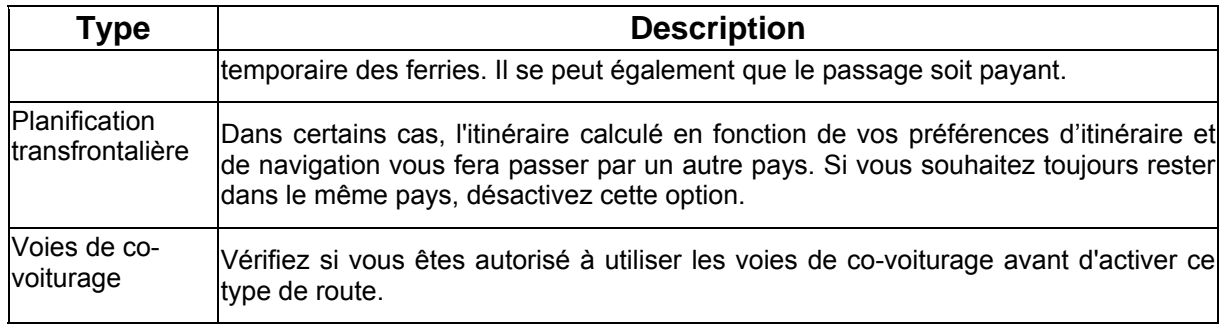

#### **Types de mode calcul itinéraire :**

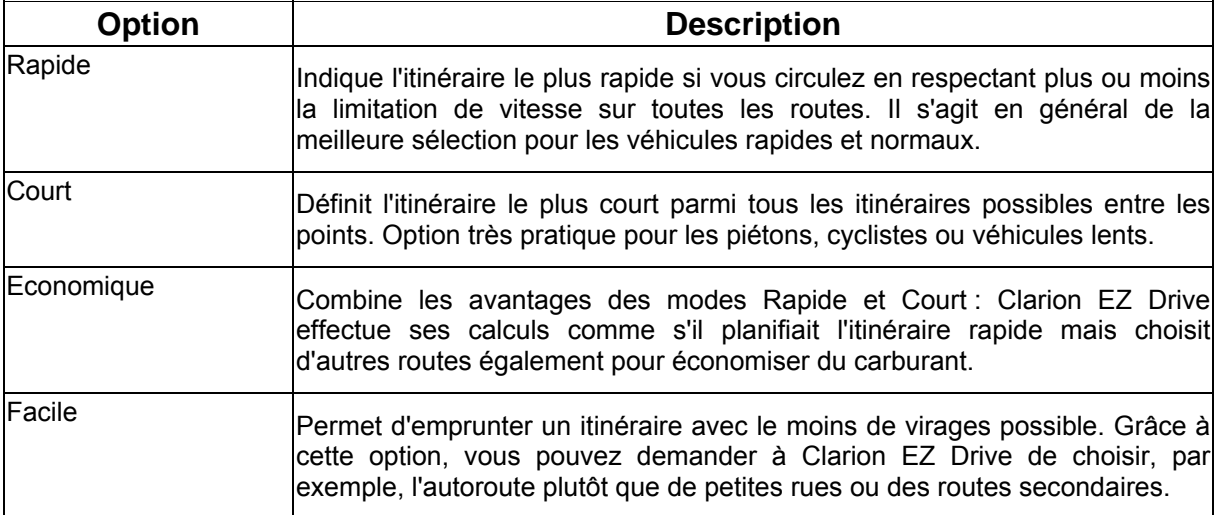

#### **4.5.4 Paramètres régionaux**

<span id="page-63-0"></span>Ces paramètres vous permettent de personnaliser l'application en fonction de votre langue, des unités de mesure, des formats et paramètres de la date et de l'heure, et de choisir la voix que vous

 $-50$ 

préférez pour les instructions. Touchez les boutons suivants : Menu , Réglages , Réglages

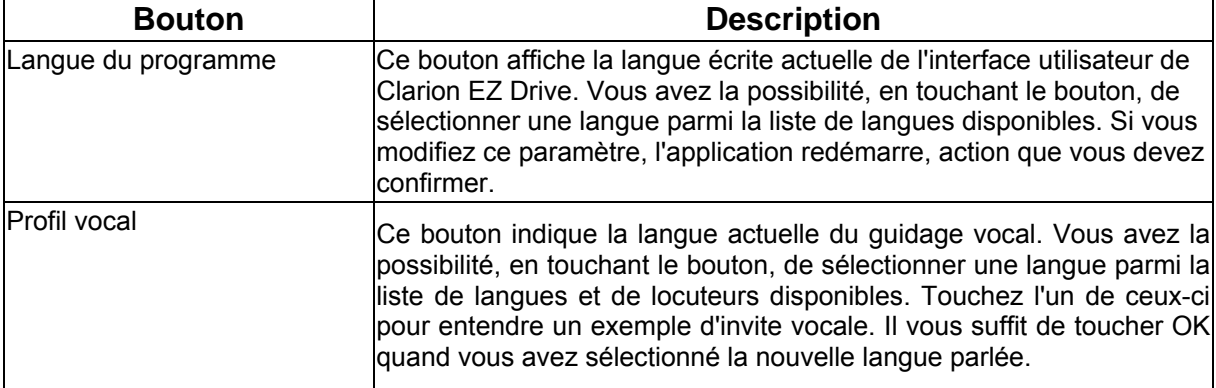

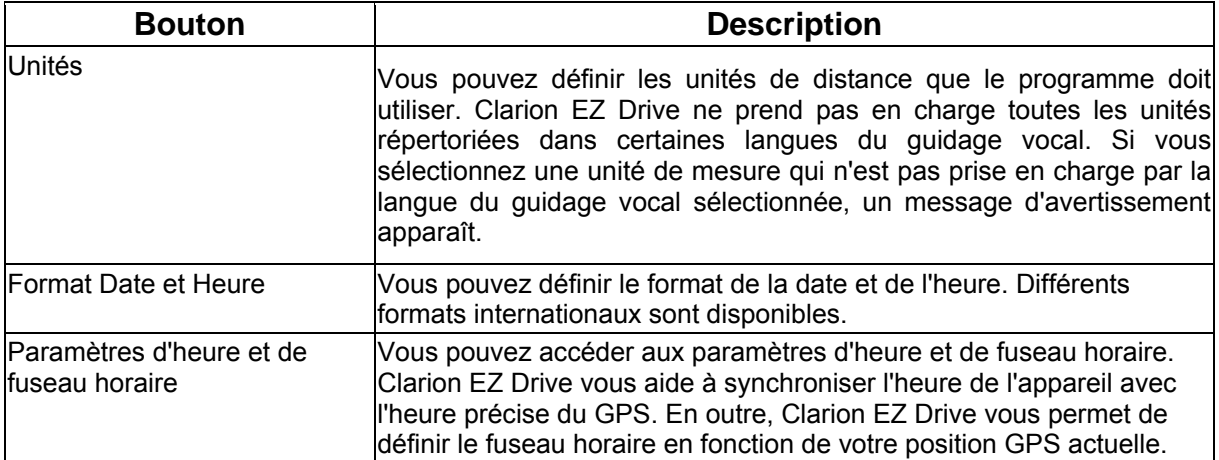

### **Paramètres d'heure et de fuseau horaire :**

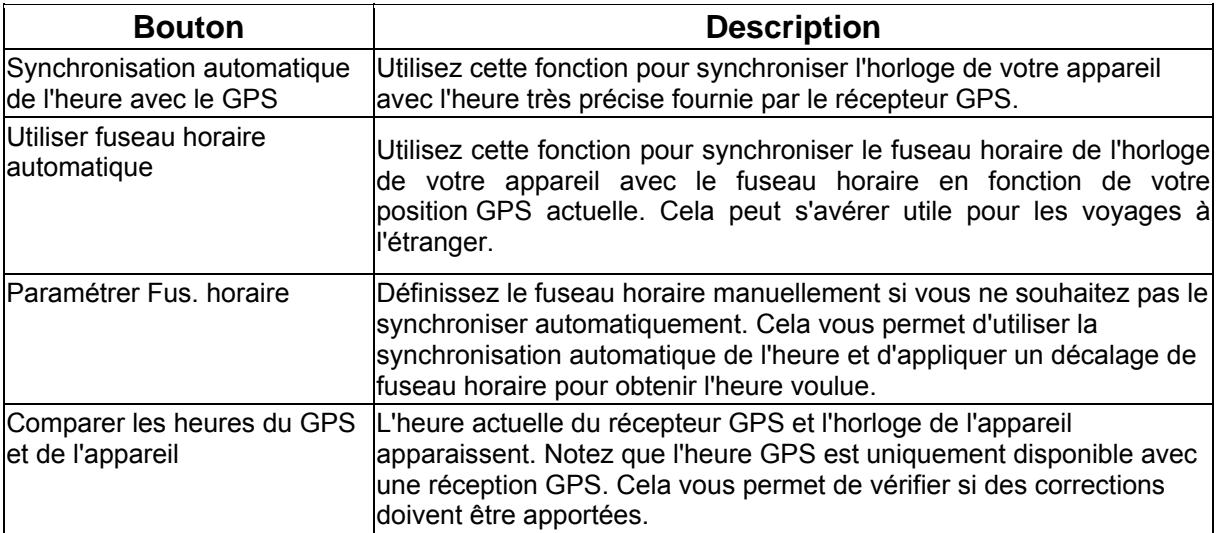

### **4.5.5 Paramètres de navigation**

 $-50$ 

<span id="page-64-0"></span>Vous pouvez contrôler le comportement de Clarion EZ Drive lors de la navigation. Touchez les

boutons suivants : Menu Réglages

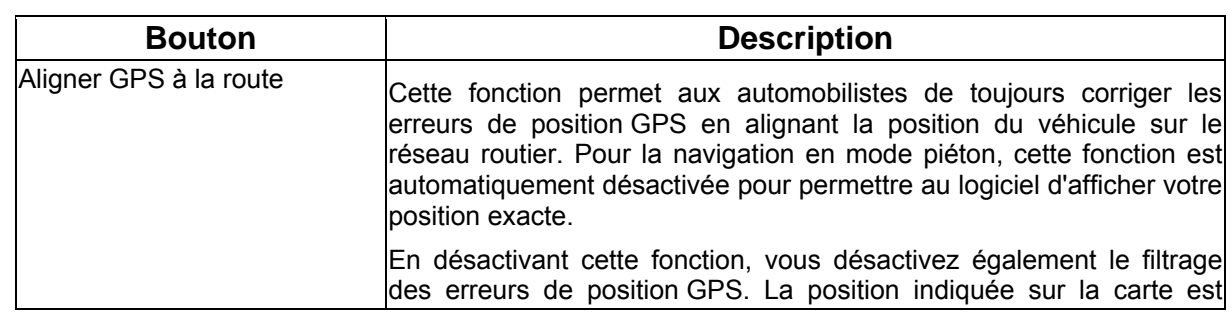

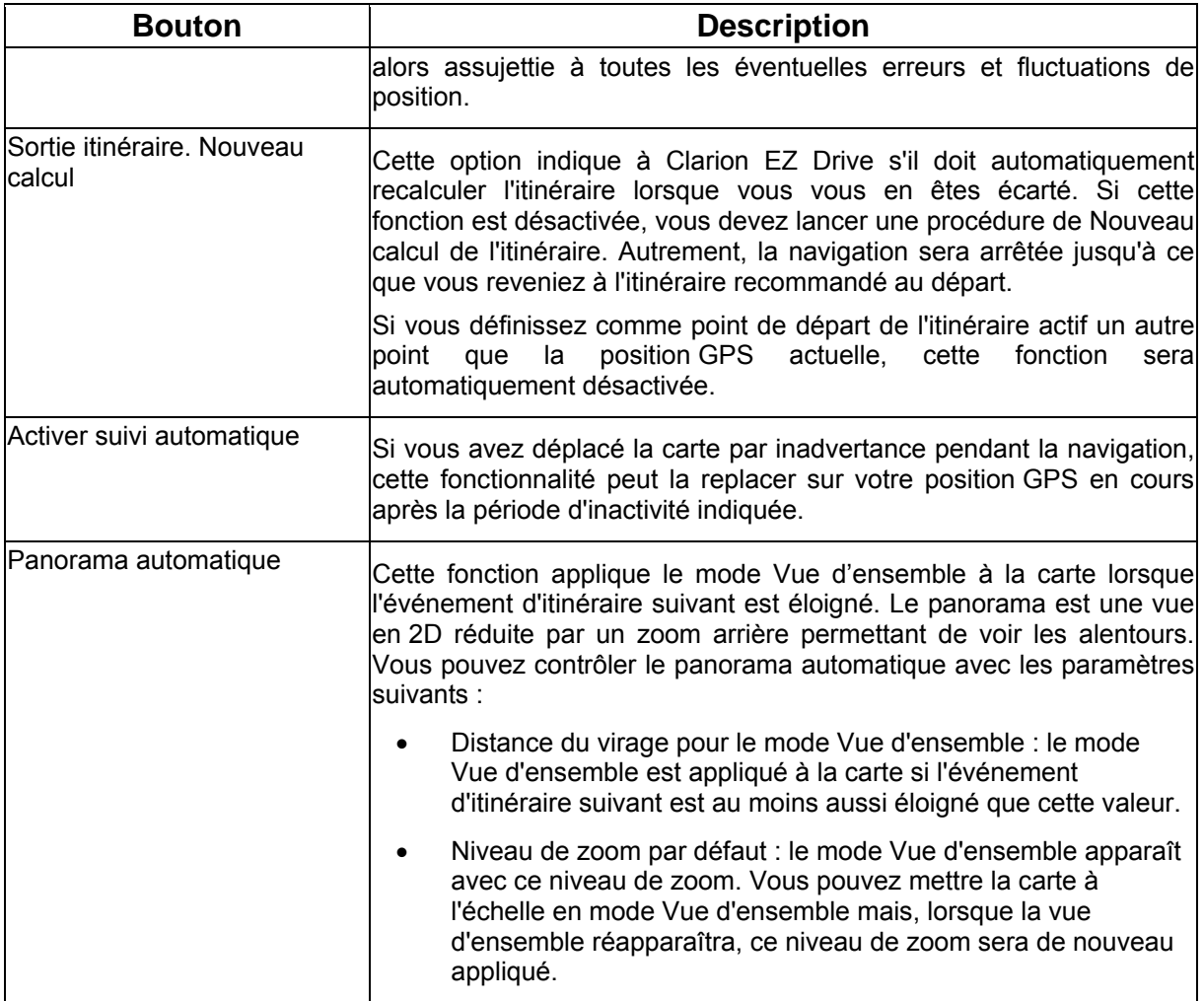

## **4.5.6 Paramètres avertissements**

<span id="page-65-0"></span>Vous pouvez activer certains avertissements utiles et désactiver l'écran tactile dans un véhicule en

 $-6$ 

Avertissements

mouvement avec le mode sécurité. Touchez les boutons suivants : Menu Réglages

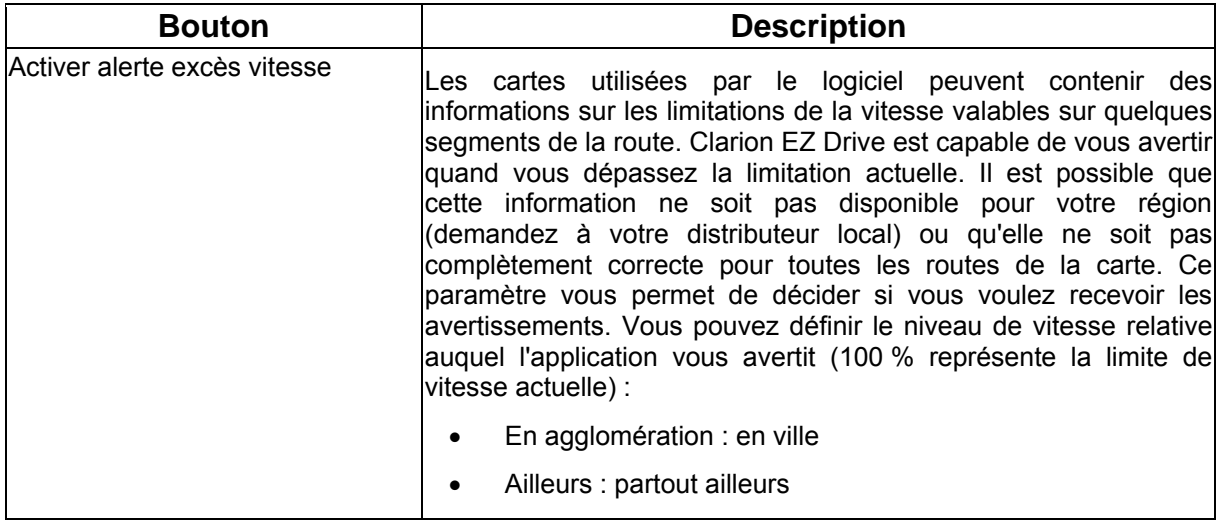

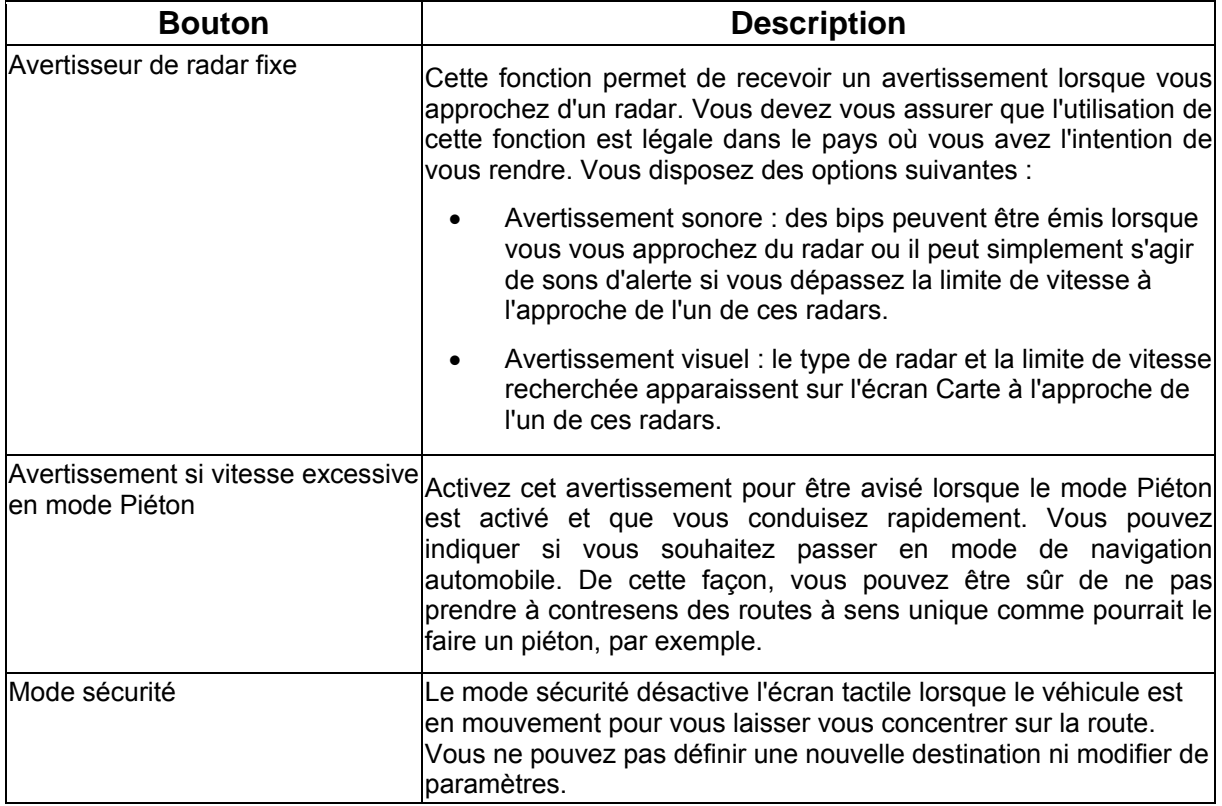

## <span id="page-66-0"></span>**4.5.7 Paramètres GPS**

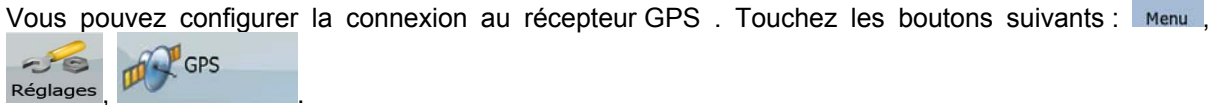

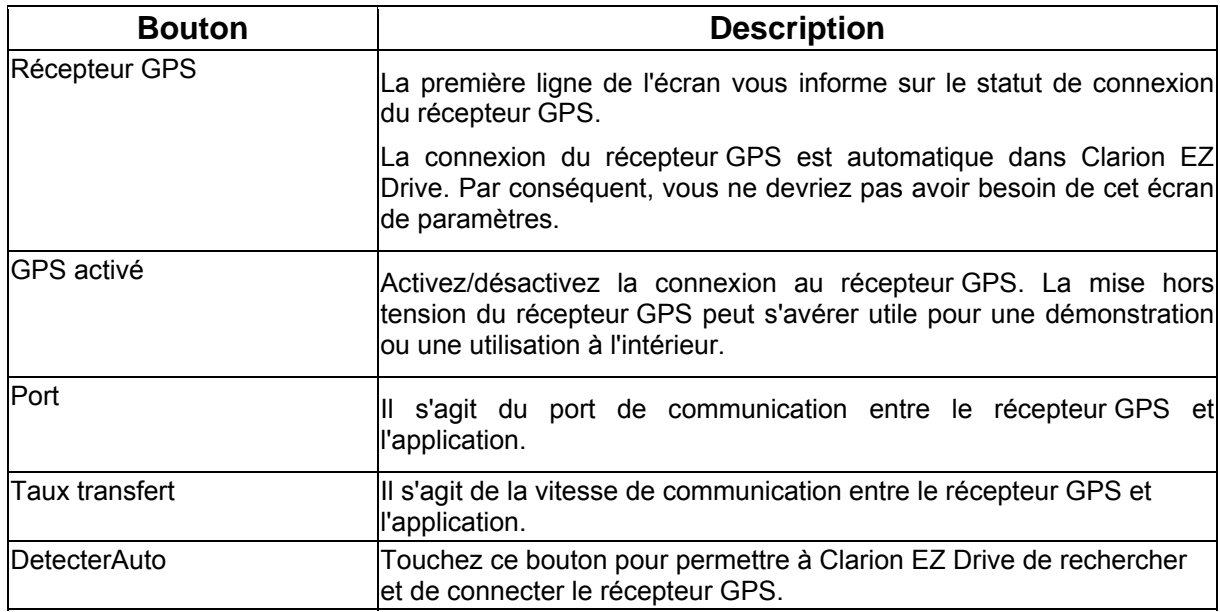

### <span id="page-67-0"></span>**4.5.8 Réglages TMC**

, .

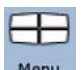

Vous pouvez configurer la connexion au récepteur TMC. Touchez les boutons suivants : Menu  $26$ 

Si aucun récepteur TMC n'est connecté à Clarion EZ Drive, vous disposez des options suivantes :

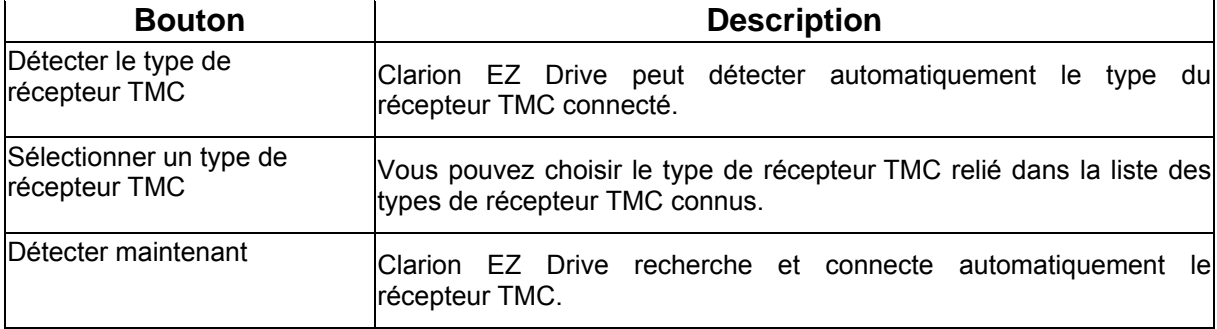

Si un récepteur TMC est déjà connecté, le contenu de l'écran est différent :

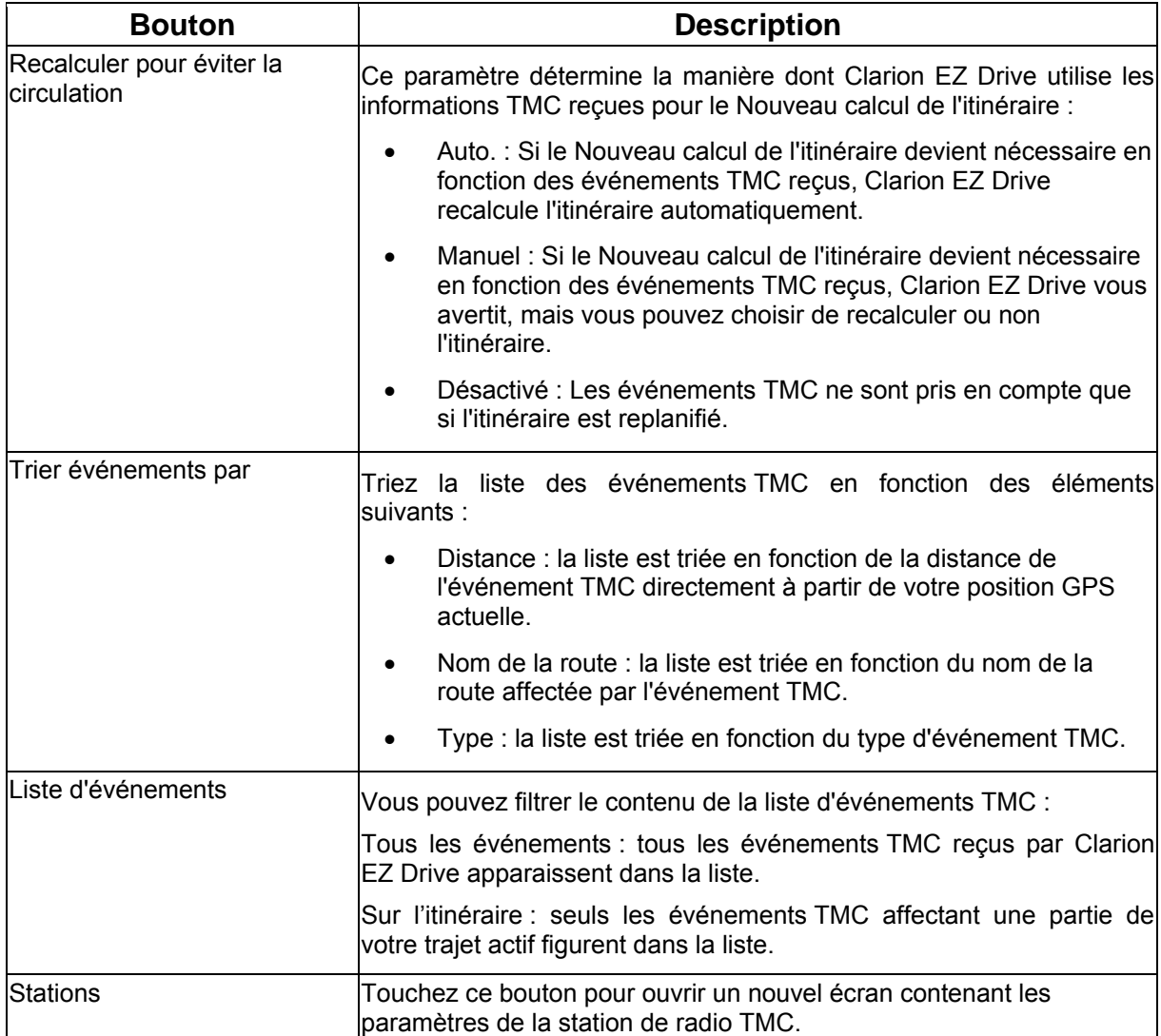

L'écran Paramètres des stations TMC inclut les options suivantes :

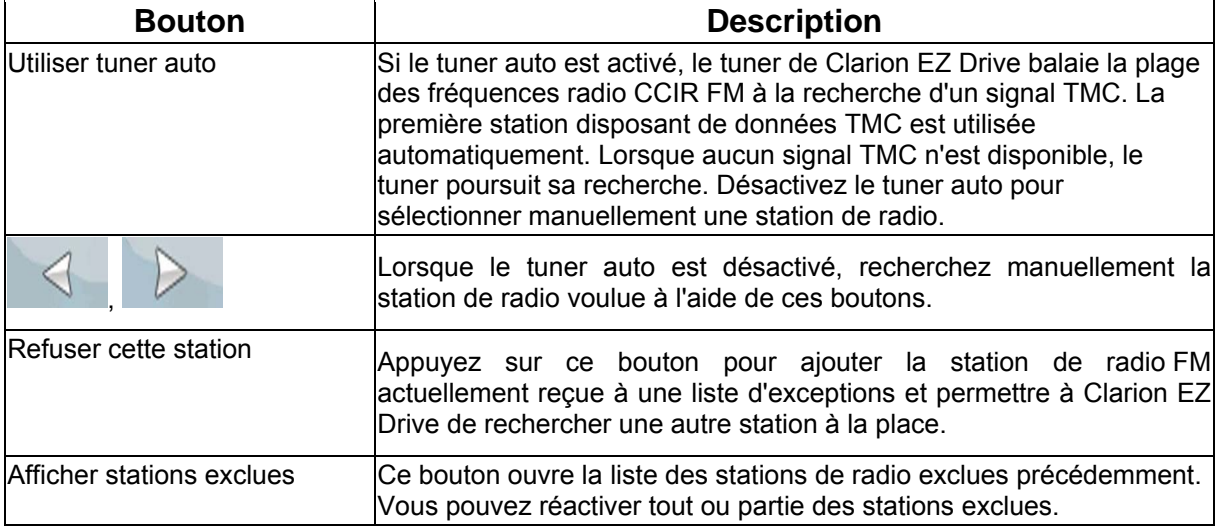

### **4.5.9 Paramètres de menu**

<span id="page-68-0"></span>Vous pouvez modifier l'apparence et le comportement des écrans de menus. Touchez les boutons

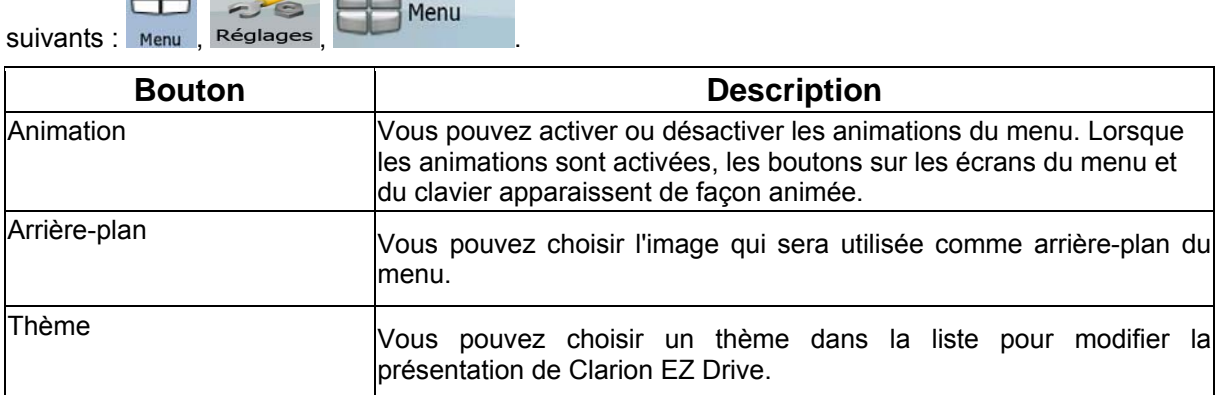

#### **4.5.10 Paramétrage de l'appareil**

Vous pouvez modifier plusieurs paramètres de l'appareil pour contrôler la luminosité de l'écran

<span id="page-68-1"></span>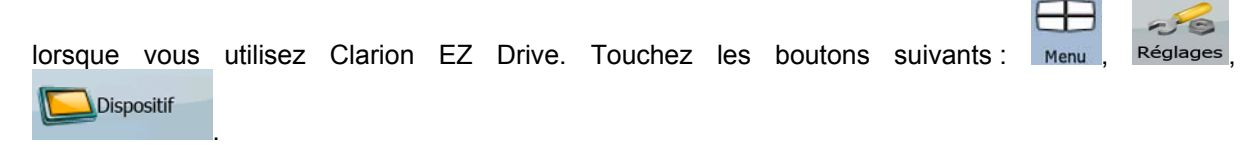

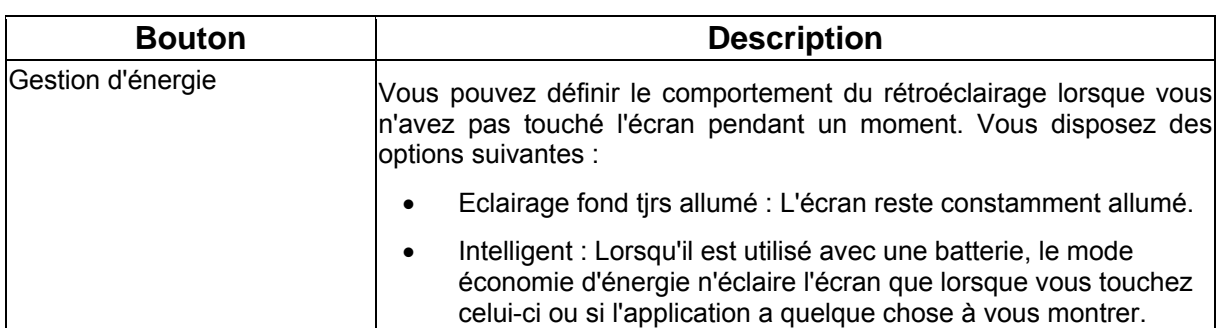

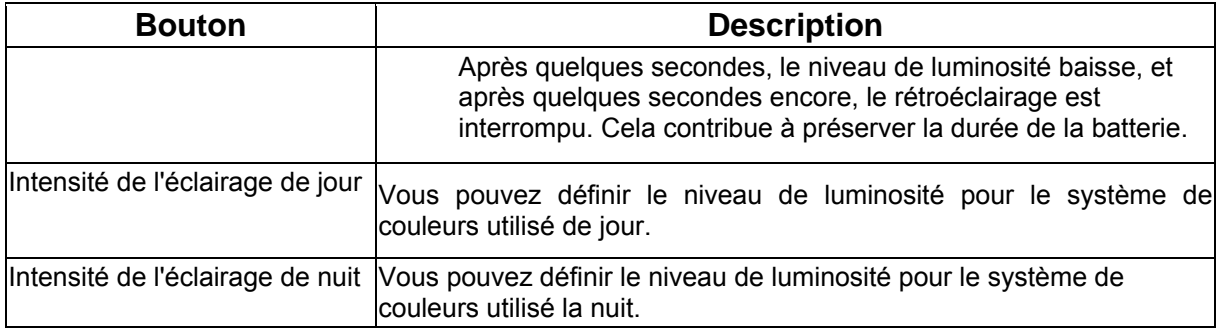

### **4.5.11 Paramètres des journaux de trajet**

<span id="page-69-0"></span>Vous pouvez configurer l'enregistrement automatique des journaux de trajet et affiner les paramètres<br>
Electrique de la communication de la communication de la communication de la communication de la communication

 $\overline{a}$  associés. Touchez les boutons suivants :  $\overline{a}$   $\overline{b}$  .

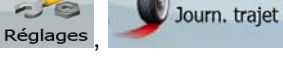

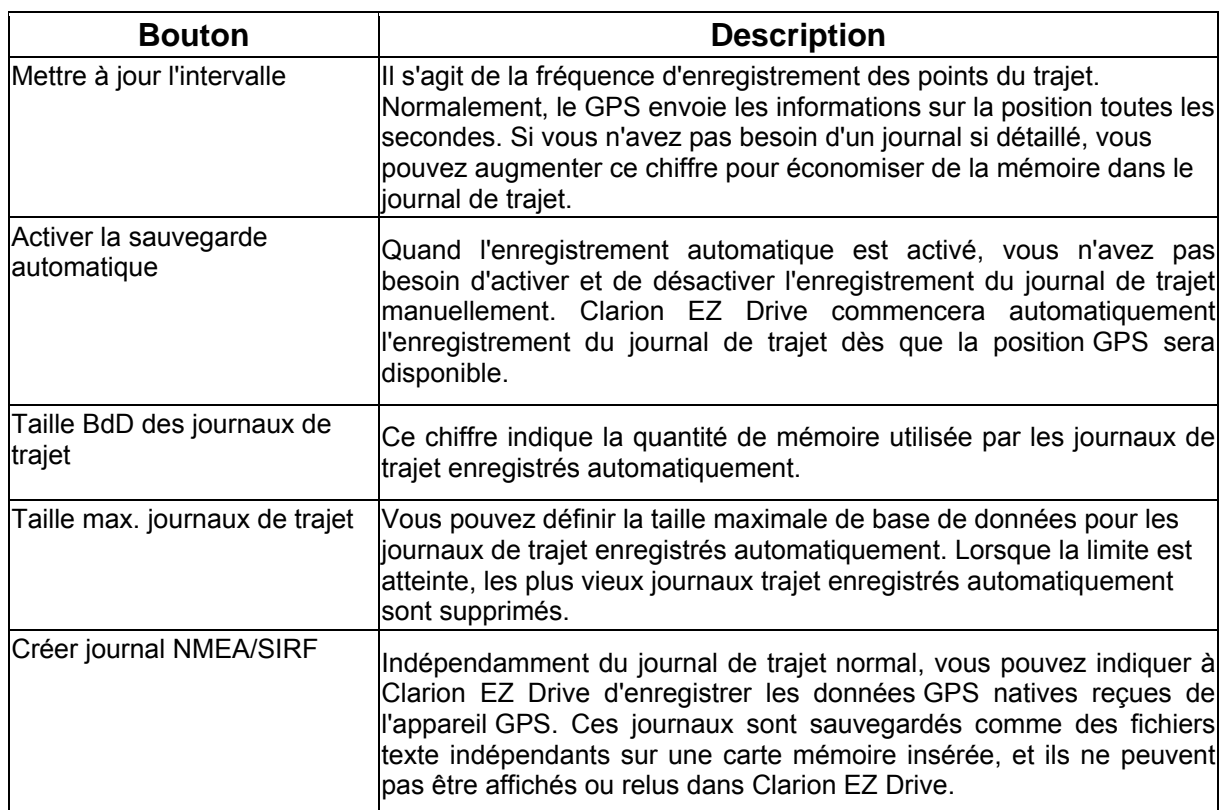

### **5 Glossaire**

#### **Réception GPS en 2D/3D**

Le récepteur GPS utilise les signaux satellites pour calculer sa (votre) position et a besoin d'au moins quatre signaux pour indiquer une position en trois dimensions incluant la hauteur. Comme les satellites se déplacent et que des objets bloquent parfois les signaux, votre récepteur GPS peut ne pas recevoir ces quatre signaux. Si trois satellites sont disponibles, le récepteur peut calculer la position GPS avec une précision inférieure ; le récepteur GPS n'indique pas de données de hauteur et ne fournit qu'une réception en 2D.

#### **Itinéraire actif**

Instructions utilisées pour la navigation en cours. Vous pouvez enregistrer et charger des itinéraires dans Clarion EZ Drive, mais un seul itinéraire peut être actif à un moment donné, et il le reste jusqu'à ce que vous l'effaciez, jusqu'à ce que vous atteigniez votre destination ou jusqu'à ce que vous quittez Clarion EZ Drive.

#### **Centre ville**

Le centre ville n'est pas le centre géométrique d'une localité mais un point arbitraire défini par les créateurs de la carte. Dans les petites villes et les villages, il s'agit le plus souvent de la principale intersection ; dans les grandes villes, c'est une intersection importante.

#### **Précision du GPS**

Plusieurs facteurs peuvent provoquer une déviation entre votre position réelle et celle indiquée par le récepteur GPS. Par exemple, un retard de signal dans l'ionosphère ou la présence d'objets réfléchissants près du récepteur GPS ont diverses incidences sur la précision de la position calculée.

#### **Itinéraire**

Série de destinations à atteindre l'une après l'autre. Un itinéraire simple contient un point de départ et une seule destination. Les itinéraires multipoints peuvent contenir une ou plusieurs étapes (destinations intermédiaires). Le dernier point d'itinéraire est la destination finale et l'itinéraire est découpé en différents segments (d'une destination à une autre).

#### **Schéma**

Clarion EZ Drive comprend des systèmes de couleurs différents pour la carte selon que vous les utilisez le jour ou la nuit. Ces systèmes sont des paramètres graphiques personnalisés de la carte. Ils proposent des couleurs variées pour les rues, quartiers ou plans d'eau en mode 2D et 3D. Ils affichent également des ombres en mode 3D.

Un système de jour et un système de nuit sont toujours sélectionnés. Clarion EZ Drive les utilise pour alterner entre le jour et la nuit.

#### **Radar**

Type spécial de POI utilisé pour les radars automatiques et les radars de feux de circulation. Plusieurs sources de données sont disponibles. De plus, vous pouvez indiquer la position d'un radar sur la carte.

Vous pouvez configurer Clarion EZ Drive pour qu'il vous avertisse lorsque vous vous approcherez de l'un de ces radars.
## **6 Contrat Licence Utilisateur Final**

1. Les Parties contractantes

1.1. Les parties contractantes du présent Contrat sont, d'une part :

Nav N Go Kft (23 Bérc utca, H-1016 Budapest, Hongrie ; no enreg. hongrois 01-09-891838) en sa qualité de Concédant

et

l'utilisateur légitime de l'objet du Contrat conformément aux sections 2 et 4 du présent contrat, dénommé ci-après l'Utilisateur. (Les deux parties sont ci-après désignées collectivement Parties contractantes.)

## 2. La conclusion du Contrat

2.1. Les Parties contractantes prennent acte du fait que le présent contrat est conclu sans signature du contrat par les Parties.

2.2. L'Utilisateur prend acte du fait que ce contrat est réputé conclu entre le Concédant et l'Utilisateur, si ce dernier, après l'acquisition légale du logiciel faisant l'obiet du contrat (section 4), clique sur le bouton d'acceptation du produit lors de l'utilisation ou de l'implémentation du logiciel sur un ordinateur ou tout autre dispositif ou lors de l'installation d'un tel dispositif dans un véhicule (ci-après dénommés faits d'utilisation).

2.3. Le présent contrat n'accorde aucun droit à la personne qui acquiert, utilise, implémente et installe dans un véhicule le logiciel illégalement ou qui l'utilise d'une autre manière quelconque.

2.4. Le contrat de licence utilisateur final est conclu entre les Parties dans les conditions fixées par le présent contrat.

2.5. Le contrat est conclu au moment de la première utilisation (début de l'utilisation).

3. Droit applicable

3.1. Pour les points non stipulés dans le présent contrat, c'est le droit de la République de Hongrie qui est applicable, en particulier la Loi Nº 4-1959 sur le Code Civil (CC) et la Loi Nº 76-1999 sur les droits d'auteur (DA).

3.2. Le présent contrat est publié en anglais et en hongrois. En cas de litige la version hongroise fait foi.

## 4. L'objet du Contrat

4.1. L'objet du présent Contrat est le logiciel de navigation du Concédant (ci-après dénommé : le logiciel).

4.2. Le logiciel comprend l'application informatique, toute la documentation et la base de données cartographiques relatives.

4.3. Il fait partie du logiciel tout affichage, stockage et codage du logiciel, y compris l'affichage et le stockage imprimé, électronique ou visuel, ainsi que le code objet et le code source et toute forme future d'affichage, de stockage et de codage et tout support futur.

4.4. Les réparations, les modifications et les mises à jour ultérieures utilisées par l'Utilisateur agissant selon la section 2 font partie du logiciel.

5. Le détenteur des droits d'auteur

5.1. Le détenteur exclusif des droits d'auteur liés au logiciel est le Concédant, sauf disposition contractuelle ou légale contraire.

5.2. Les droits d'auteur portent sur l'ensemble du logiciel, ainsi que sur les différentes parties séparées de celui-ci.

5.3. Le(s) détenteur(s) des droits d'auteur de la base de données cartographiques faisant partie du logiciel peut/peuvent être une/des personne(s) physique(s) ou morale(s) (ci-après dénommée(s) Titulaire(s) de la Base de données) qui est/sont indiquée(s) dans l'annexe du présent contrat ou dans le menu « À propos/Carte ». Le Concédant déclare qu'il s'est procuré du Titulaire de la Base de données tous les droits d'utilisation et de représentation nécessaires pour l'utilisation et la transmission de la base de données cartographiques en vertu du présent contrat.

5.4. Lors de la conclusion et de l'exécution du présent contrat, le Titulaire de la Base de données est représenté par le Concédant envers l'Utilisateur.

5.5. Tous les droits afférents au logiciel restent détenus par le Concédant, sauf ceux qui reviennent à l'Utilisateur en vertu des dispositions explicites du présent contrat ou des règles juridiques pertinentes.

6. Les droits de l'Utilisateur

6.1. L'Utilisateur est autorisé à installer le logiciel sur un seul matériel dispositif en même temps (ordinateur de table ou portable, outil de navigation), l'y exécuter et utiliser en un exemplaire.

6.2. L'Utilisateur est autorisé à sauvegarder une copie du logiciel. Toutefois, si le logiciel est opérationnel après son installation sans le support original, c'est la copie stockée sur celui-ci qui est considérée comme sauvegarde. Autrement, l'Utilisateur n'est habilité à utiliser la sauvegarde qu'en cas d'impossibilité avérée et justifiée d'utiliser normalement et légalement l'exemplaire original du logiciel.

7. Restrictions liées à l'utilisation

7.1. L'Utilisateur n'est pas autorisé à

7.1.1. dupliquer le logiciel (en faire une copie) ;

7.1.2. louer, prêter à titre de commodat, distribuer ou transmettre le logiciel à une tierce personne avec ou sans contrepartie ;

7.1.3. traduire le logiciel (y compris la traduction dans un autre langage de programmation) ;

7.1.4. compiler le logiciel ;

7.1.5. modifier, compléter, altérer le logiciel en tout ou en partie ; le décomposer, l'insérer, l'intégrer ou l'utiliser dans un autre produit même pas en vue de le rendre compatible avec d'autres produits ;

7.1.6. extraire des données à partir de la base de données cartographiques intégrée dans le logiciel en dehors de l'utilisation de l'application informatique ; compiler la base de données ; utiliser, copier, modifier, compléter ou altérer en tout ou en partie la base de données cartographiques ou un groupe de données y stocké ; l'insérer, l'intégrer ou l'utiliser dans un autre produit même pas en vue de la rendre compatible avec d'autres produits ;

8. Exclusion de garantie, limitation de responsabilité

8.1. Le Concédant informe l'Utilisateur que malgré toutes ses précautions prises lors de la réalisation du logiciel, compte tenu de la nature de celui-ci et des limites techniques, le Concédant ne garantit pas la perfection du logiciel. Aussi le Concédant n'a-t-il pas l'obligation contractuelle de fournir à l'Utilisateur un logiciel entièrement exempt de défaut.

8.2. Le Concédant ne garantit pas que le logiciel sera utilisable à toutes les fins déterminées par le Concédant ou l'Utilisateur. Il ne garantit pas non plus que le logiciel sera compatible avec d'autres systèmes, appareils ou produits (par ex. logiciel ou hardware).

8.3. Le Concédant ne pourra être tenu pour responsable d'aucun dommage découlant d'un défaut du logiciel (y compris les défauts de l'application informatique, de la documentation et de la base de données cartographiques).

8.4. Le Concédant ne pourra être tenu pour responsable d'aucun dommage résultant de l'inapplicabilité du logiciel à des fins déterminées quelles qu'elles soient ou de son incompatibilité avec un autre système, appareil ou produit (par ex. logiciel ou dispositif).

8.5. Le Concédant attire particulièrement l'attention de l'Utilisateur sur le fait qu'en cas d'utilisation quelconque du logiciel dans la circulation, l'Utilisateur est exclusivement responsable du respect du code de la route (notamment l'application des mesures de sécurité obligatoires ou rationnelles et utiles, l'attention et la prudence requises le cas échéant et particulièrement requises en raison de l'utilisation du logiciel). Le Concédant ne pourra être tenu pour responsable d'aucun dommage résultant de l'utilisation du logiciel dans la circulation.

8.6. Avec la conclusion du contrat, l'Utilisateur prend expressément acte de l'information indiquée dans la présente section 8.

9. Sanctions

9.1. Le Concédant informe l'Utilisateur que, conformément aux dispositions des DA, le Concédant peut, en cas d'atteinte à ses droits d'auteur,

9.1.1. exiger la constatation judiciaire de l'infraction ;

9.1.2. exiger l'abandon de l'infraction et l'interdiction des infractions ultérieures ;

9.1.3. exiger la réparation appropriée des préjudices (même par la voie de la publicité et aux frais de la personne ayant commis l'infraction) ;

9.1.4. exiger le remboursement du gain obtenu par l'infraction ;

9.1.5. exiger de mettre fin à la situation préjudiciable, ainsi que le rétablissement de l'état d'avant l'infraction aux frais de la personne l'ayant commise, la destruction des outils et des matériels utilisés pour l'infraction ; et

9.1.6. exiger des dommages et intérêts.

9.2. En outre, le Concédant informe l'Utilisateur que, conformément à la loi 4–1978 sur le Code Pénal hongrois, l'atteinte aux droits d'auteur et aux droits voisins constitue un délit passible jusqu'à deux ans et, dans un cas qualifié, jusqu'à huit ans de réclusion criminelle.

9.3. En cas de litige portant sur le présent contrat, les Parties conviennent de s'en remettre – en fonction de la valeur et de la cause – à la compétence exclusive du Tribunal Central de District de Pest (Pesti Központi Kerületi Bíróság) ou du Tribunal Municipal de Budapest (Fővárosi Bíróság).